# **Outages**

Version 2

#### eNAMS Reference Guide

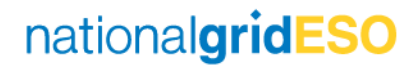

# Table of Contents

- 
- **Creating an Outage**
- 3) Approving / Rejecting Outages
- 4) Outage Fields
- 5) Demand at Risk
- 6) Generation at Risk
- **Seasonal Risk**
- 8) ERTS Profile
- 9) Interpreting Outage History
- 10) Cross-boundary Outages
- 11) Non-NGESO Outages
- 12) Tags and Affected Users
- 13) PLD Outage Gantt (Future)
- Appendix Outage Change Scenarios

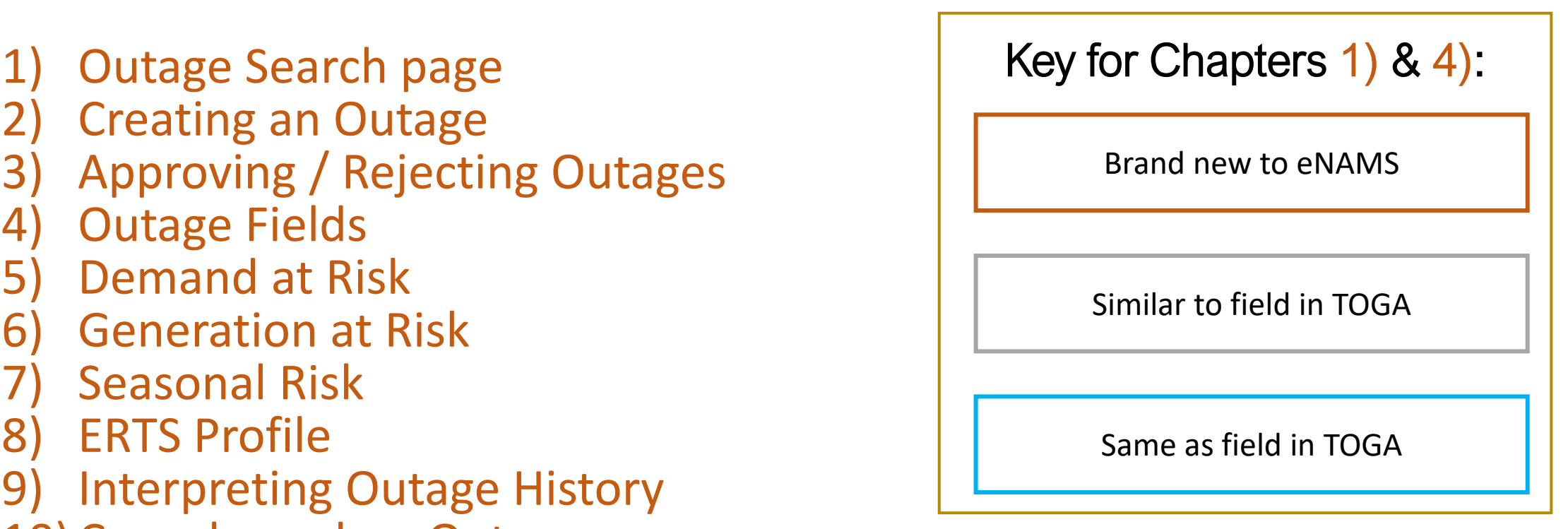

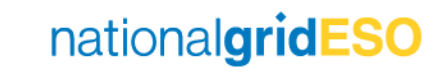

## Using the Outage Search page

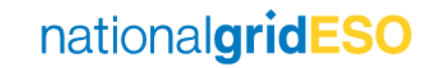

#### Navigate to Outages

• Click on Outages in your toolbar in eNAMS

 $\ddot{a}$ 

• If Outages is not visible in the toolbar, click on the pencil icon on the right-hand side then click Add More Items then find Outages.

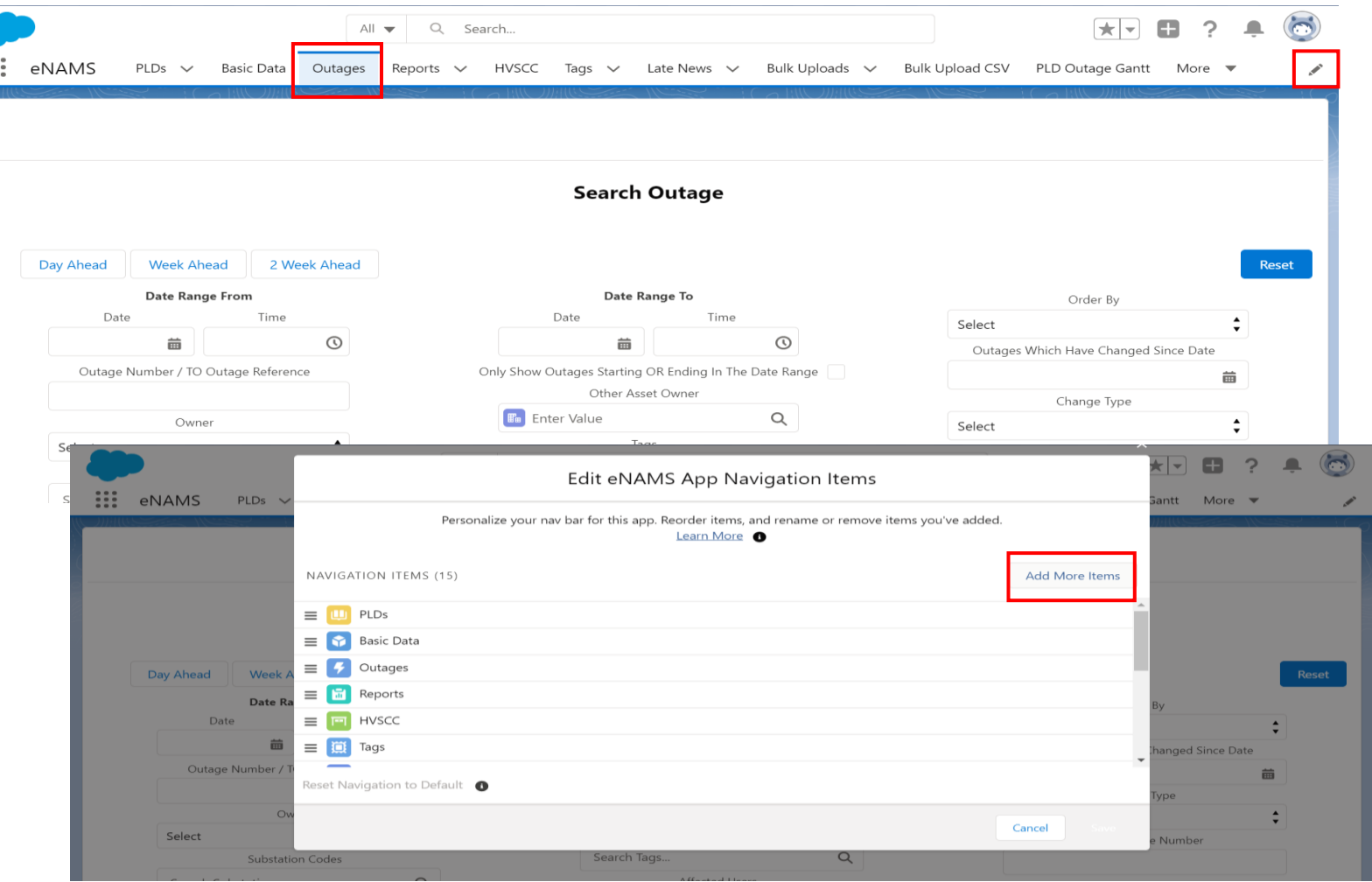

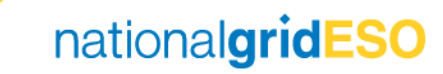

#### Outage Search page (Reference)

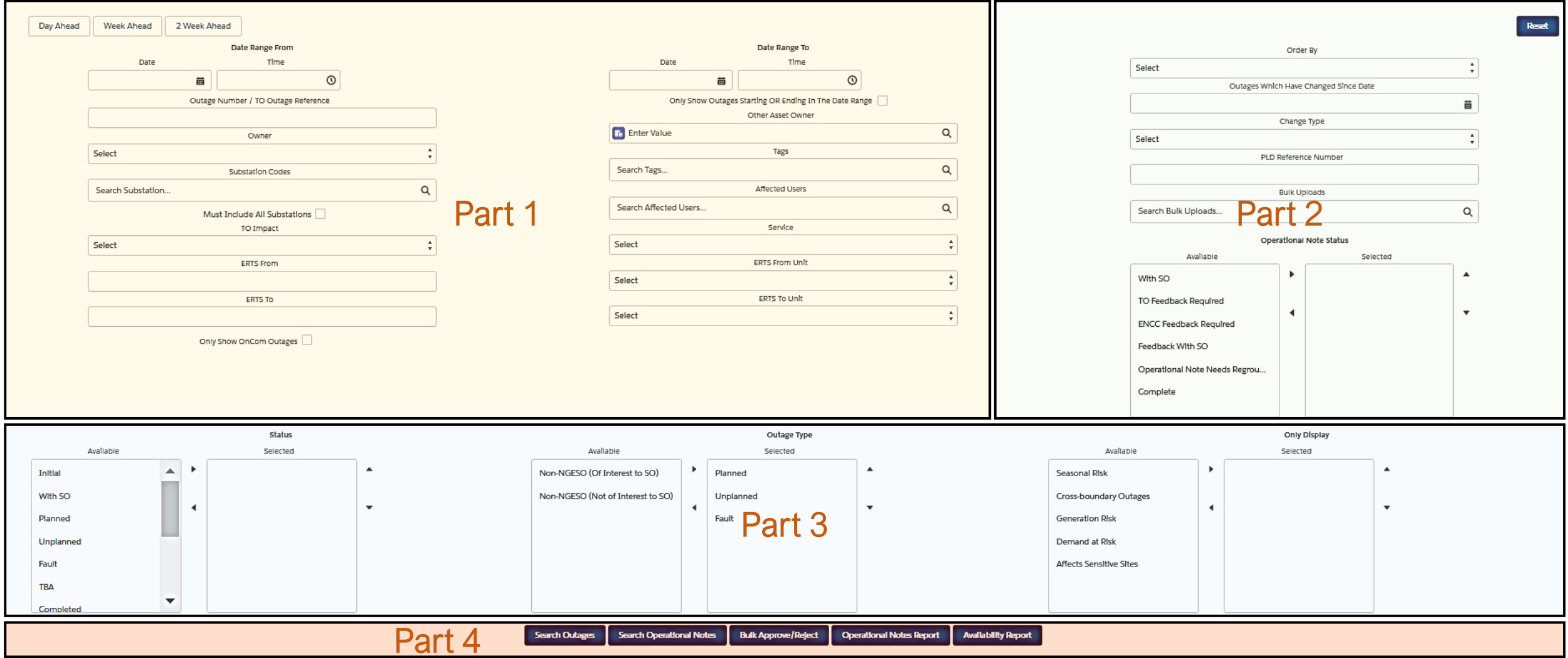

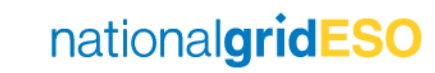

#### Part 1 of 4 – Outage Search page fields

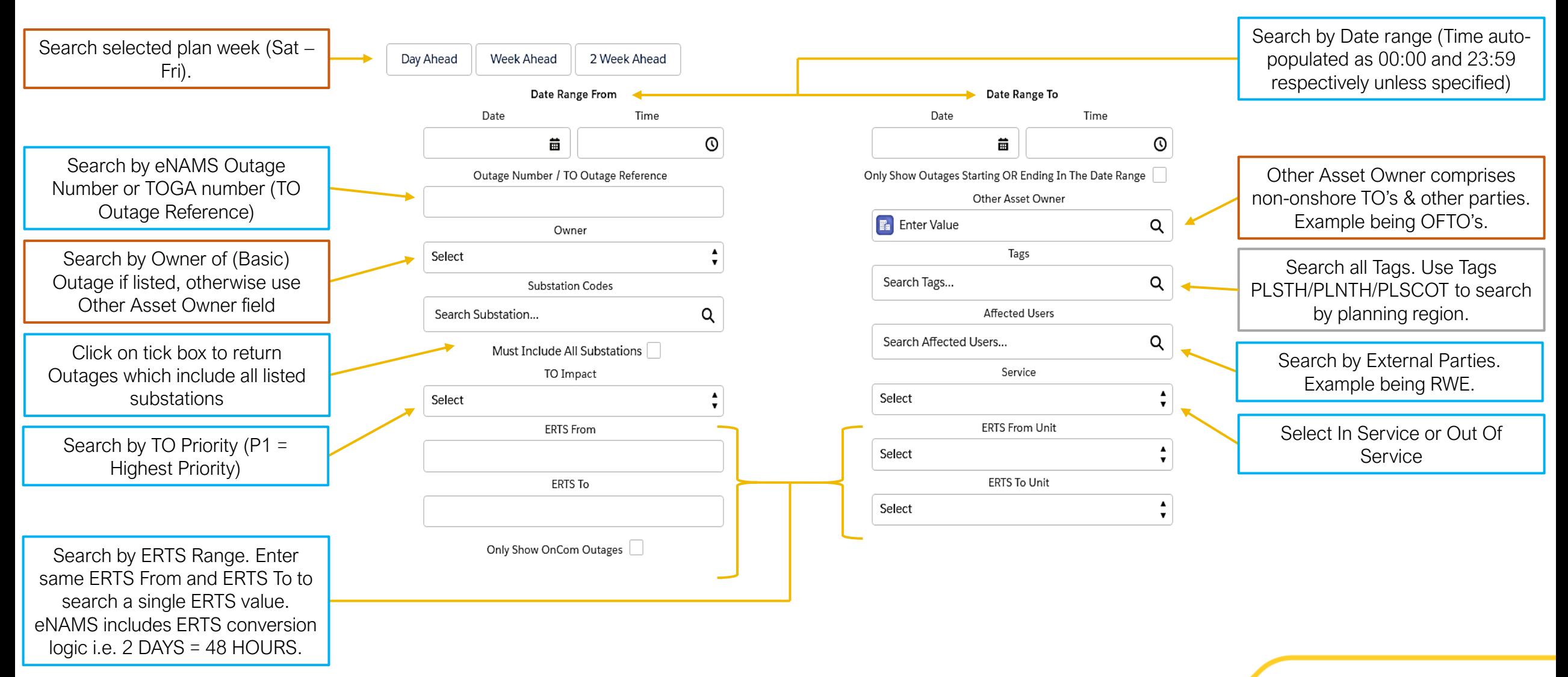

#### Part 2 of 4 – Outage Search page fields

Order the search results in Chronological order based on Last Updated date or order in numerical order based on Outage Number. Order By Planned Start Date is an option however is applied by default.

Change Requests are assigned with a Change Type depending on the type of change. This can be either Add (for brand new outage), Update (for changing an existing outage), TBA (when an Outage is TBA'd) or Cancel (when an Outage is cancelled).

Each Bulk Upload is assigned a reference number that starts with BU. Search here by this reference number.

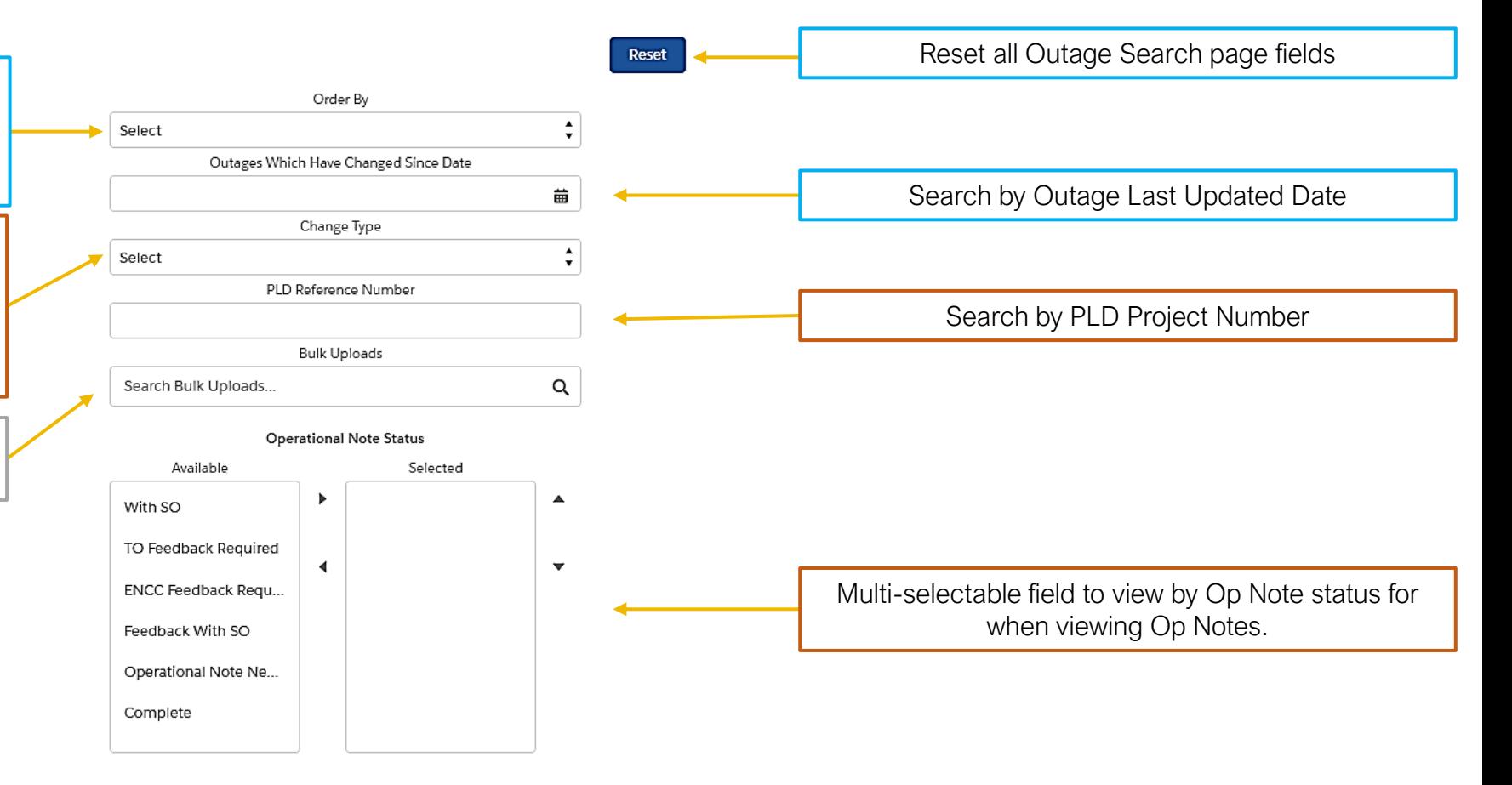

#### Part 3 of 4 – Outage Search page fields

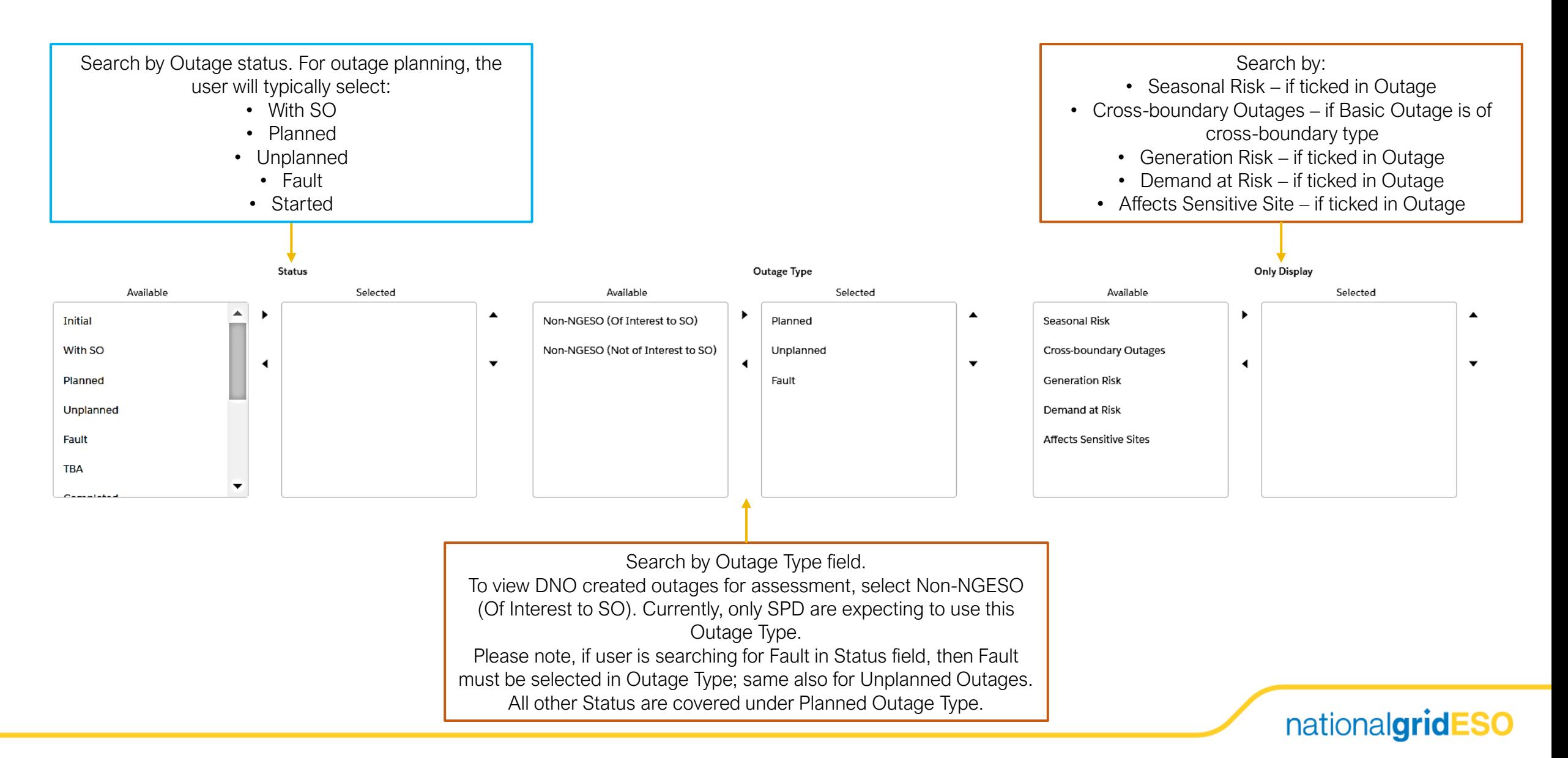

#### Part 4 of 4 – Outage Search page fields

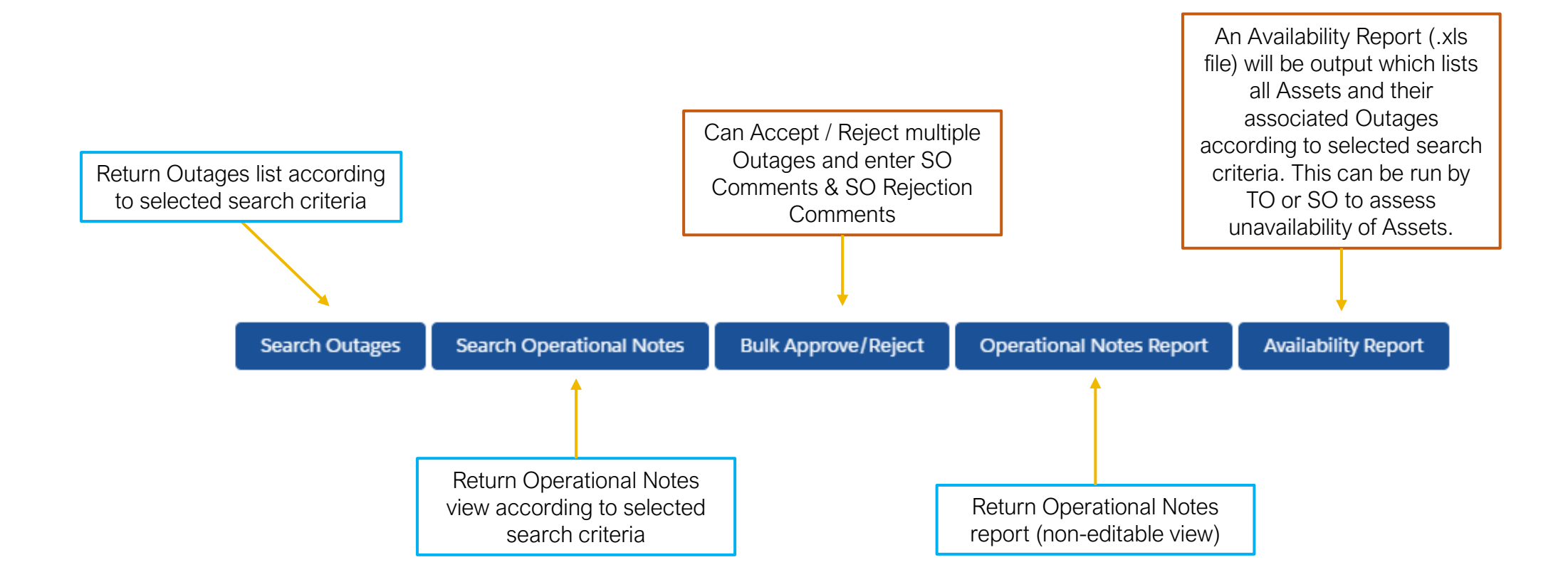

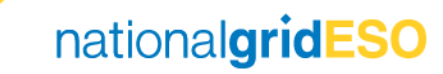

#### Typical Outage Search page selections

#### View Two Week Ahead Notes for Scotland

(see *Operational Notes Guide – eNAMS* for further information)

Date Range To

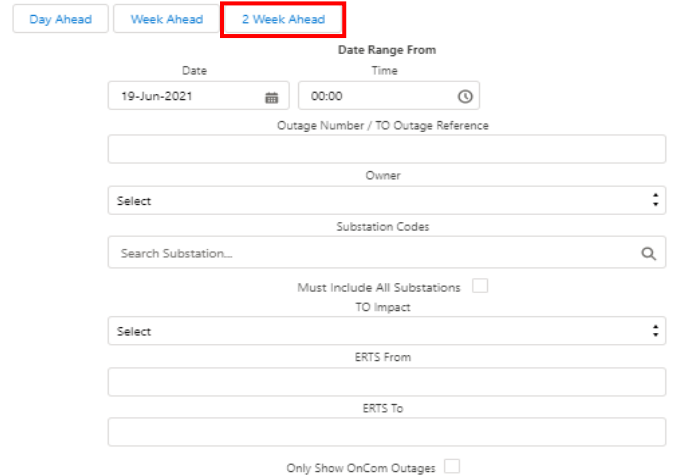

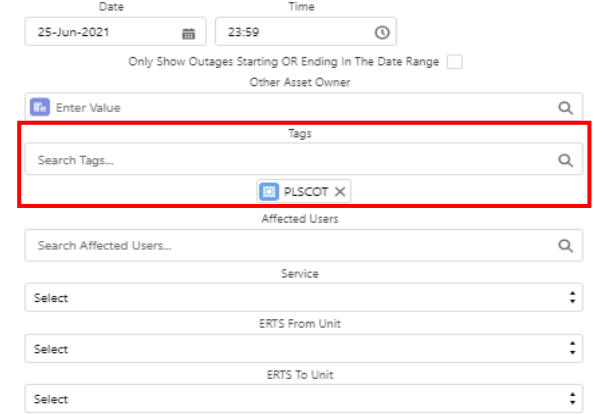

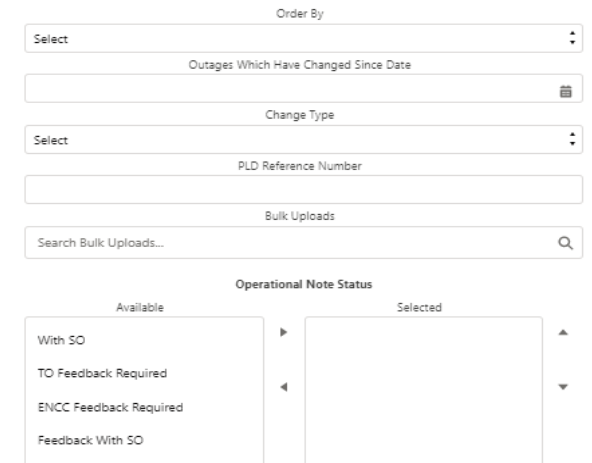

Operational Note Needs Regrouping

Complete

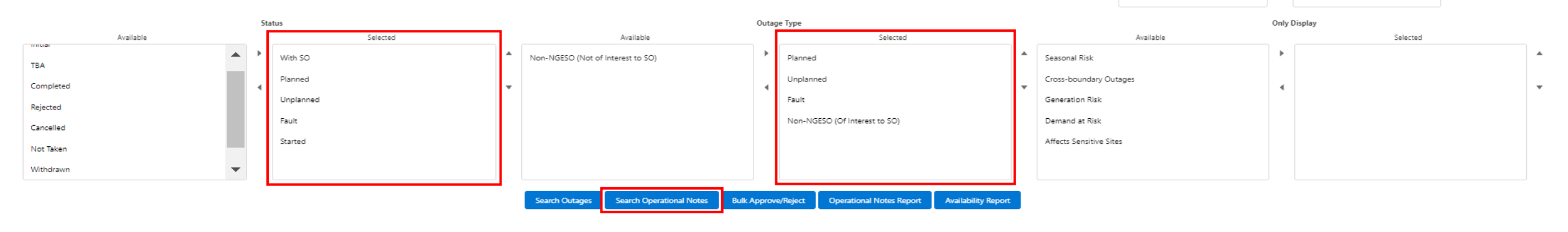

*To view information on the appropriate Tag to select to query a region, click here in Slide Show view:*

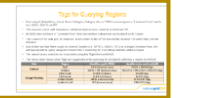

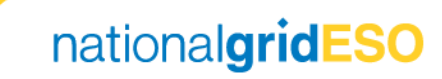

#### Typical Outage Search page selections

#### View Week Ahead South Outages which have changed since a specific date

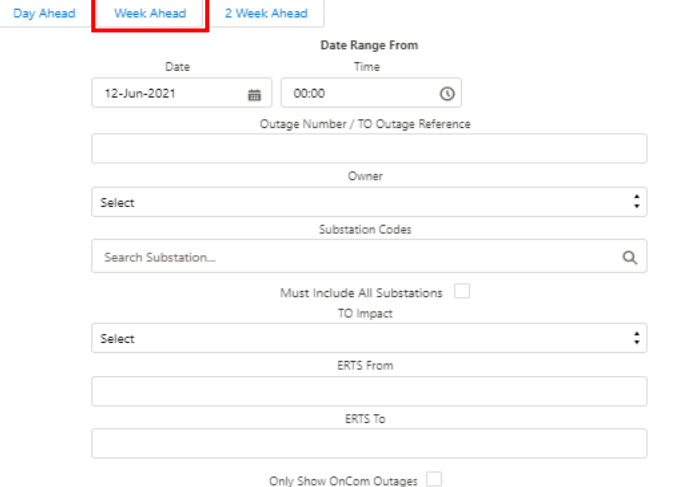

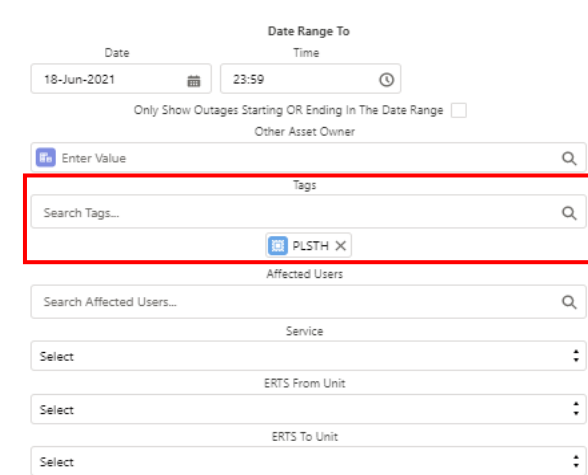

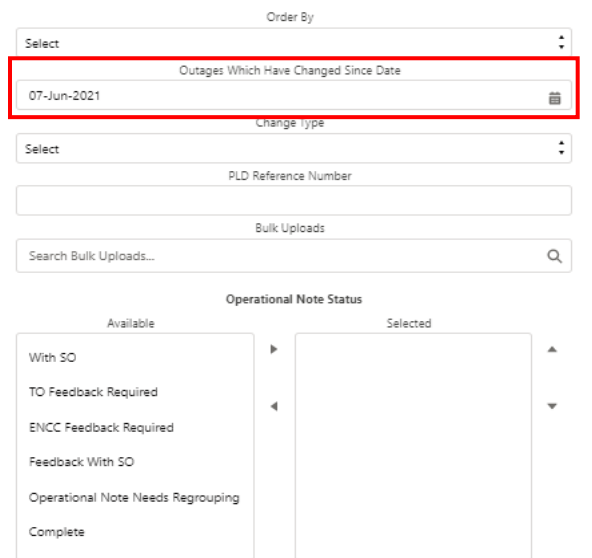

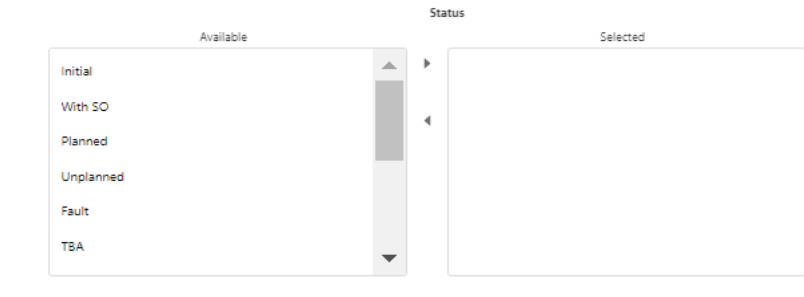

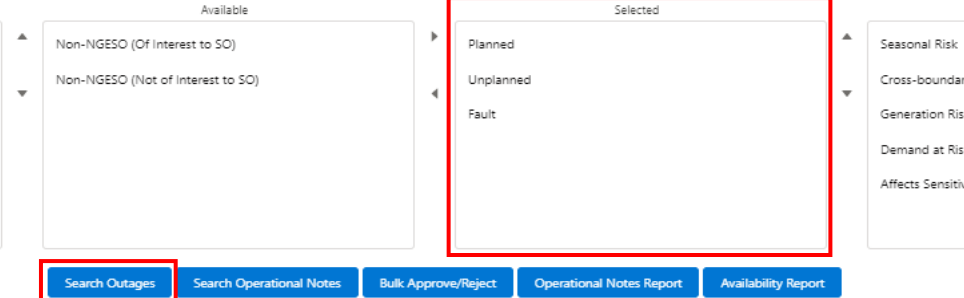

Outage Type

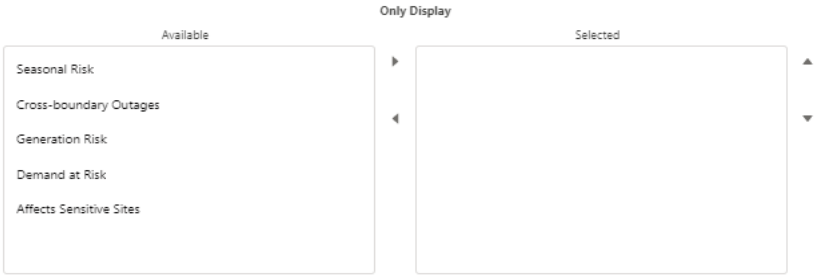

*To view information on the appropriate Tag to select to query a region, click here in Slide Show view:*

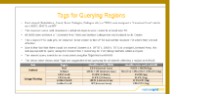

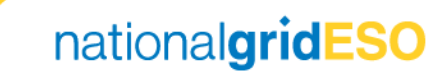

# Creating an Outage

Both the SO and TO have permissions to create an Outage. The TO can only create an Outage up to With SO status

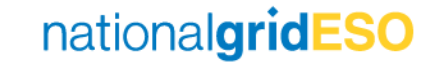

#### Find Basic Outage

- Navigate to Basic Data tab, then select Basic Outages. Enter your search criteria (i.e. enter Substation Code), then click Search Basic Outages
- Click and open the relevant Basic **Outage**

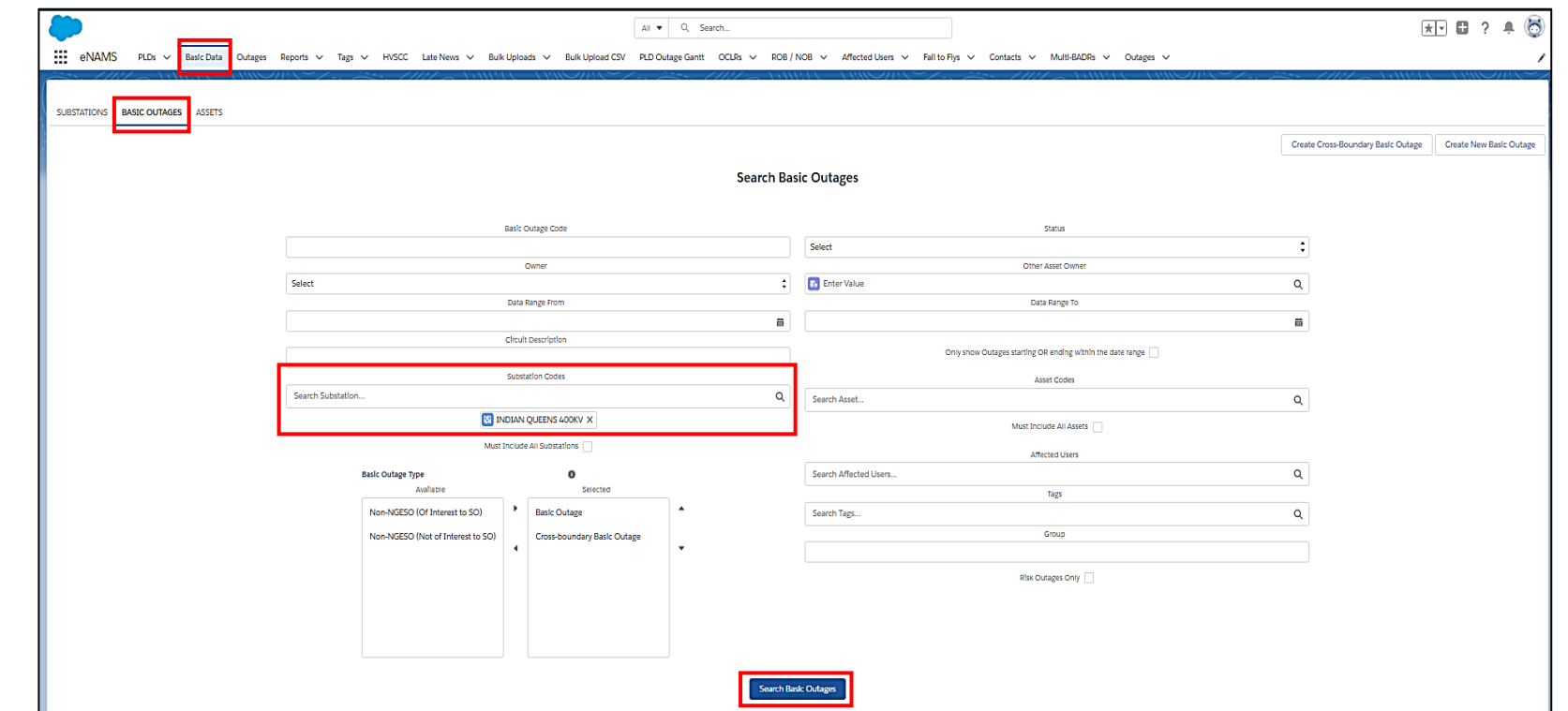

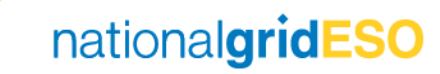

#### Propose Outage

- Once you've selected the Basic Outage, click on the Related tab
- Scroll down to the Outages section
- Click to propose either a Planned Outage / Unplanned Outage or Fault Outage.
- (Note: TO accounts have a slightly different page layout than the SO)

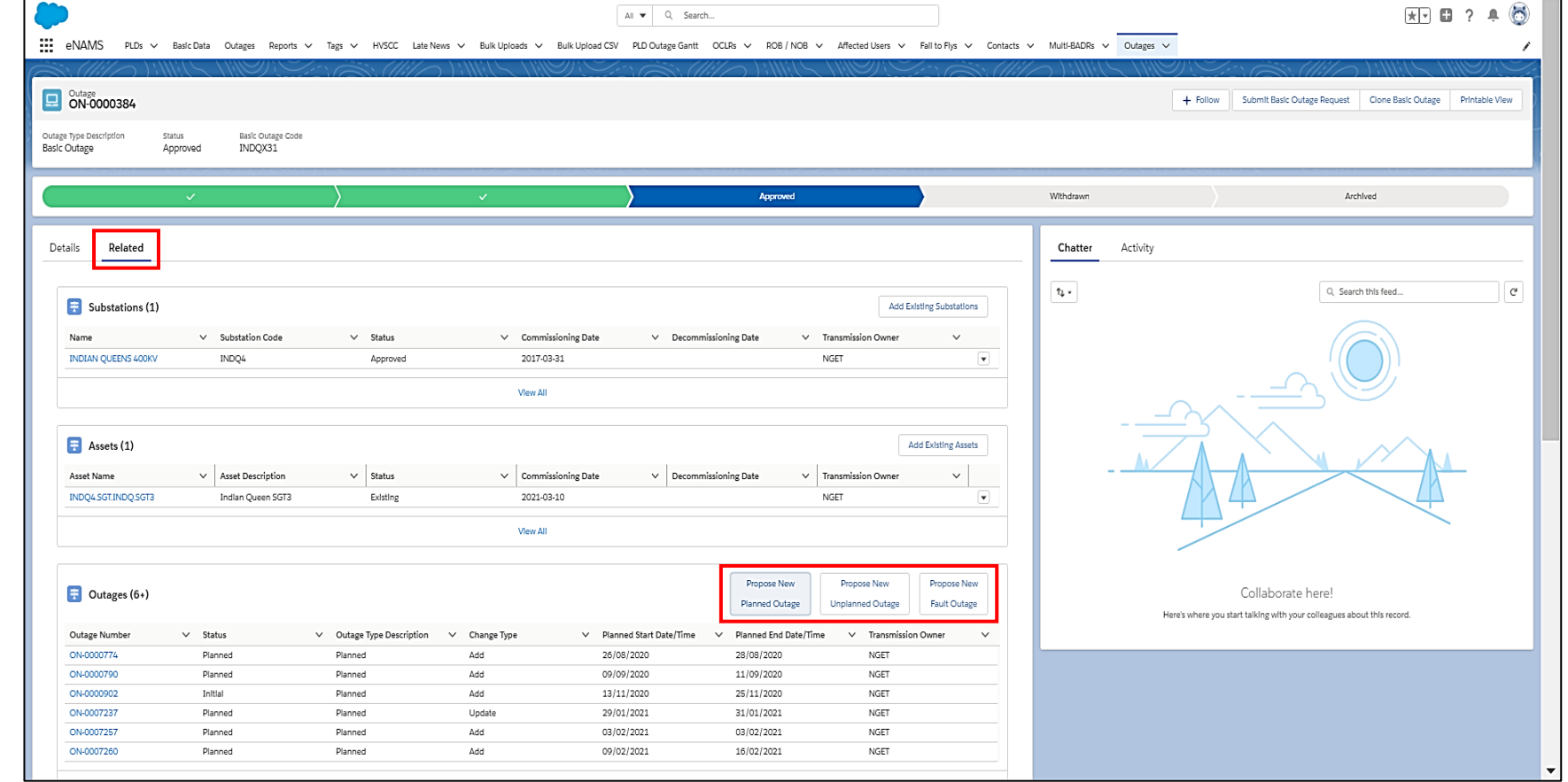

#### Populate Outage fields

- Populate fields as required.
- Fields with a red asterisk (\*) indicate mandatory fields
- When complete, press Save to create Outage (prior to Save, ensure Status is in Initial status).

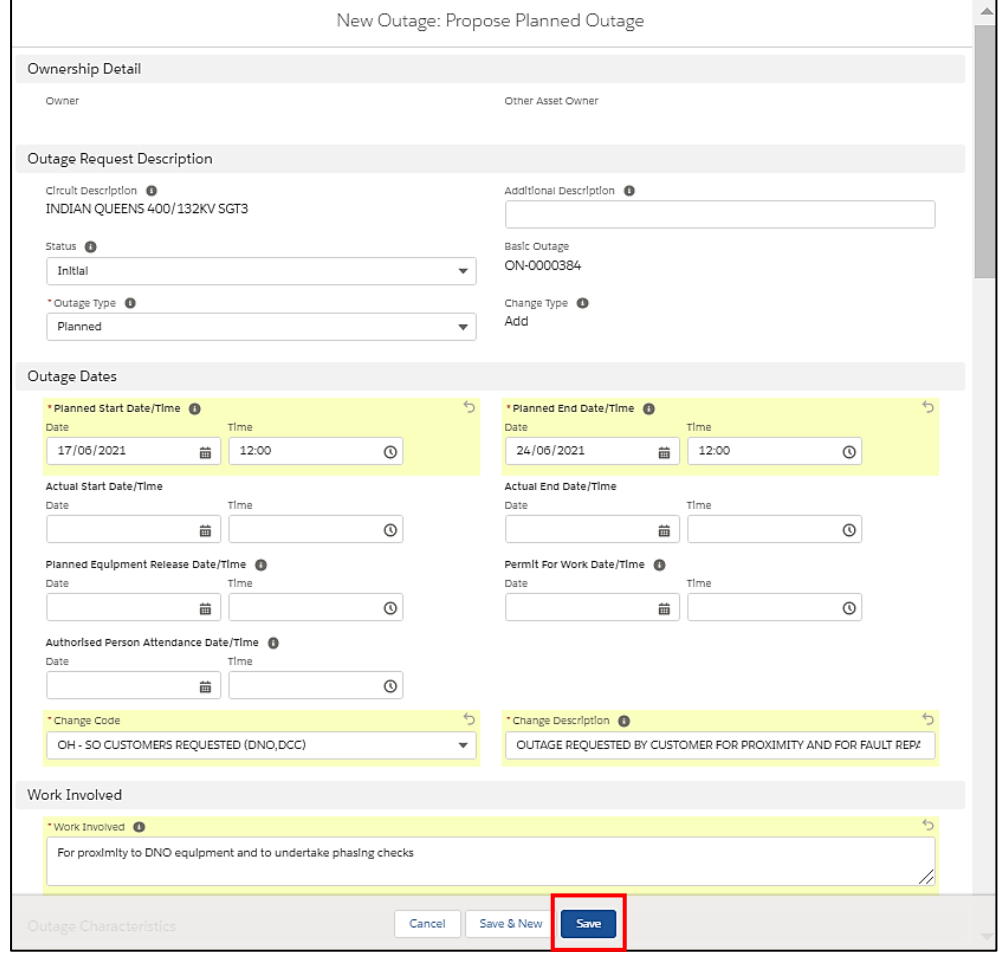

#### Submit Outage to With SO

- Check the Outage details and make any modifications /additions if necessary
- When ready, click Submit Outage at the top\*
- You should see a green popup appear
- The Outage will automatically change to With SO status

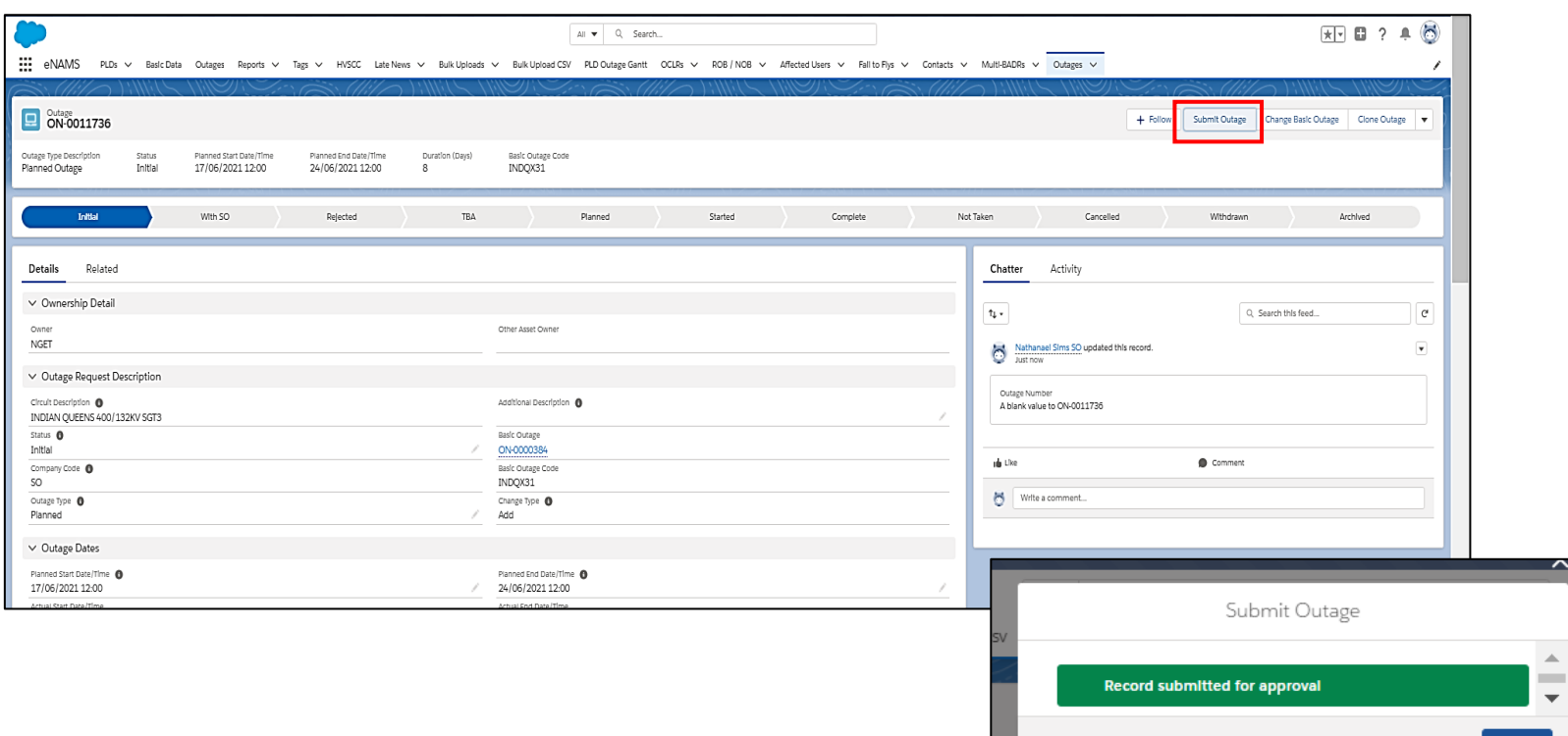

\*Please note the Submit Outage button is used only for changing from Initial to With SO; eNAMS will not allow the user to simply change the status from Initial to With SO directly in the Status field. If attempted, when the user presses "Save", it will throw an error.

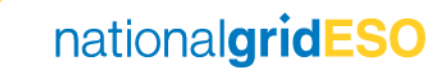

#### Changing an Outage's Basic Outage

- If an Outage description is incorrect and therefore was formed from the wrong Basic Outage, you can change this by clicking Change Basic Outage at the top of the Outage page.
- For TO users, a Change Request (Initial) has to be raised before the button will appear to enable changing the Basic Outage.
- Select an alternative Basic Outage (note: the new Basic Outage has to be part of the same Basic Group)
- Click Save
- A green popup should appear

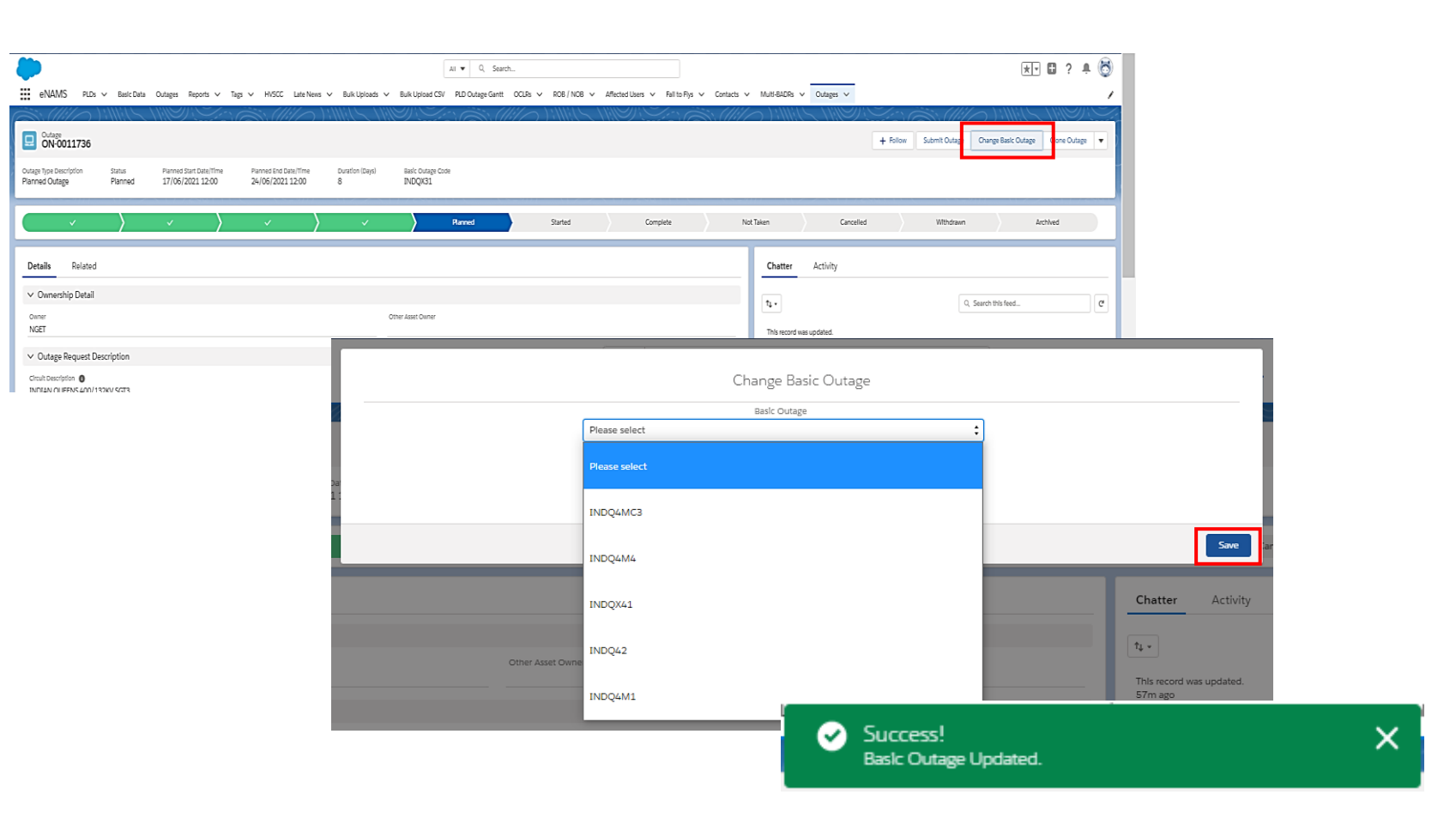

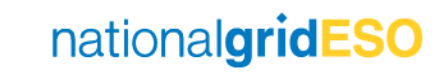

### Cloning an Outage

 $\frac{111}{211}$  eNAMS PLDs  $\sim$  E

Outage<br>
ON-0011736 Outage Type Description<br>Planned Outage

Details

- To Clone an existing Outage, click on Clone Outage at the top of the Outage page
- Populate fields as necessary
- Ensure Change Code and Change Description mandatory fields are populated
- Click Clone
- A green popup should appear
- (Note: this functionality is available to TO and SO users – TO users are forced to submit the change via a With SO Change Request)

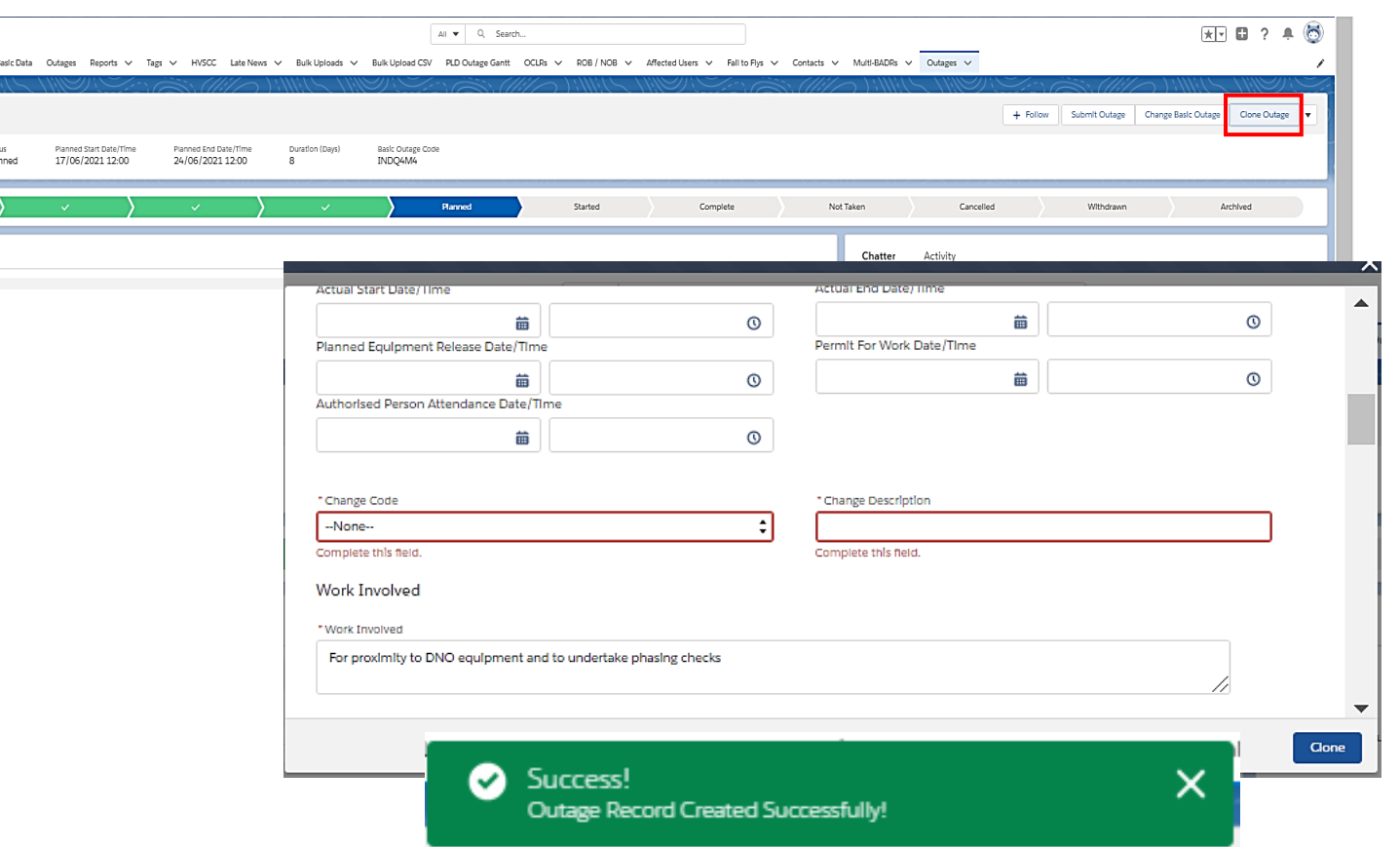

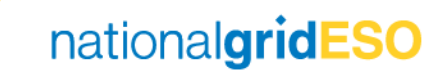

# Approving / Rejecting Outages

Only one Change Request at Initial or With SO status can exist for an Outage at any one point in time.

Approving / Rejecting an Outage or Change Request are known as "end states"; this means the TO is then able to make a change to an Outage / submit a new Change Request.

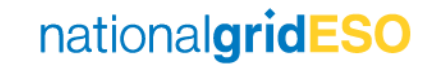

### Approve a single Outage / Change Request

Started

Complete

- To accept an Outage / Change Request\*, firstly click on any pencil icon in the Outage / Change Request, or click Edit in the top right-hand corner of the page.
- This will make some fields editable
- To approve, click on the dropdown against the Status field
- Select **Planned** for a new outage or select **Approved** for a Change Request
- Then click **Save** to accept
- The chevrons will update to indicate Planned status if a new Outage / Approved if a Change Request

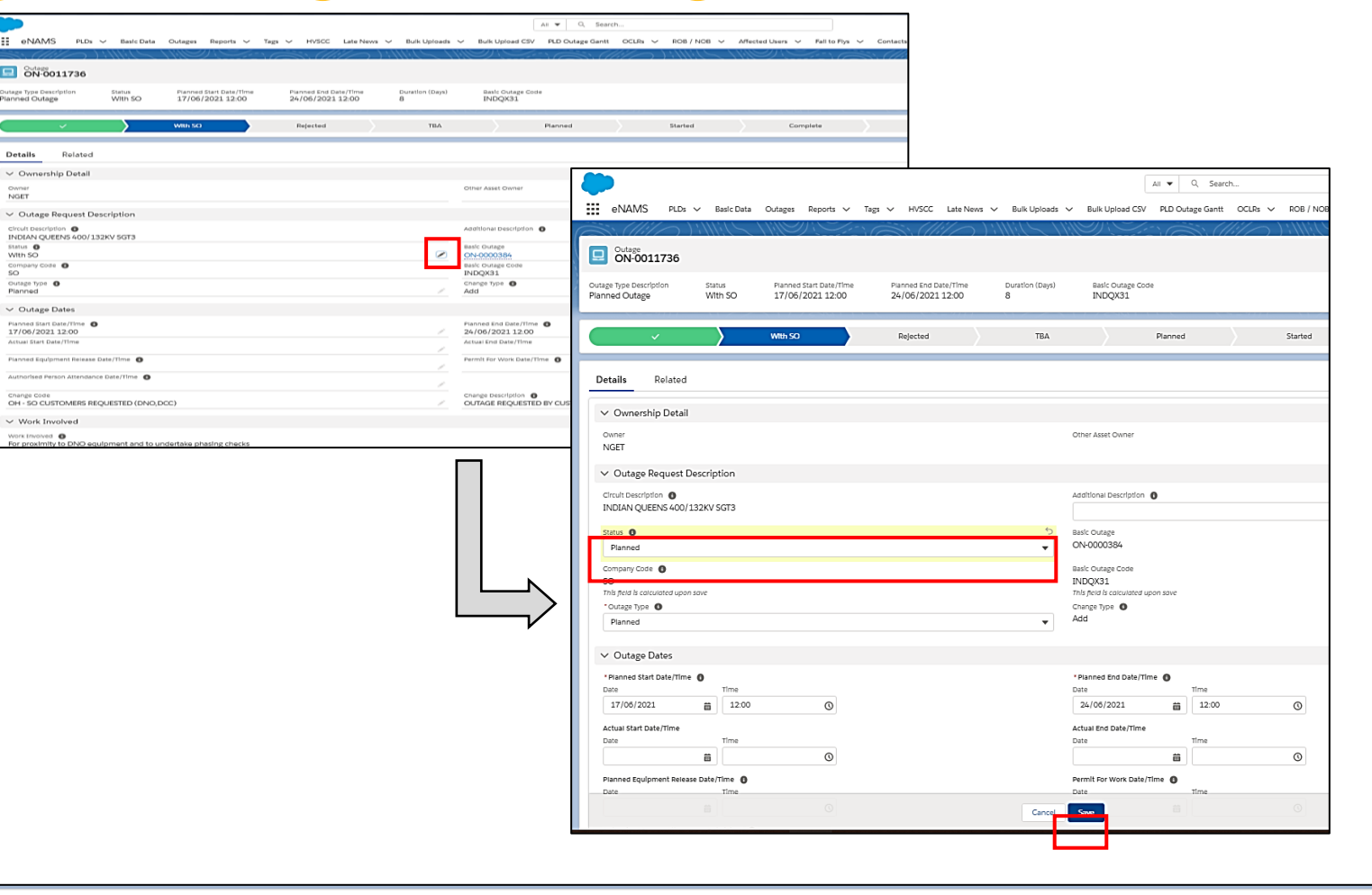

Not Taken

Cancelled

\*To view the details of a Change Request (i.e. what is changing), click on the Difference With Original Outage button on the Change Request page before proceeding with approval.Difference With Original Outage

Planned

nationalgridESO

Archived

Withdraw

#### Reject a single Outage / Change Request

Started

Complete

- To reject an Outage / Change Request<sup>\*</sup>, firstly click on any pencil icon in the Outage / Change Request, or click Edit in the top right-hand corner of the page
- This will make some fields editable
- To reject, click on the dropdown against the Status field
- Select Rejected
- You must populate ESO Rejection Comments field
- Then click **Save** to reject the Outage / Change Request.
- The chevrons will update to indicate Rejected status

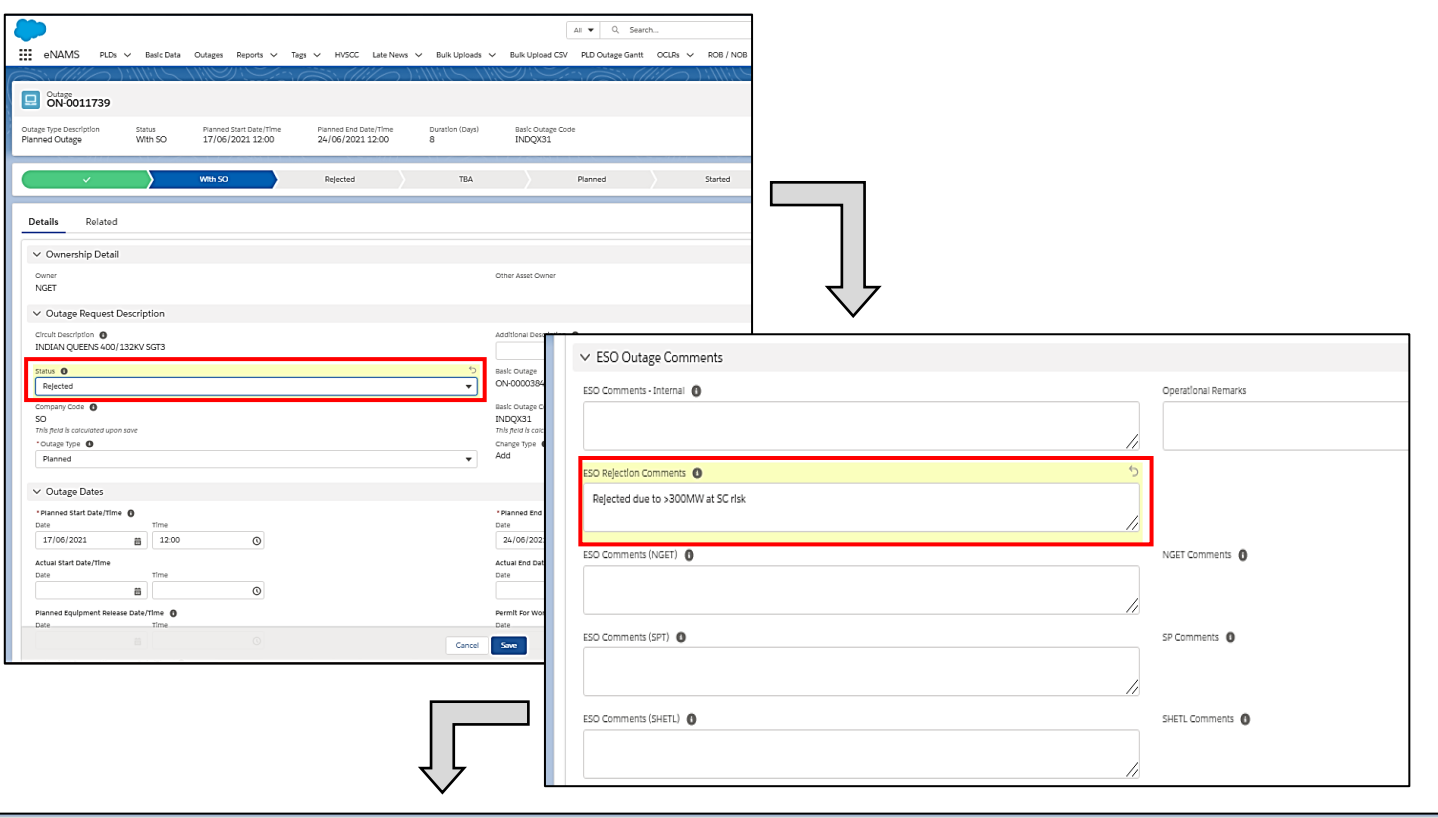

Not Taken

Cancelled

Withdrawn

Archived

nationalgridESO

\*To view the details of a Change Request (i.e. what is changing), click on the Difference With Original Outage button on the

Planned

TBA

Change Request page before proceeding with rejection.Difference With Original Outage

Rejected

#### *Please note:*

- 1) eNAMS validation does not currently prevent the user selecting Not Taken, TBA or Cancelled for a new Outage (Change Type: Add and Status: Initial / With SO); therefore *the user should be careful not to inadvertently select these status' due to lack of prevention logic.*
- *2) SO user must remember to delete old SO Rejection Comments that may already exist from a previous rejection that may have occurred prior to the outage first being Planned and write new ones in applicable to the first change request being rejected.*

#### Bulk Approve / Reject Outages

- The Bulk Approve/Reject page in eNAMS allows you to do the following in bulk:
	- Approve multiple Outages
	- Populate multiple ESO Comments Internal
	- Populate multiple Rejection Comments
	- **Reject multiple Outages**
- Currently the bulk functionality does not work for Change Requests, only for new Outages (i.e. with Change Type = Add). This is a known defect.
- To navigate to the Bulk Approve/Reject page, first go to the Search Outage page
- Define your search criteria then click on **Bulk Approve/Reject** button
- You will see the list of Outage appear with any existing SO Comments or SO Rejections Comments listed in the last two columns (highlighted below)
- When Outages are Approved / Rejected or Comments fields populated in the bulk view, the relevant fields will be updated in the outage list.

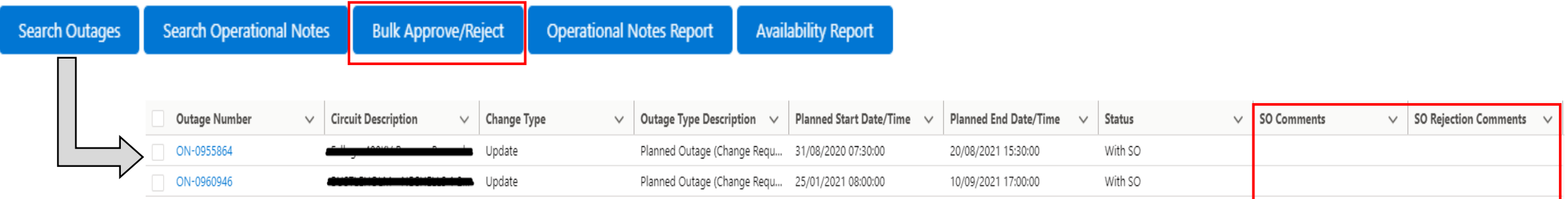

#### Locating Change Request of an Outage

- There are multiple methods of finding out if an Outage has an open (i.e. With SO) Change Request
- One such method is to search for the Outage / Outages on the Outage Search page in the normal way (ensure With SO is selected in the Status field on the Outage Search page).
- The Change Request is identified in the Outage Type Description column with "(Change Request)".

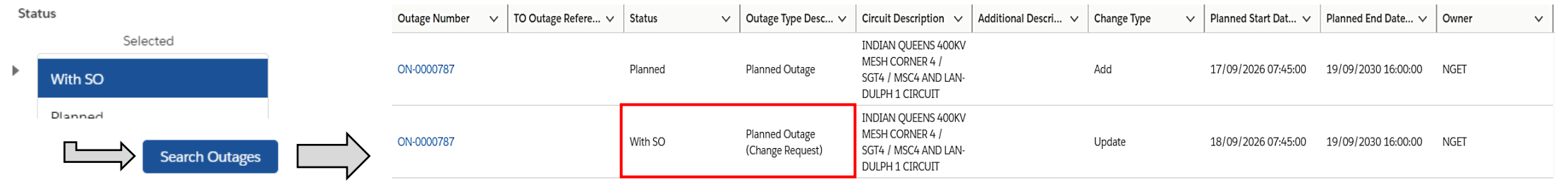

• Another method is by navigating to a specific Outage, followed by the Related tab, then view the Outage Change Requests field

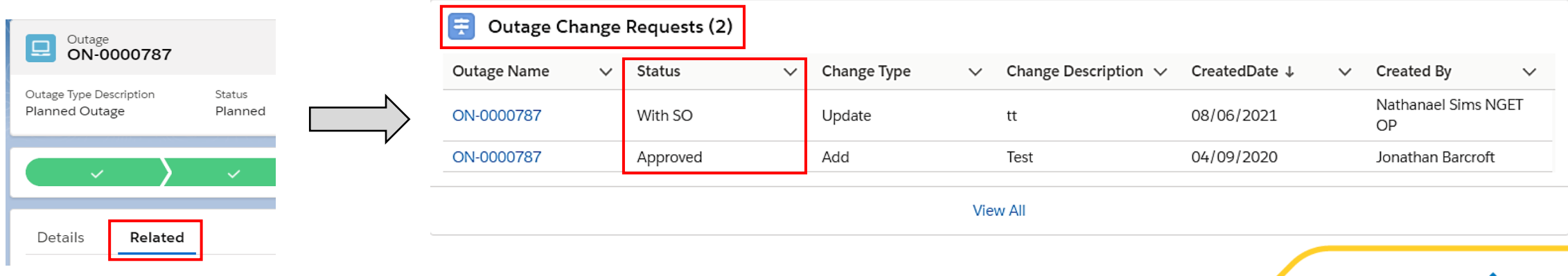

## Understanding Outage Fields

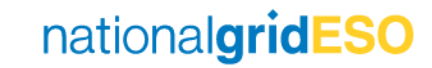

#### Outage – Details tab (Reference Page)

- Part 1
	- Ownership Detail
	- Outage Request Description
	- Outage Dates
	- Work Involved
- Part 2
	- Outage Characteristics
	- Work Type
	- TO Work Description
	- ESO Outage Comments
- Part 3
	- Sanction
	- Risk Characteristics
- Part 4
	- Demand at Risk Details
	- Generation Risk Details Internal
	- Seasonal Risk Details Internal
- Part 5
	- Operational Notes
	- System Information

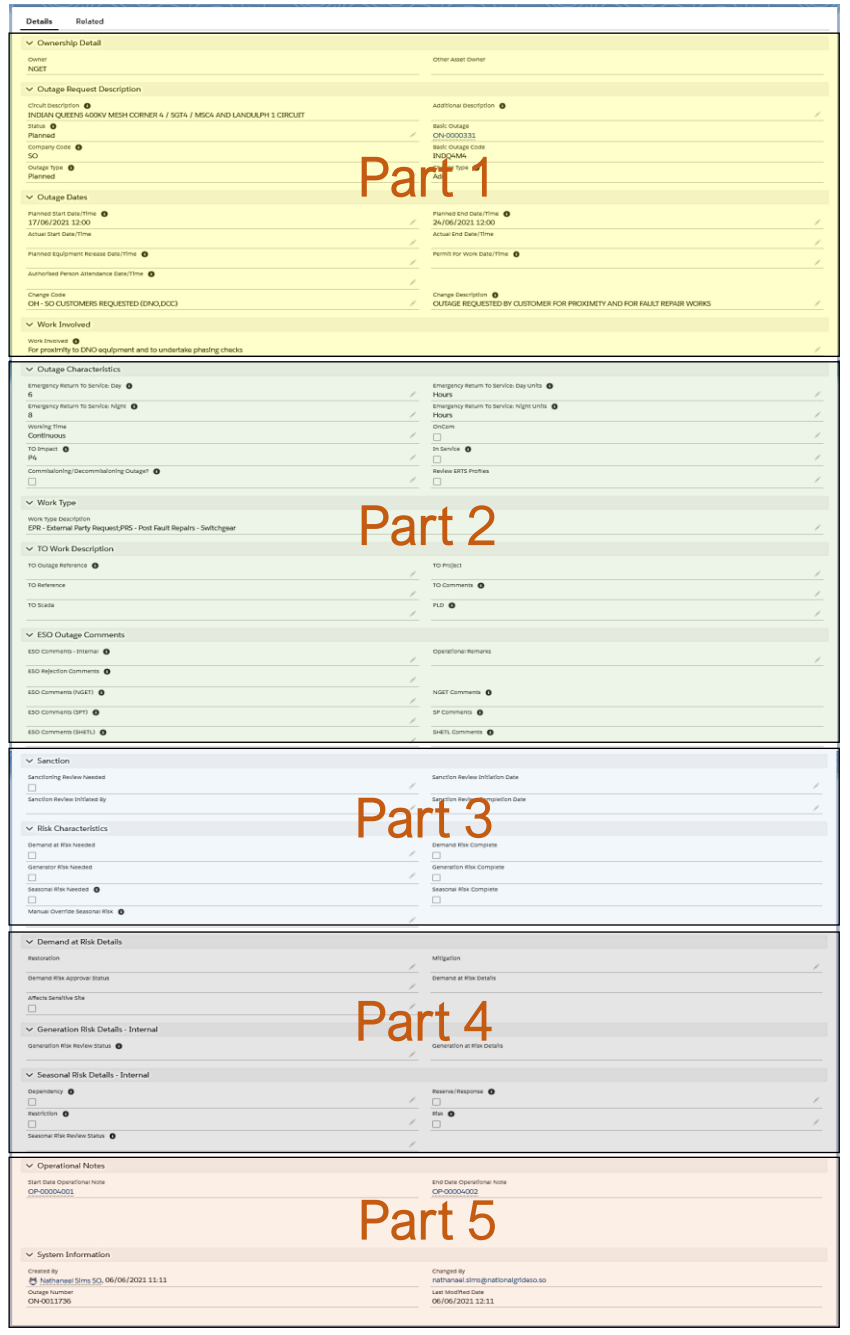

#### Outage – Related tab (Reference Page)

- Part 6
	- Demand Risk Asset
	- Outage Change Requests
	- ERTS Profile
	- Affected User
	- Tags

#### • Part 7

- Linked Outages
- LIFT Details
- HVSCCs
- Late News
- Fail to Flys
- Part 8
	- OCLRs
	- Files
	- Outages History

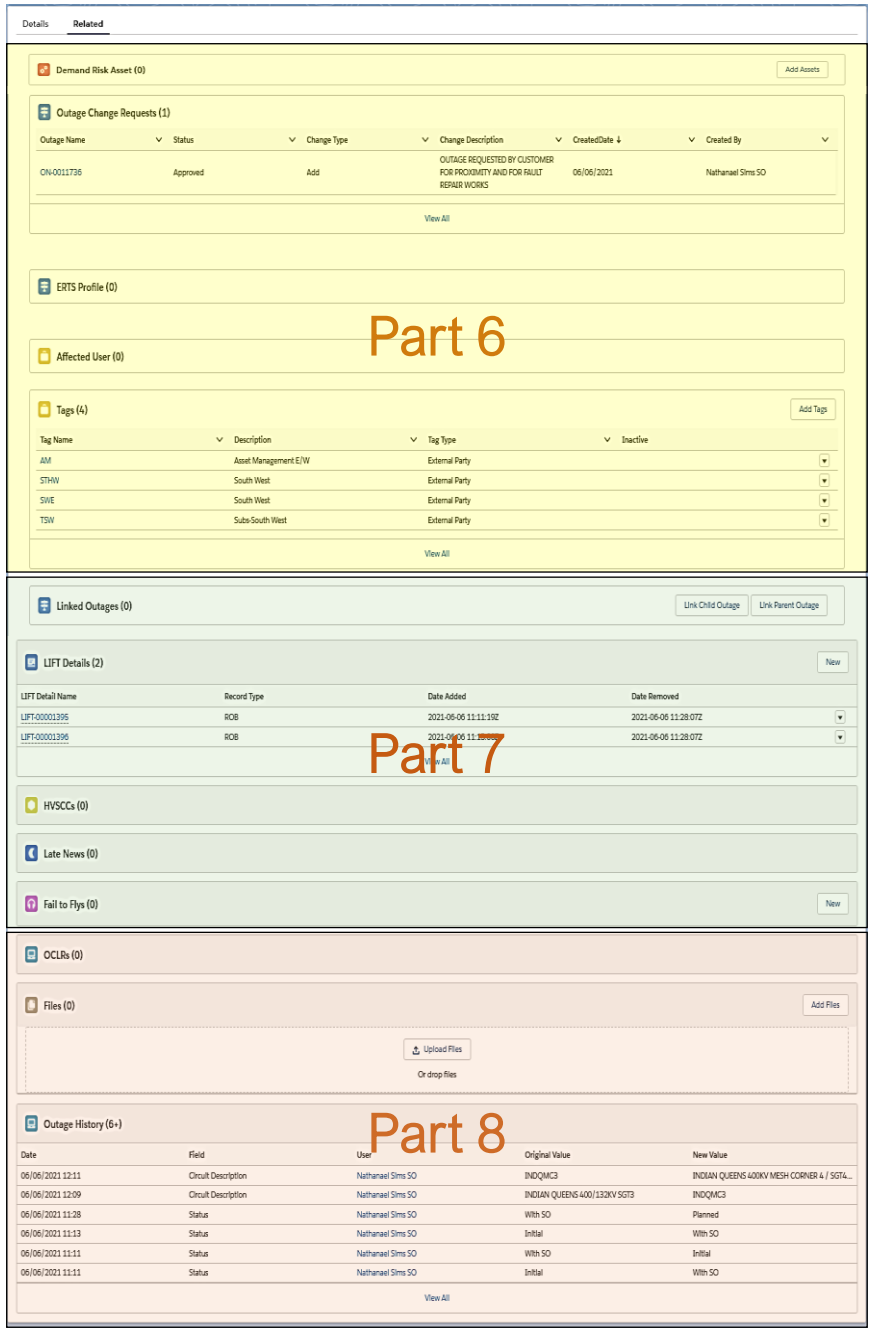

#### Part 1a of 8 – Outage page fields

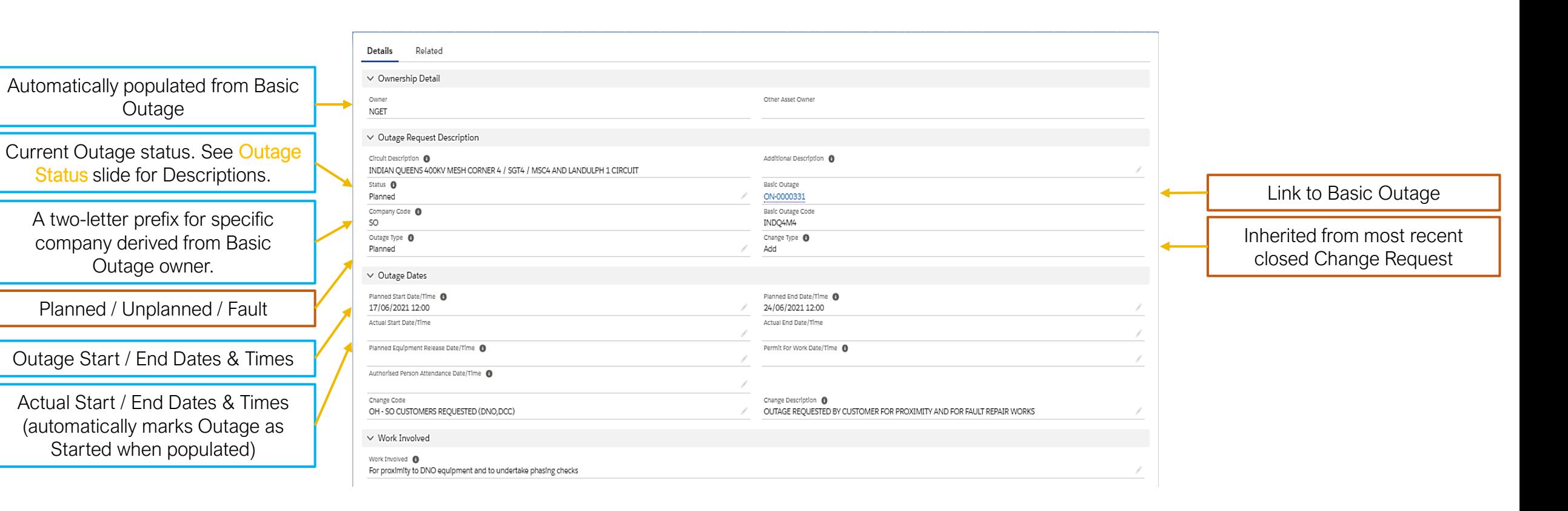

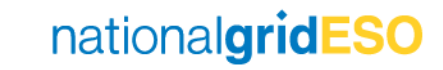

#### Part 1b of 8 – Outage Status

- Initial pre-submission status.
- With SO when an Outage (New or Change Request) has been submitted to the ESO.
- Rejected when an Outage has been rejected by the ESO.
- TBA when an Outage has been accepted into TBA (TBA  $=$  To be arranged). Booking can be reused.
- Planned when a Planned outage has been accepted into the plan by the ESO.
- Unplanned when an Unplanned outage has been accepted by the ESO. Unplanned outages are those switched out through manual intervention but have not followed the planning process.
- Fault when a Fault outage has been accepted by the ESO. Fault outages are those switched out through automatic protective action.
- Started when an Outage has begun (Actual Start Date & Time is populated).
- Complete when an Outage has finished (Actual End Date & Time is populated).
- Not Taken when an Outage didn't go ahead (can currently only be marked by the ESO). Booking can be reused. Please note there is a future change planned to allow TOs to mark an Outage as Not Taken.
- Cancelled when the work associated with an Outage is no longer required (booking cannot be reused).
- Withdrawn when an Outage booking isn't required (booking cannot be reused). Can be marked by ESO only.
- Archived after a certain length of time, an Outage in Completed status is Archived (to save space on Salesforce server).

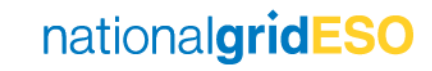

#### Part 1c of 8 – Outage Status

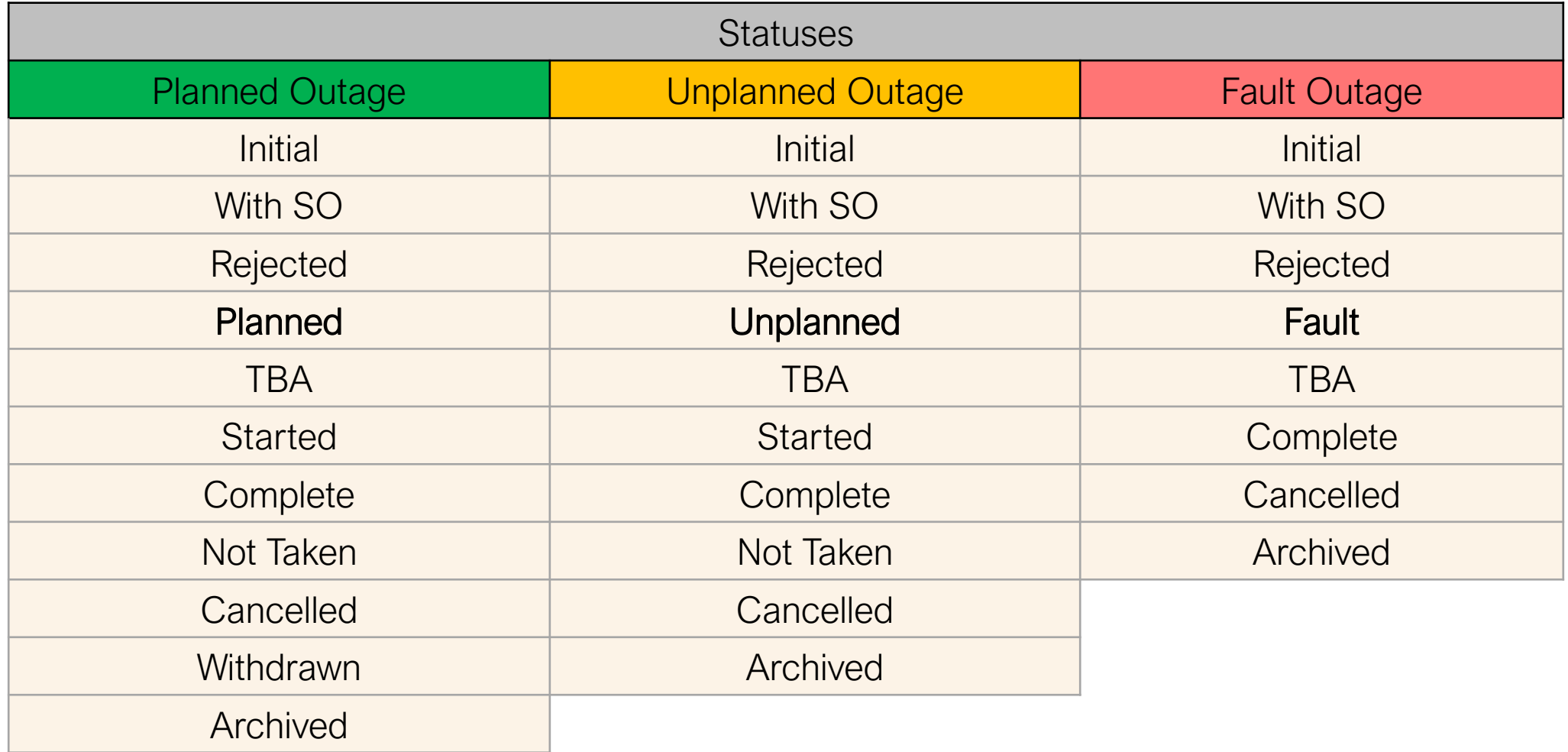

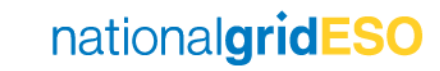

#### Part 2 of 8 – Outage page fields

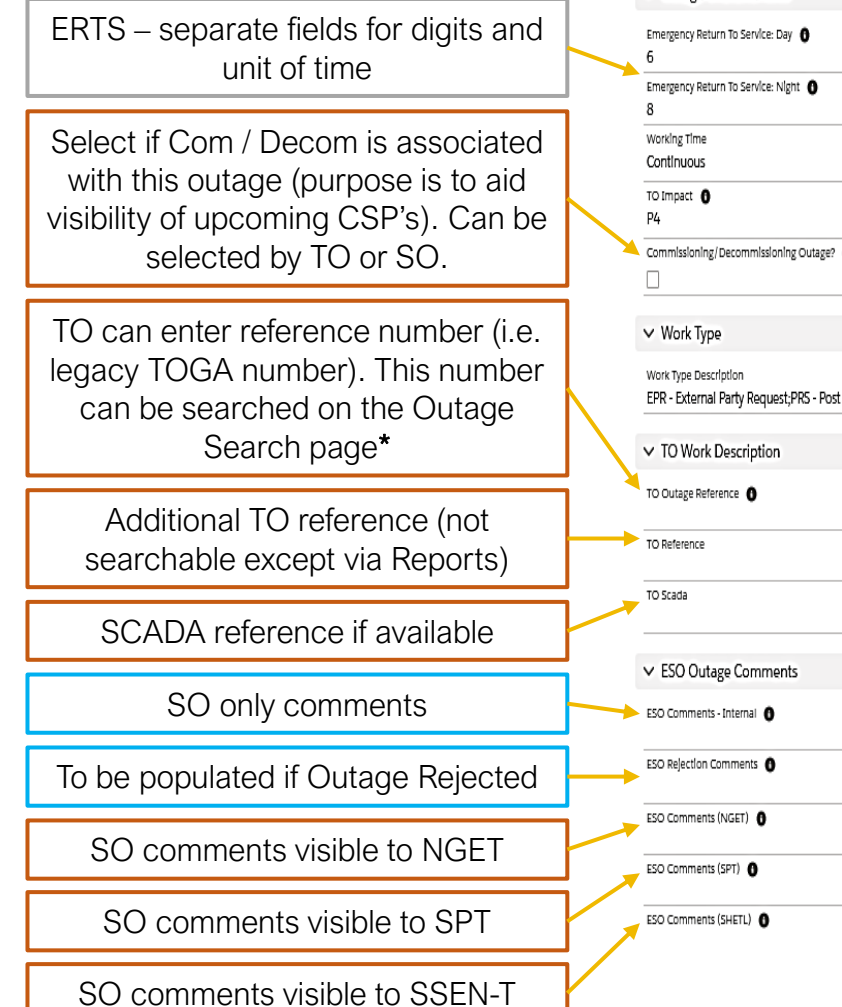

**Contract** 

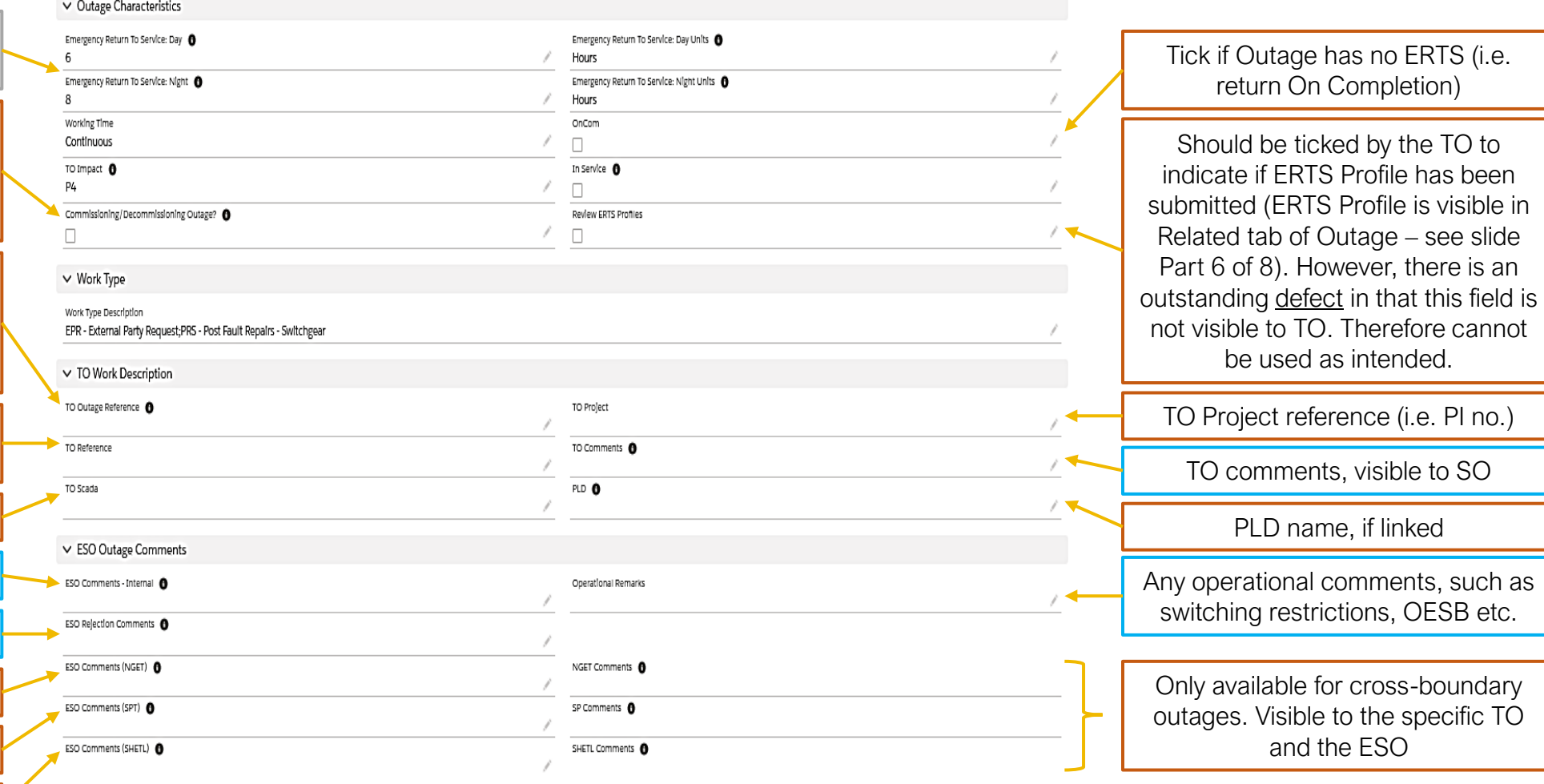

*\*note: the legacy TOGA number is migrated to this field for all migrated outages.*

#### Part 3 of 8 – Outage page fields

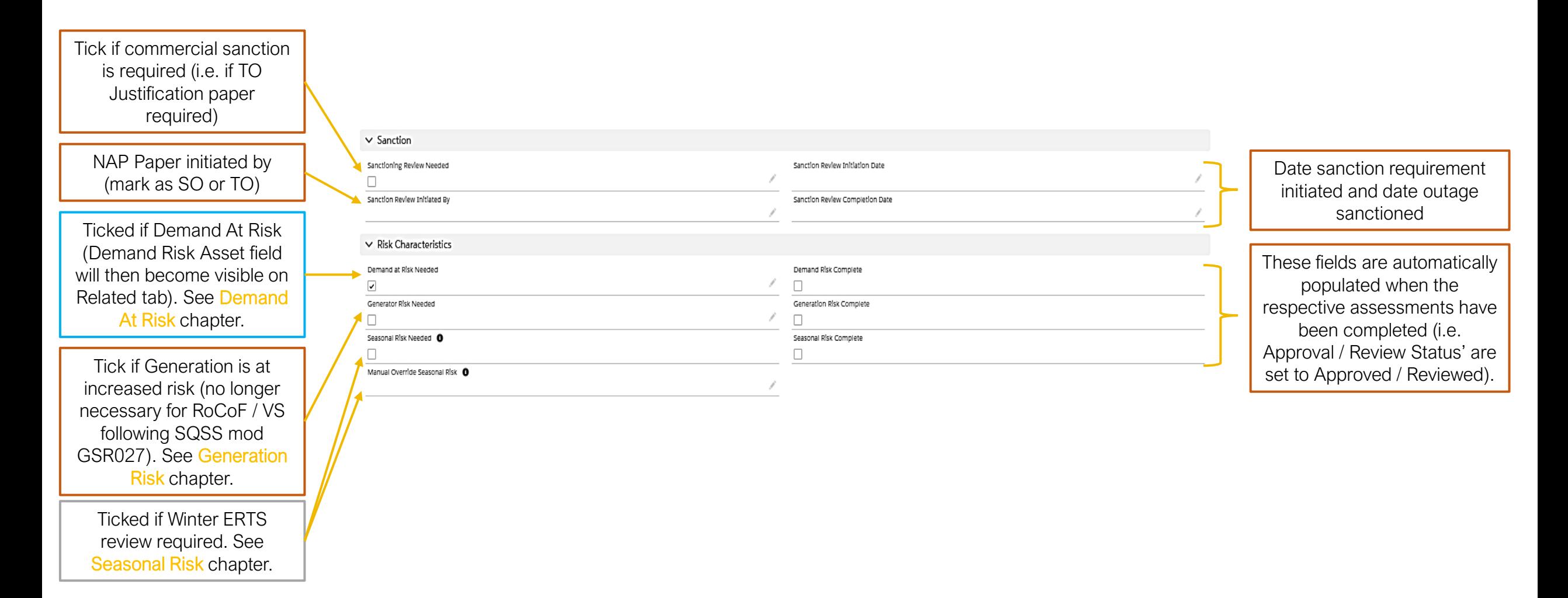

#### Part 4 of 8 – Outage page fields

Demand at Risk fields. See Demand At Risk chapter for details of process

Seasonal Risk (i.e. Winter ERTS Risk) fields. See Seasonal Risk chapter for details of process

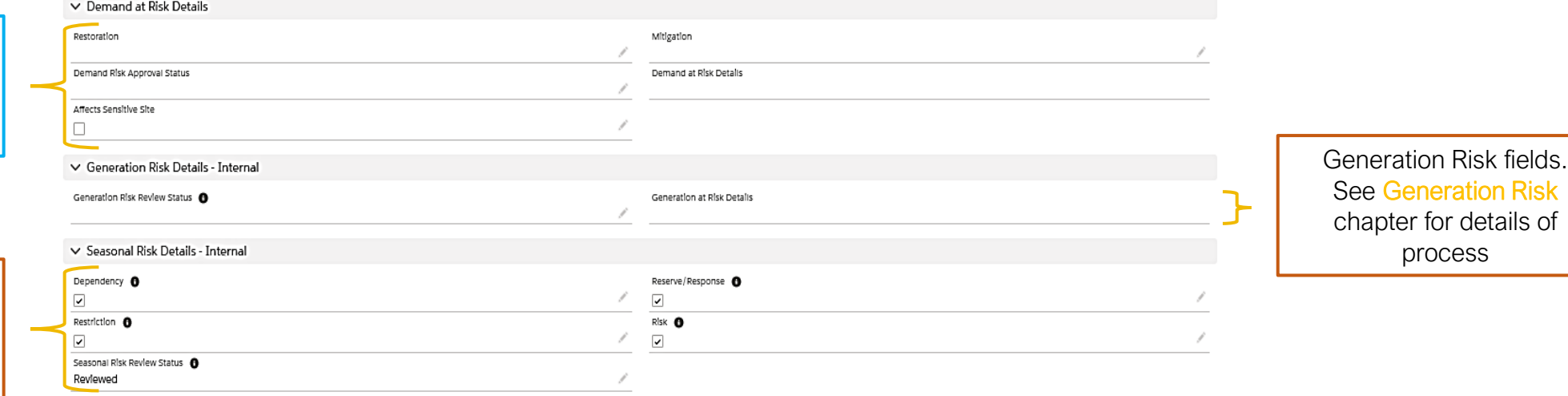

#### Part 5 of 8 – Outage page fields

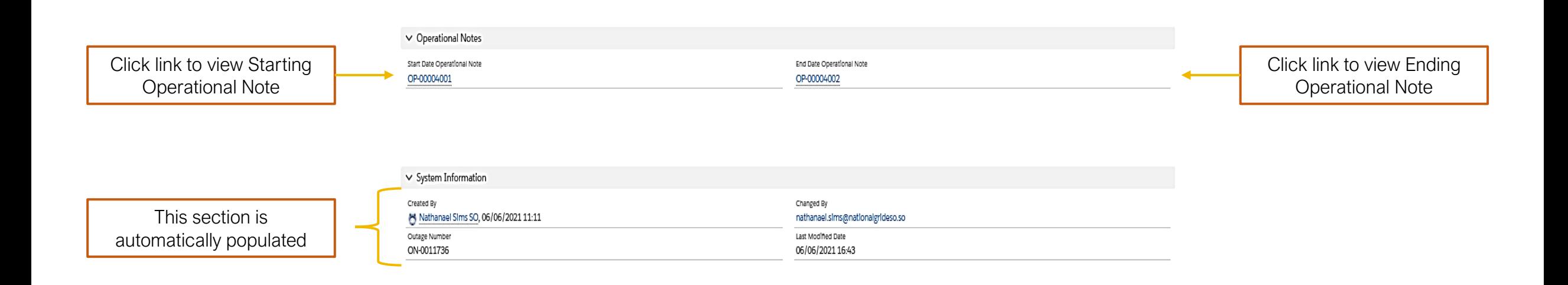

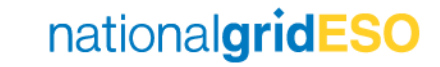

#### Part 6 of 8 – Outage page fields

This field is made visible when Demand at Risk Needed field is ticked in Details tab. See Demand At Risk chapter for process details.

All closed and open Change Requests (CR) are listed here. Click Outage Name against each CR to view the details. See Interpreting Outage History section for details on viewing in conjunction with Outage History field.

Lists all Tags inherited from the Basic Outage, in addition to any Tags assigned for the individual Outage. Tags fall into categories of External Party / Scheme / Free Codes / ESO Party.

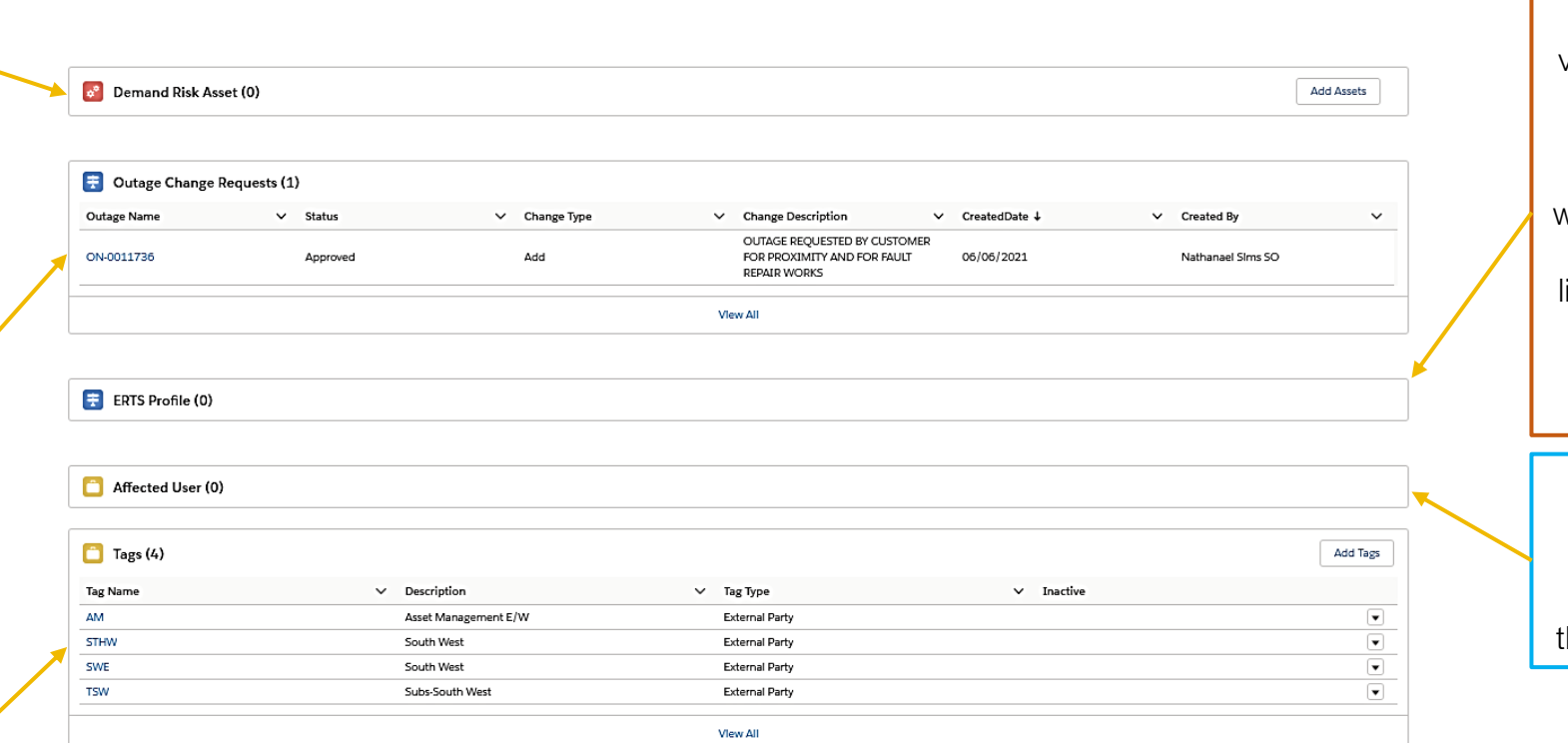

Click to view if a granular view of ERTS of an Outage has been created by the TO. ERTS Profile entries can be generated by TO when the Outage is in Initial status. There is currently little validation for this field, there are defects on the backlog to enhance this feature.

Inherited from Basic Outage. This field lists all the organisations (Accounts) who can see the Outage in their reports.

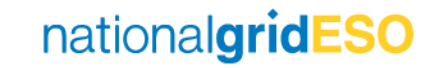

#### Part 7 of 8 – Outage page fields

May link a Parent or Child Outage to current Outage. A Parent Outage will see the current outage as a Child Outage, and vice versa. This functionality is similar to TOGA and is useful to see easily when there are multiple shorter outages planned in coordination with a longer umbrella outage.

When an Outage is linked to an HVSCC Record, the HVSCC Record details will appear here.

A F2F record can be generated here (or by navigating to Fail To Flys in the eNAMS toolbar). Visible to ESO only.

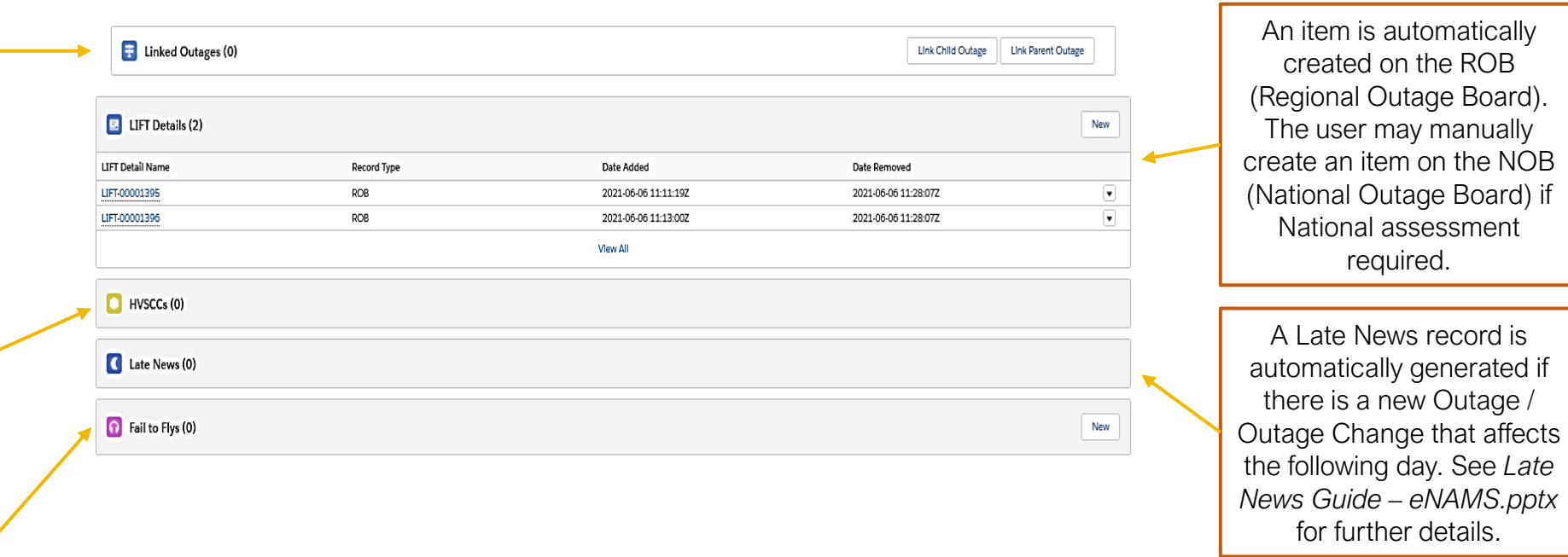

#### Part 8 of 8 – Outage page fields

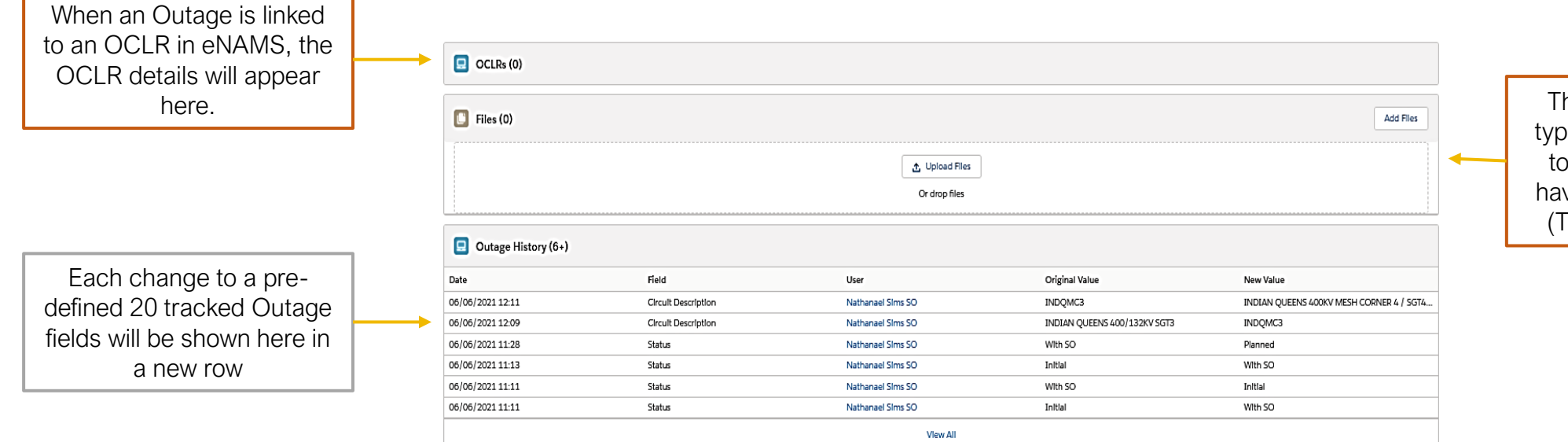

The user may upload any type of file. The file is visible to all Affected Users who have visibility of the Outage (TO, SO, DNO's, DCC's).

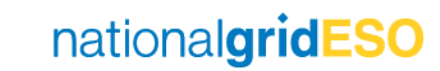
### Demand At Risk

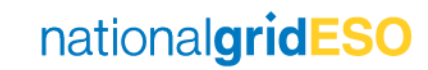

#### Asset Level (1/2) – Defining Demand at Risk

- Demand at Risk can be defined at the Asset level i.e. if an outage on an Asset is always going to cause demand to be at risk to a fault, this can be marked within the Asset.
- There are three fields available to populate:
	- o Demand at Risk (tick to say yes)
	- o Demand at Risk Details
	- o Sensitive Site (i.e. if impacted site is listed within Work Instruction NAP-020)

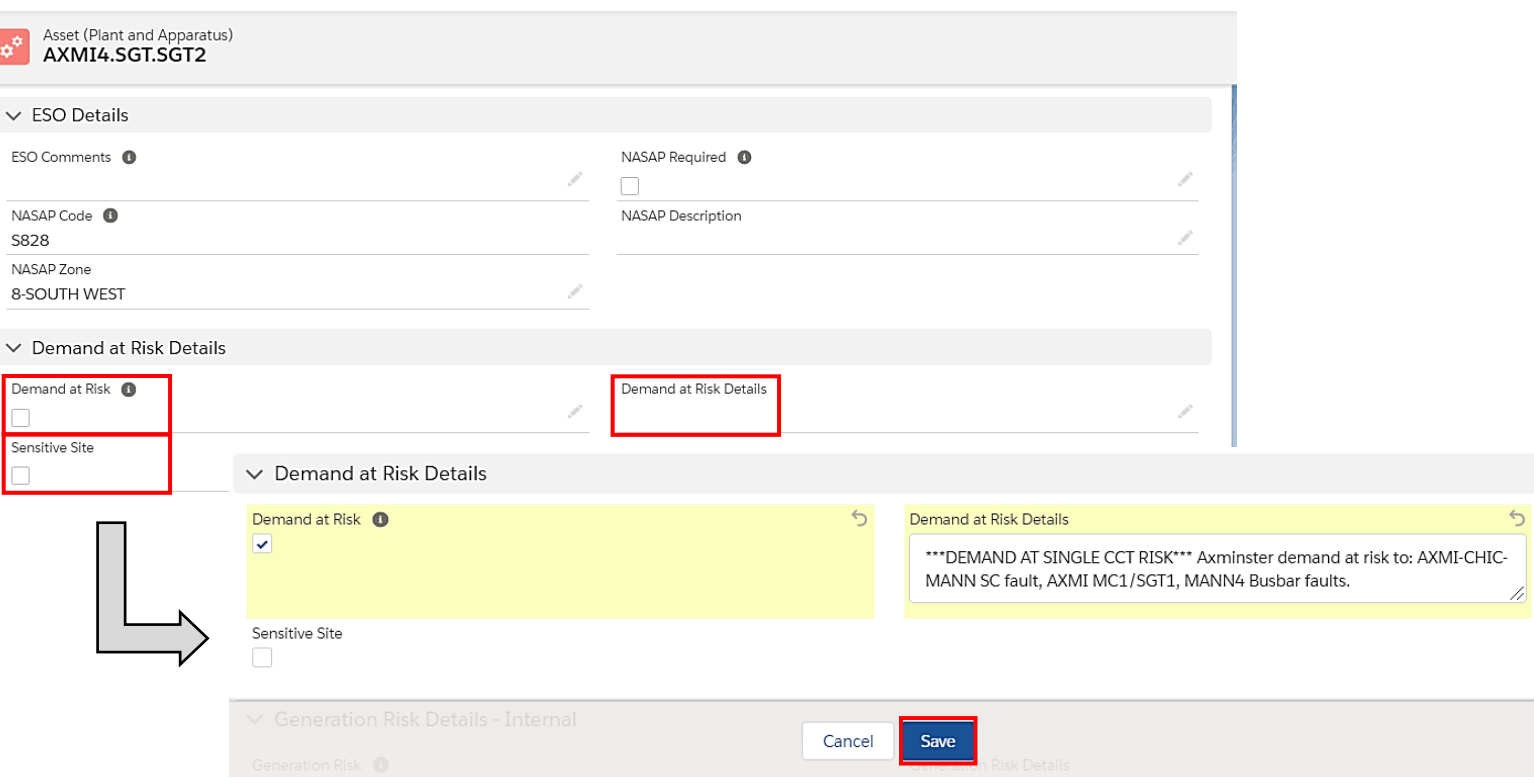

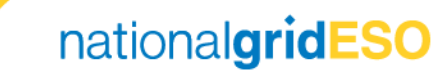

#### Asset Level (2/2) – Defining Demand at Risk

- If Demand at Risk is flagged, the Demand Risk Assets field will become visible on the Related tab of the Asset.
- Multiple Demand Risk Assets can be linked to a single Asset by clicking on Add Assets
- Once linked, click on the dropdown arrow on the right hand side, then click on Add Risk Details
- Here, the user can populate Risk Details including MVA at risk, Fault Type and any additional comments. Then click Save.
- Refresh the page to see the entered details appear.

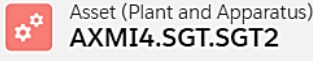

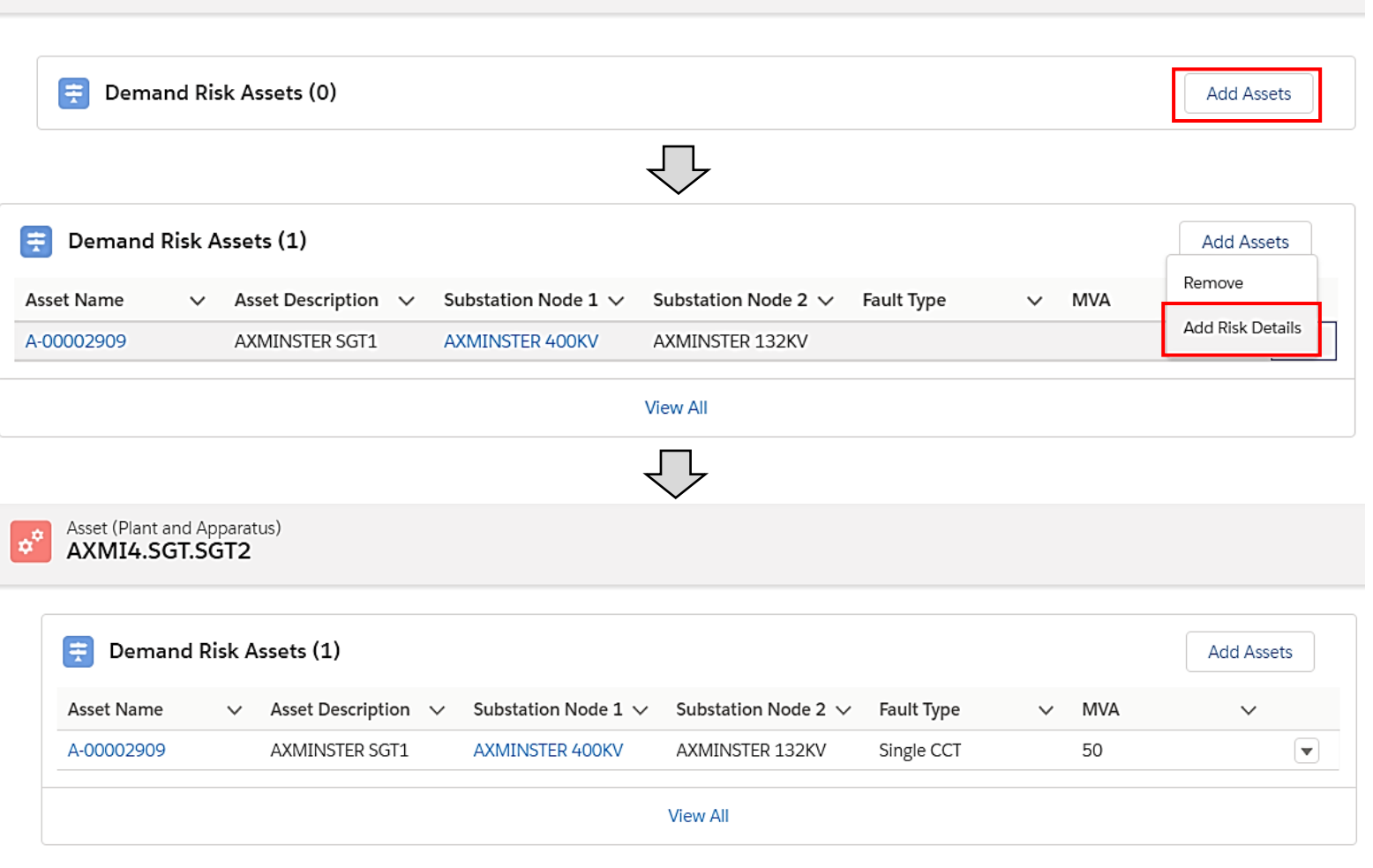

#### Basic Outage Level – Defining Demand at Risk

- Demand at Risk is also defined at the Basic Outage level i.e. if an Outage is always going to cause demand to be at risk to a fault, this can be marked within the Basic Outage.
- When an Asset that has Demand at Risk tagged is linked to a Basic Outage, the Basic Outage automatically inherits the Demand at Risk flag and Demand at Risk Details.
- Demand At Risk can also be manually flagged within the Basic Outage (same process as for an Asset).
- There are two fields available to populate:
	- o Demand at Risk (tick to say yes)
	- o Demand at Risk Details

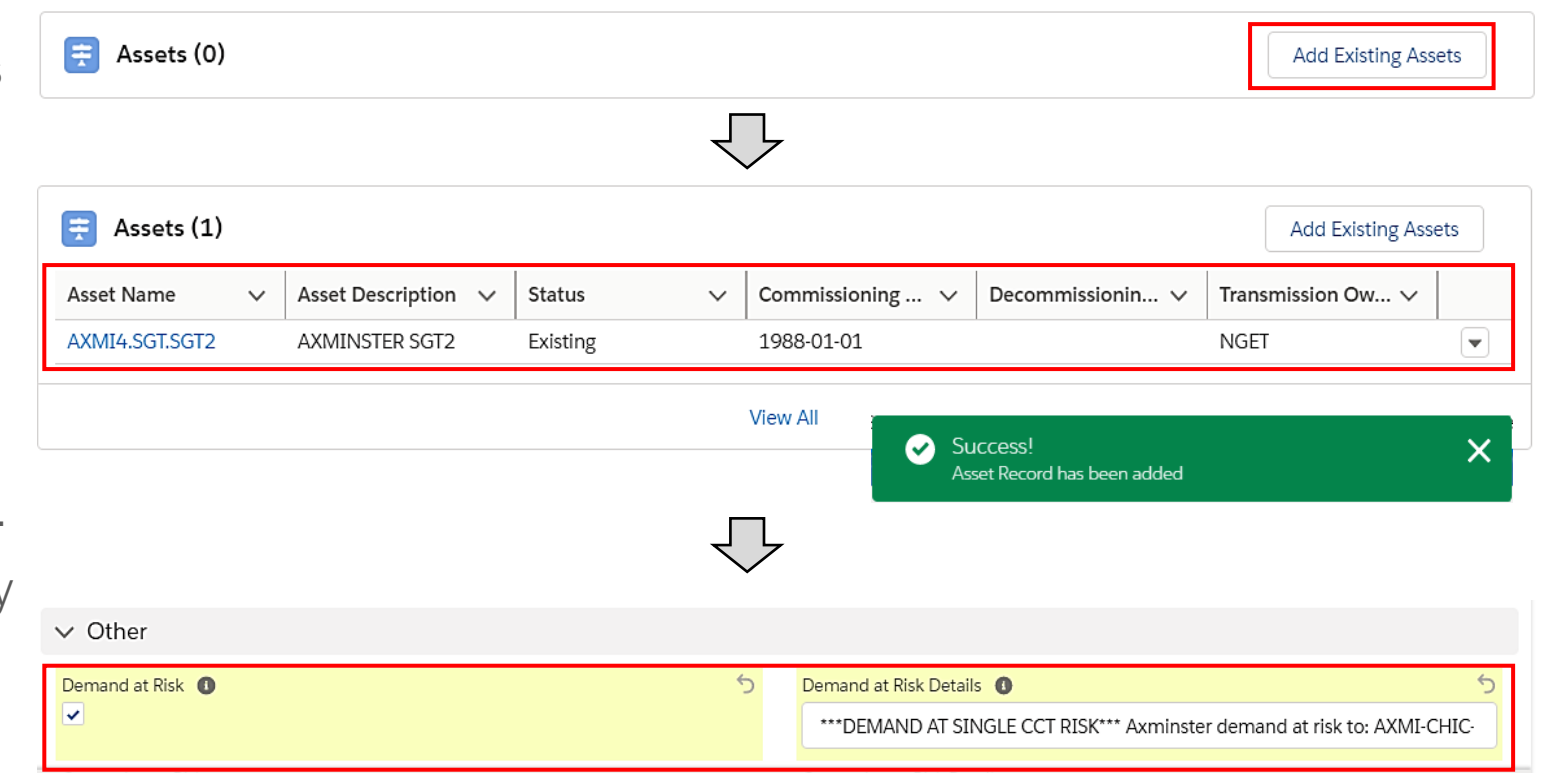

nationalgridESO

# Outage Level (1/2) – Defining Demand at Risk

- If Demand at Risk is defined at Basic Outage level, then the Demand at Risk flag and Demand at Risk Details will be automatically inherited by Outages. The Affects Sensitive Site flag will be automatically inherited from Assets.
- If Demand at Risk is flagged, the Demand Risl Asset field will become visible on the Related tab of the Outage.
- The Demand Risk Asset details will be automatically inherited from Assets linked to the Basic Outage. It can also be configured manually in the Outage.
- The user can click **Add Assets** and link Asset( to which demand would be lost if faulted.
- Once linked, click on the dropdown arrow and click Risk Details
- Here, the user can stipulate the MVA at risk, Fault Type and any additional comments
- Click Save and refresh the page to view the updated details.

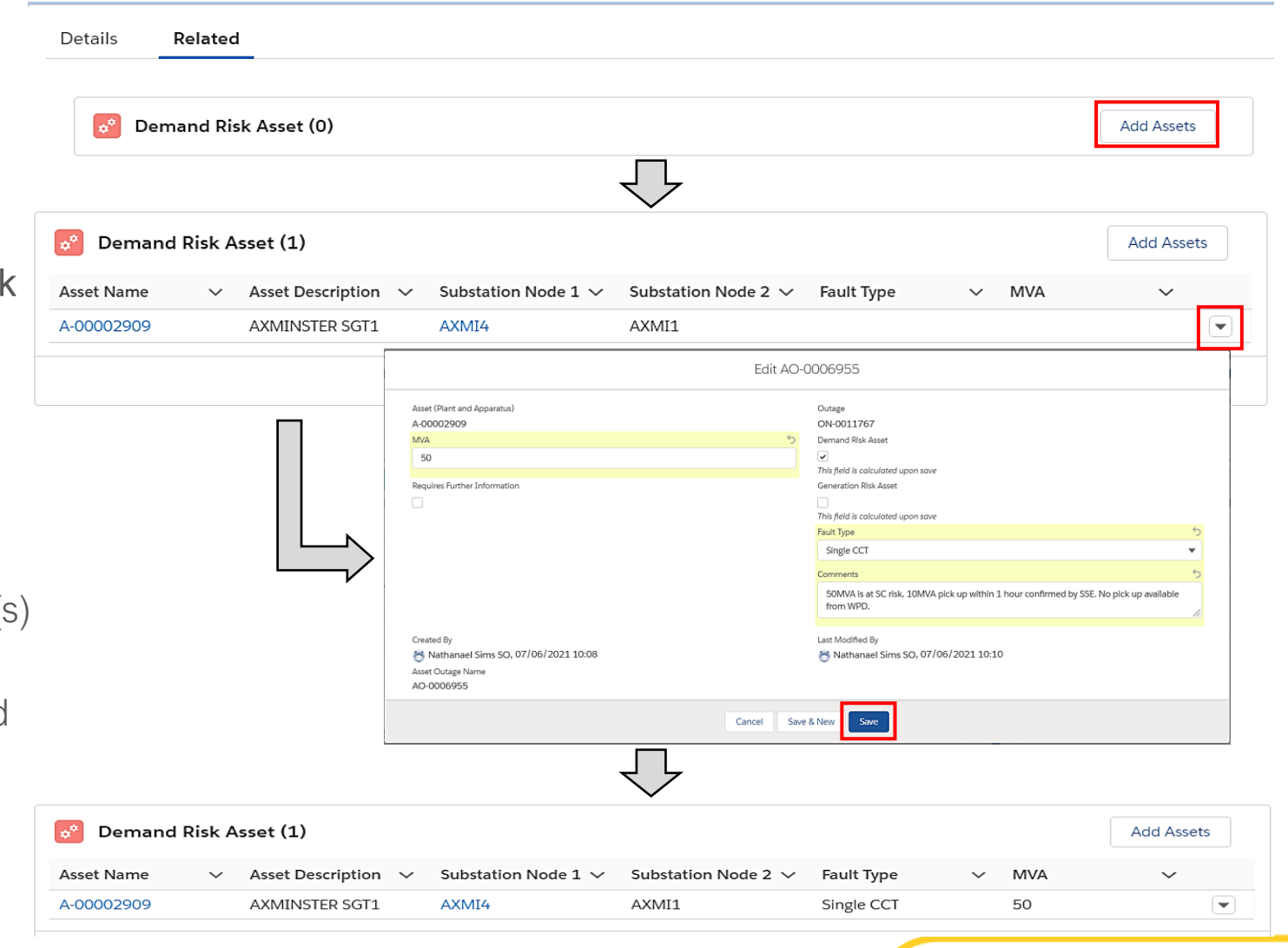

nationalgridE

### Outage Level (2/2) – Defining Demand at Risk

- The user may populate the Restoration and Mitigation fields (Note: SO and TO have permissions).
- Once complete, mark Demand Risk Approval Status as With TO to request the TO's approval.
- Demand Risk Approval Status is a monitored field, therefore any change (i.e. when TO changes Approval Status field to Approved), will be recorded in Outage History – see example screenshot below.
- When Approval Status is **Approved**, the Demand Risk Complete box in the Outage is automatically ticked.

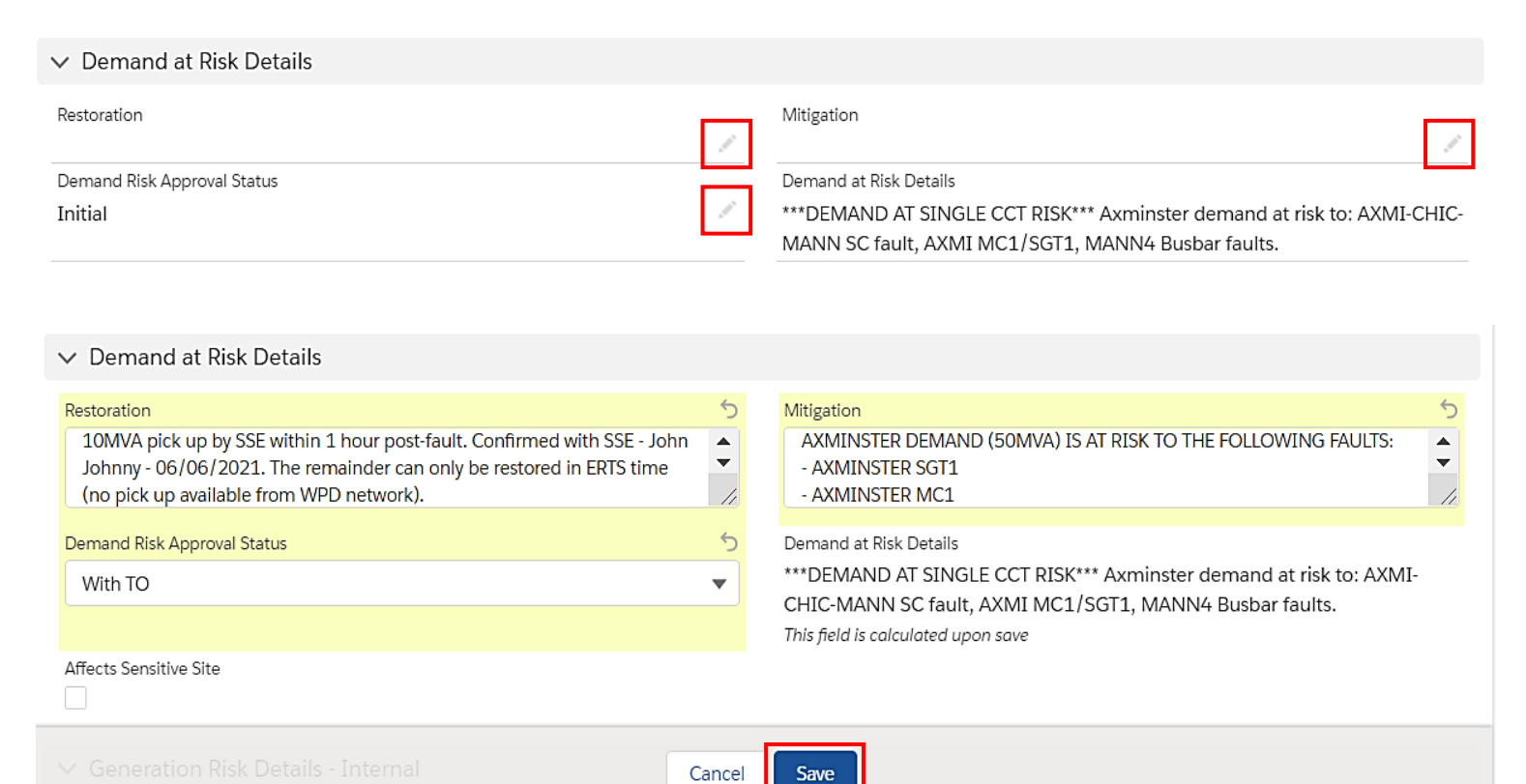

Save

nationalgridESO

#### Note:

If Sensitive Site: SO must approve Demand at Risk; TO moves from With TO to With SO, the TO user does not have permissions to move to Approved If not Sensitive Site: TO can and shall move directly to Approved.

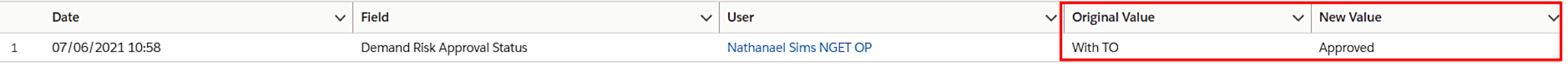

#### Field Descriptions - Demand at Risk

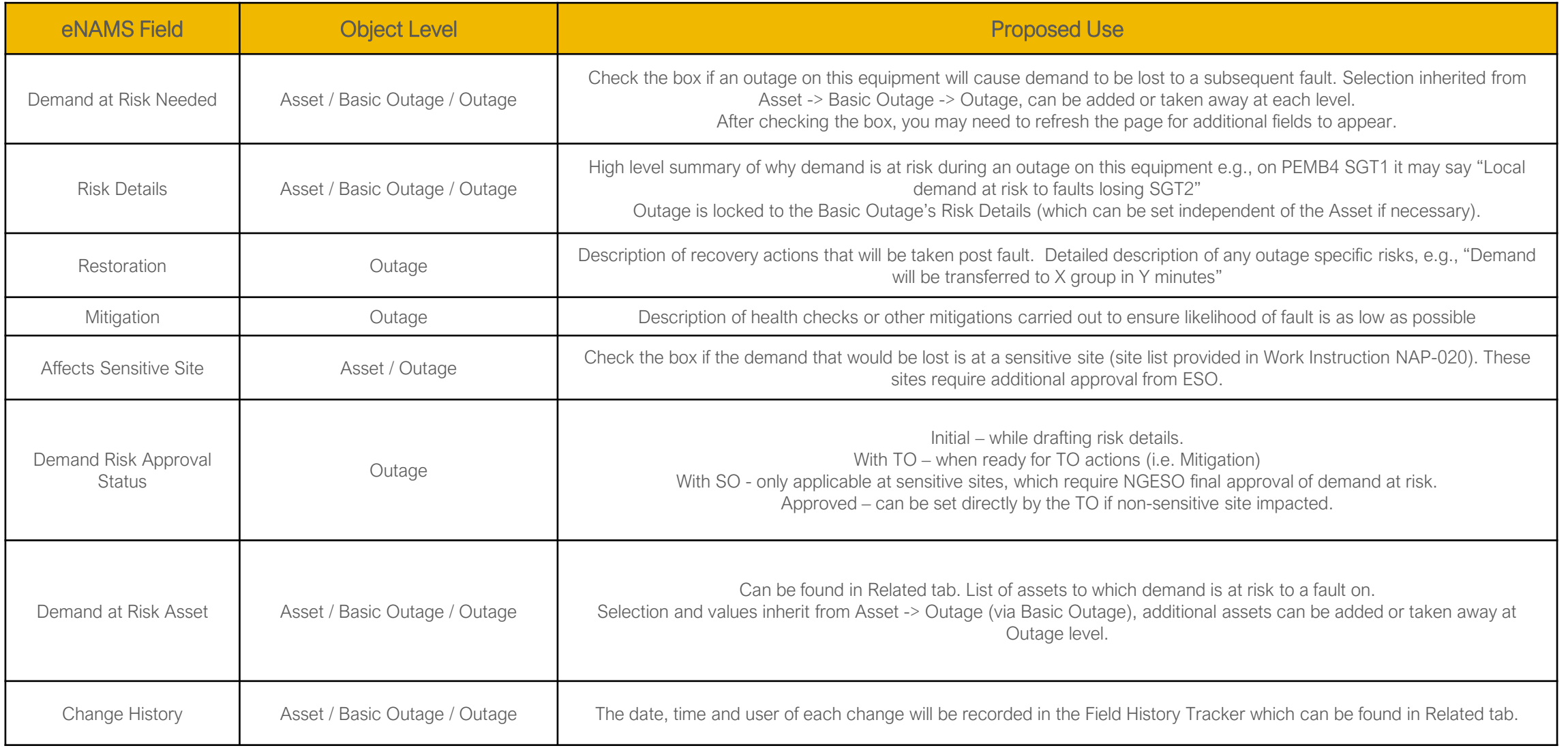

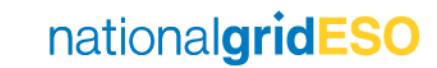

#### Generation at Risk

constraint might be triggered, where additional sanction could be needed or where an outage

significantly higher risk.

be run for commercial and the ENCC Energy and Strategy desks to review forecast risk as

nationalgridESO

### Asset Level (1/2) - Defining Generation at Risk

- Generation Risk is only visible to SO.
- Like Demand at Risk, Generation Risk can be defined at the Asset level i.e. if an outage on an Asset is always going to cause generation to be at risk to a fault, this can be marked within the Asset.
- There are two fields available to populate:
	- o Generation Risk (tick to say yes)
	- o Generation Risk Details

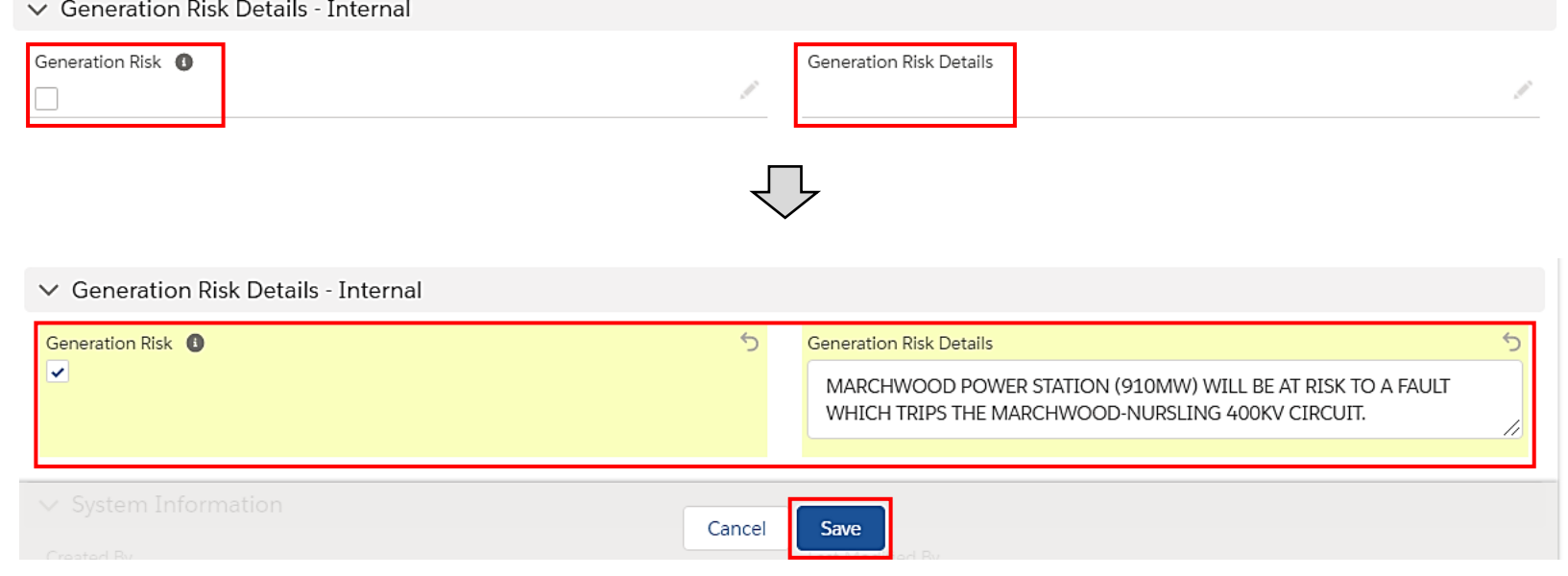

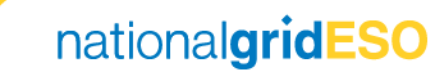

#### Asset Level (2/2) - Defining Generation at Risk

- If Generation Risk is flagged, the Generation Risk Assets field will become visible on the Related tab of the Asset
- Multiple Generation Risk Assets can be linked to a single Asset by clicking on Add Assets
- Once linked, click on the dropdown arrow on the right hand side, then click on Add Risk Details
- Here, the user can populate Risk Details including MVA at risk, Fault Type, Generators and any additional comments. Then click Save.
- Refresh the page to see the entered details appear.

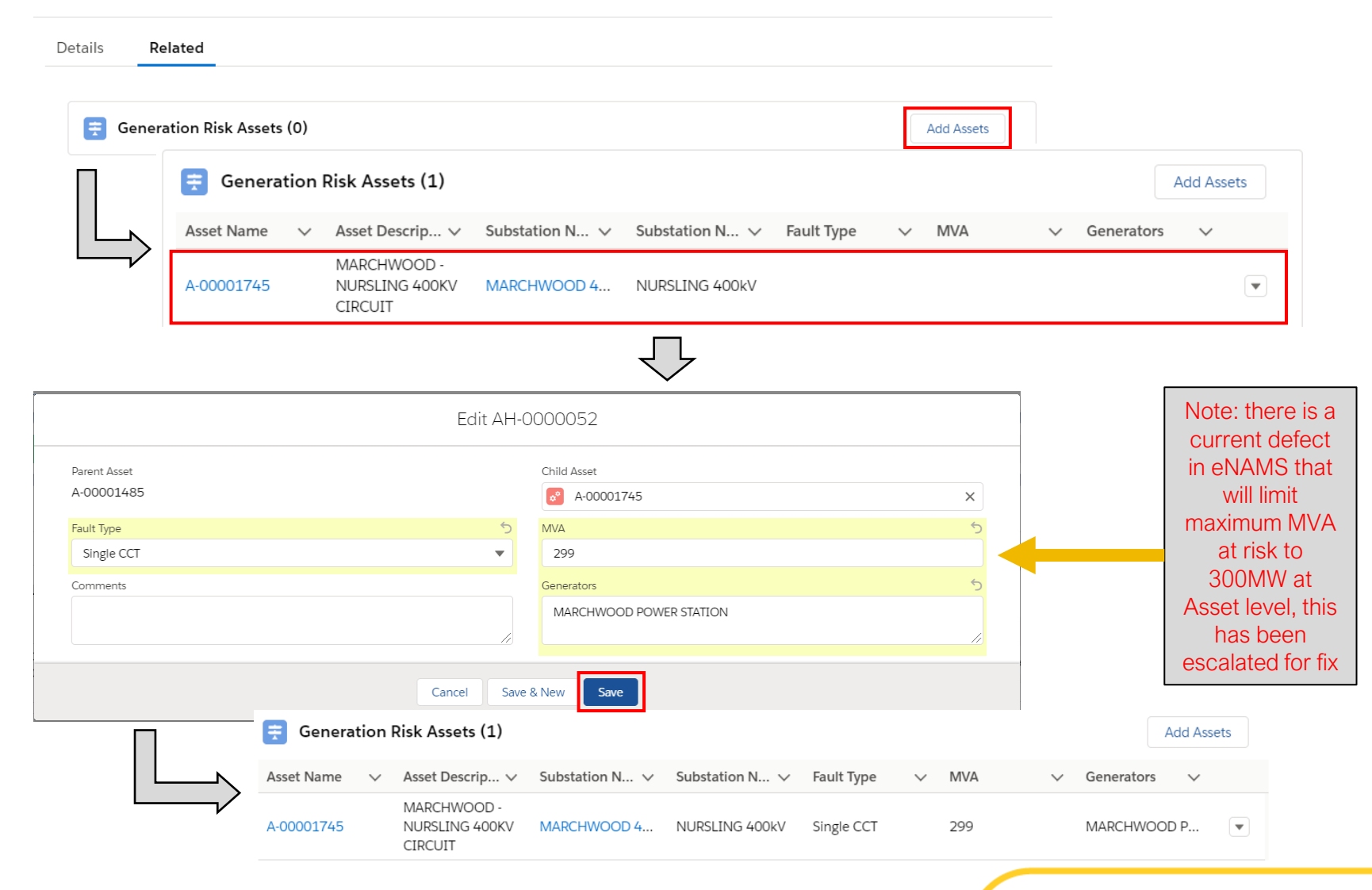

#### Basic Outage Level – Defining Generation at Risk

- Generation Risk is also defined at the Basic Outage level i.e. if an Outage is always going to cause generation to be at risk to a fault, this can be marked within the Basic Outage.
- When an Asset that has Generation Risk tagged is linked to a Basic Outage, the Basic Outage automatically inherits the Generation at Risk flag and Generation at Risk Details.
- Generation at Risk can also be manually flagged within the Basic Outage (same process as for an Asset).
- There are two fields available to populate:
	- o Generation at Risk (tick to say yes)
	- o Generation at Risk Details

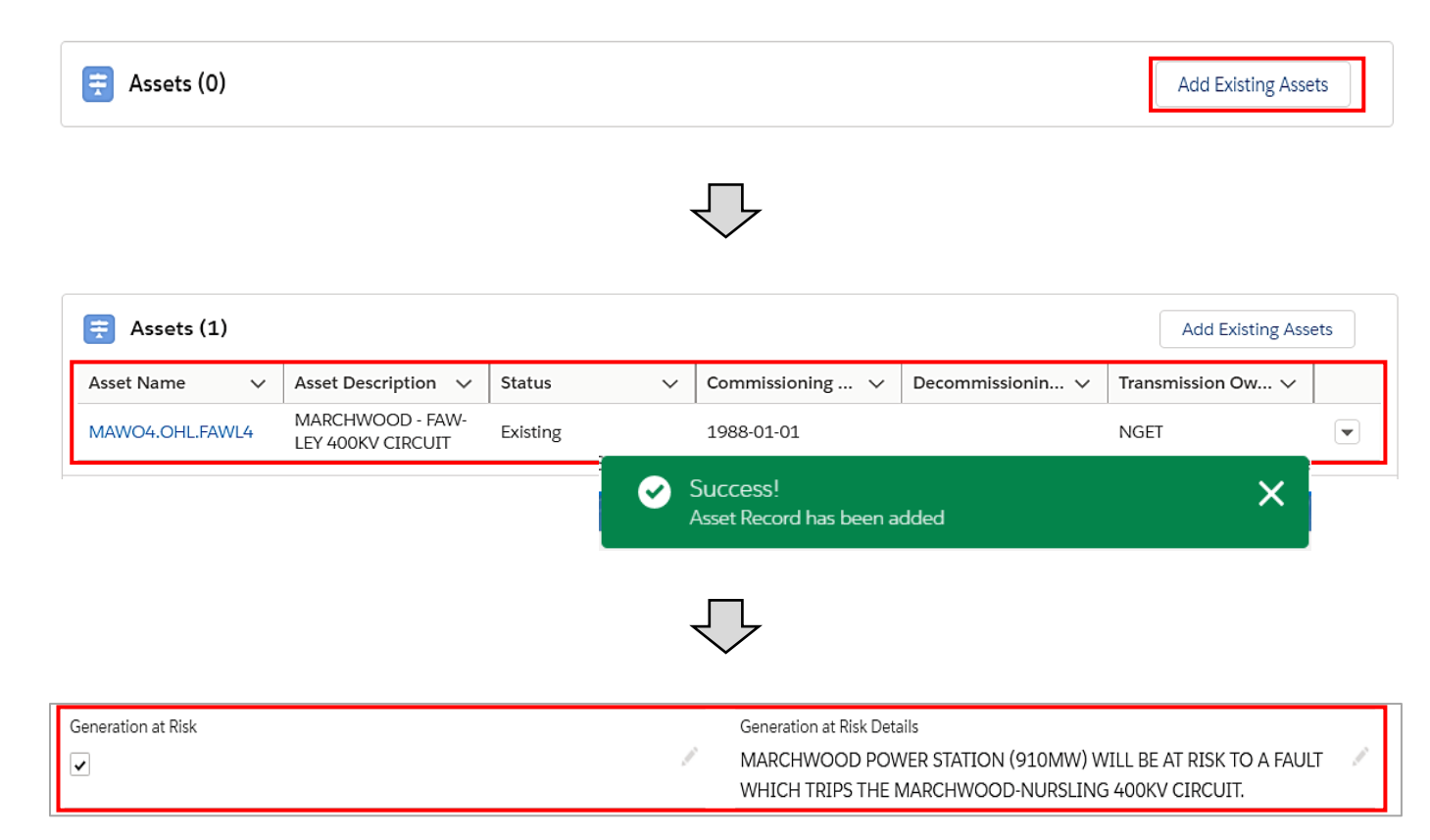

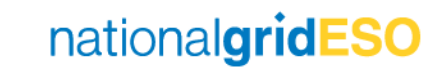

#### Outage Level (1/2) – Defining Generation at Risk

- If Generation at Risk is defined at Basic Outage level, then the Demand at Risk flag and Demand at Risk Details will be automatically inherited by Outages.
- If Generation at Risk is flagged, the Generation Risk Asset field will become visible on the Related tab of the Outage.
- The Generation Risk Asset details will be automatically inherited from Assets linked to the Basic Outage. It can also be configured manually in the Outage.
- The user can click **Add Assets** and link Asset(s) to which generation would be lost if faulted
- Once linked, click on the dropdown arrow and click Risk Details
- Here, the user can stipulate the MVA at risk, Fault Type, Generators and any additional comments
- Click **Save** and refresh the page to view the updated details.

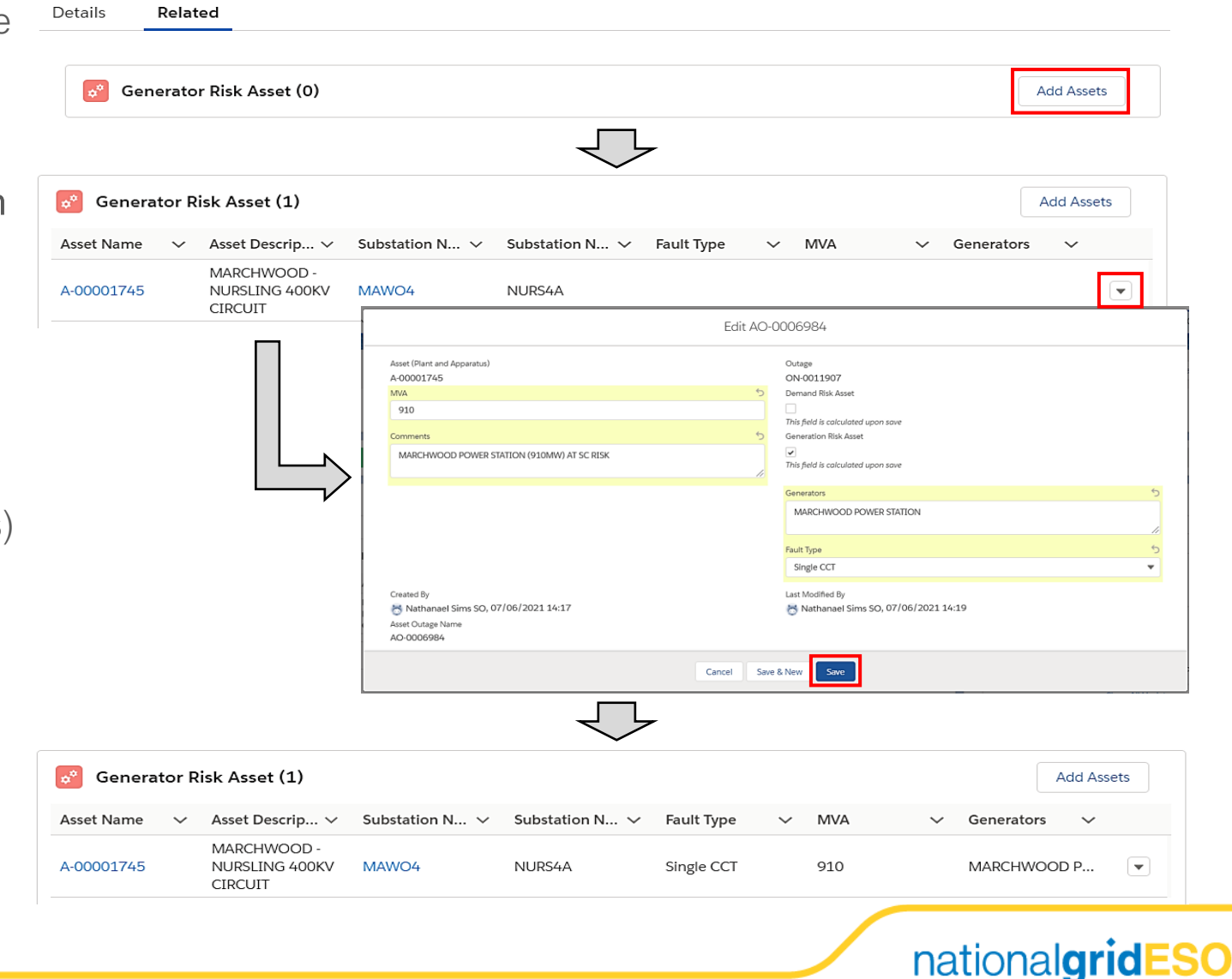

#### Outage Level (2/2) – Defining Generation at Risk

- If Generation at Risk is acceptable, the appropriate user can mark Generation Risk Review Status as Reviewed
- Following this, the Generation Risk Complete box is automatically ticked
- Note: Generation Risk Review Status or Generation Risk Complete fields are not a monitored field, therefore any change would not be recorded in Outage History.

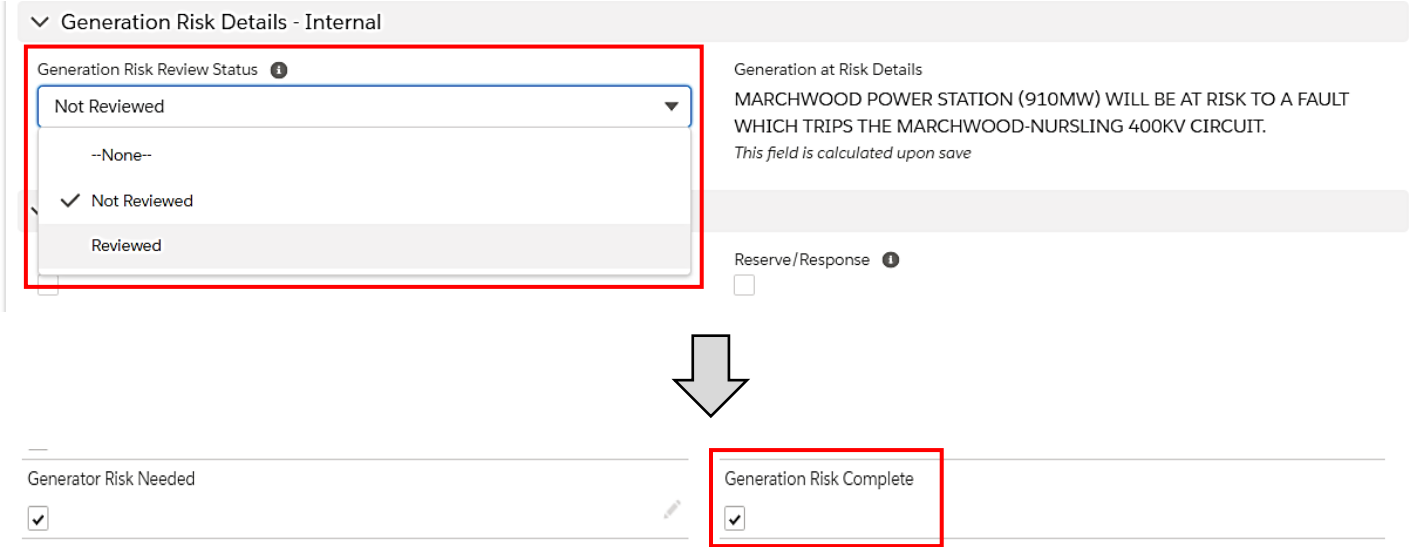

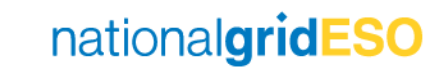

#### Field Descriptions – Generation at Risk

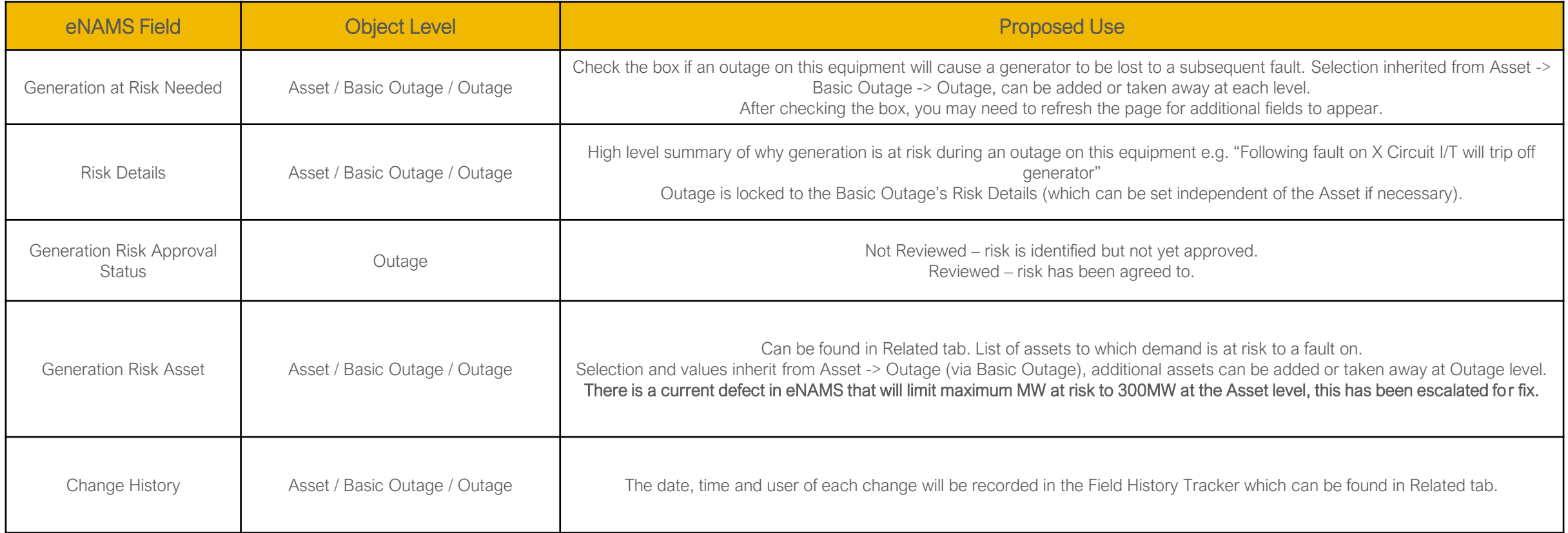

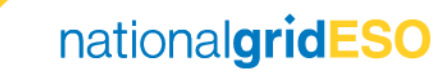

#### Seasonal Risk

*Transmission System against severe weather conditions. All Outages placed in the Winter Period that NGESO and the relevant TO"*

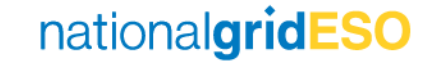

# Defining Seasonal Risk (1/2)

- Seasonal Risk is defined on the Outage level only
- For Outages where ERTS > 18H and is planned between Week 45 – 9, the Seasonal Risk Needed flag should be set
- This flag is set automatically for Outages that meet that aforementioned criteria\*
- For those not automatically set, this can be done by clicking on Manual Override Seasonal Risk field and selecting Seasonal Risk
- The Seasonal Risk Needed flag will then be automatically ticked.

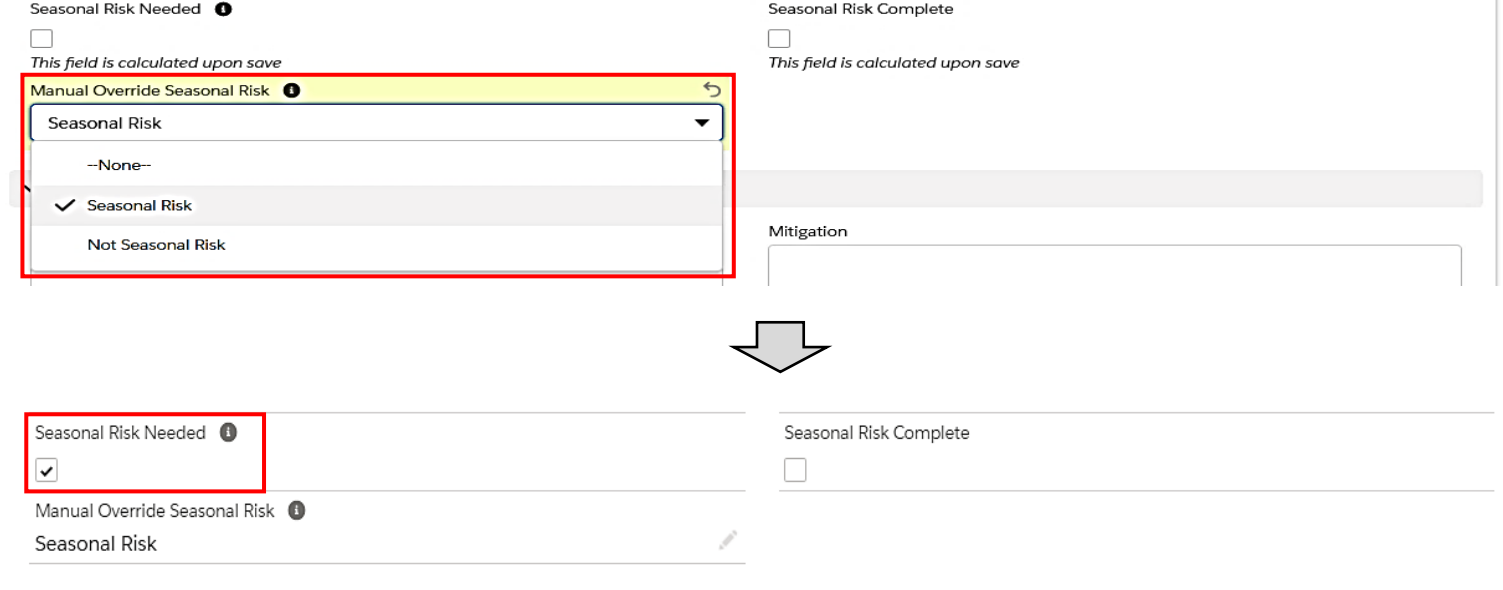

\*note: there is an outstanding defect which doesn't automatically tag ONCOM outages as Seasonal Risk Needed if it meets the aforementioned criteria. This has been escalated for resolution.

nationalgridESO

### Defining Seasonal Risk (2/2)

- Following requisite checks, the user may tick against Dependency, Restriction, Reserve/Response, Risk fields to indicate acceptance against each category
- Seasonal Risk Review Status can be changed to Reviewed to indicate agreement to Seasonal Risk.
- Seasonal Risk Complete flag will then be automatically ticked
- Note: Seasonal Risk Review Status or Seasonal Risk Complete are not a monitored field, therefore any change would not be recorded in Outage History
- Only the SO has access to view the Seasonal Risk Details section. TO only has permissions to view Seasonal Risk Needed / Complete section.

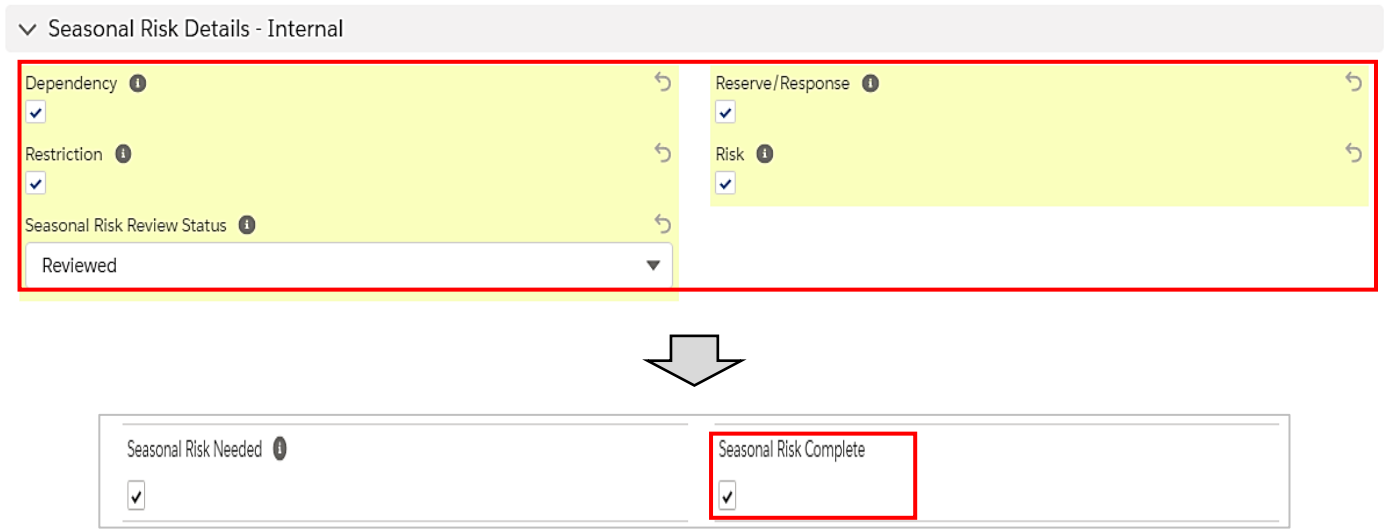

nationalgridESO

#### Field Descriptions – Seasonal Risk

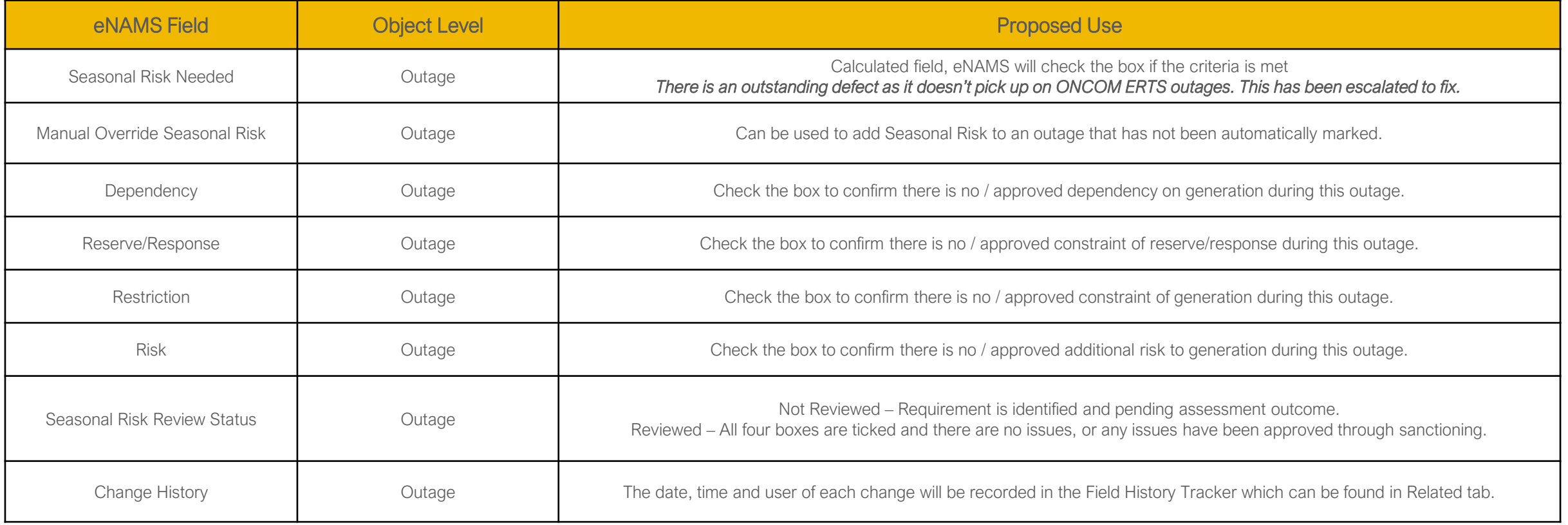

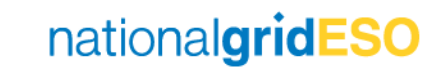

# ERTS Profiling

*ERTS Profile in eNAMS enables a more granular view of an Outage ERTS to be made available to the SO by the TO*

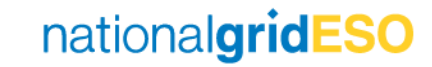

# Defining ERTS Profile

- An ERTS Profile can be raised from the Initial page of a new Outage / Outage Change Request
- From the Outage page in Initial status, scroll down to ERTS Profile (in TO view)
- Click on New button found within the ERTS Profile field
- Populate the New ERTS Profile: ERTS Profile popup as much as possible, and provide details of the reason for the ERTS entry in the Comments field
- Click Save
- Create multiple ERTS Profile entries to cover the entire period of the Outage
- (Please note there is no logic to prevent ERTS Profile entries overlap – this is a known defect to be rectified)

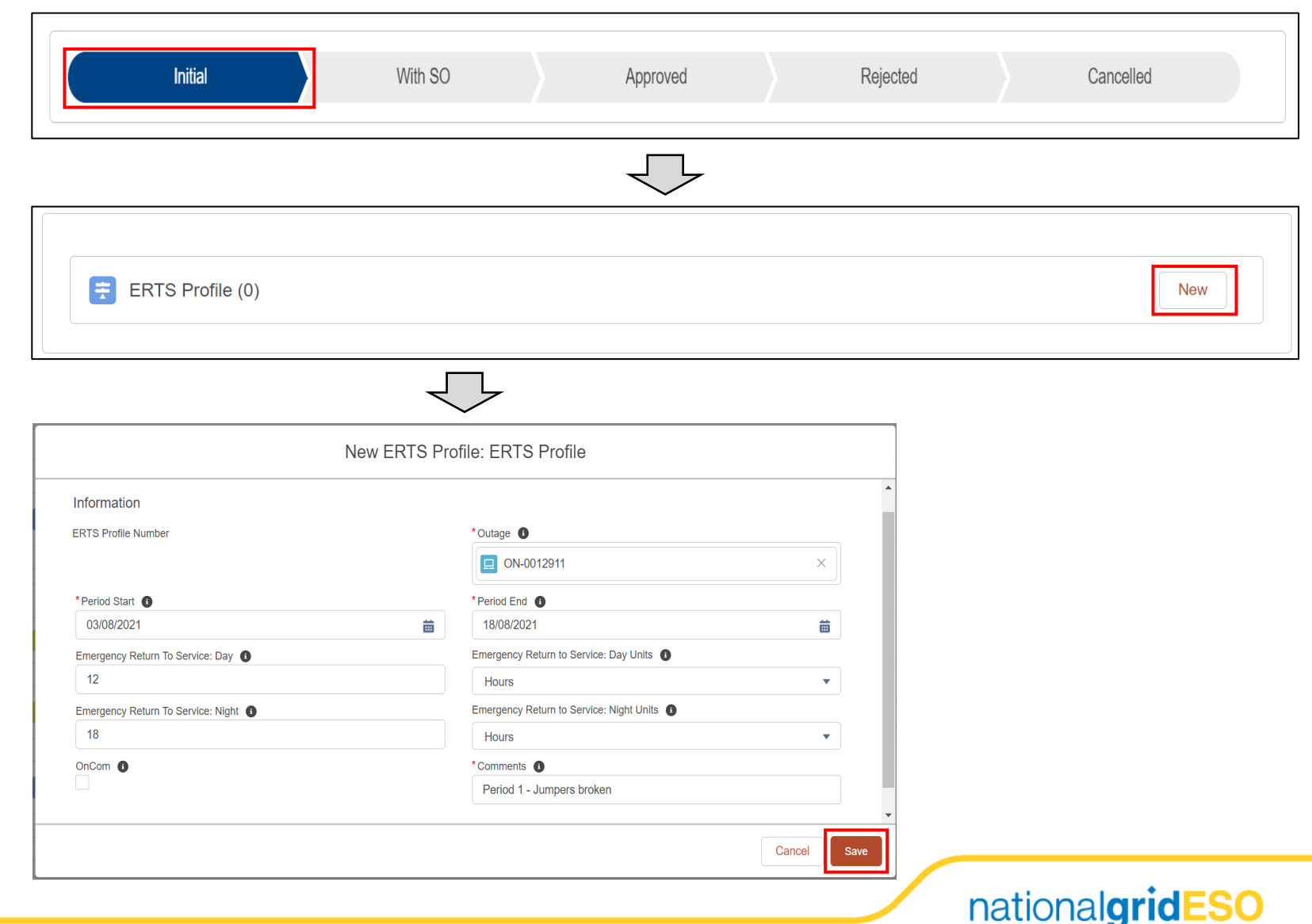

# Interpreting Outage History

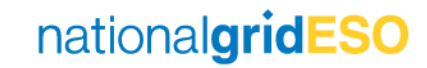

#### Outage Lifecycle Example

07/06/2021 15:54 Owner

29

**Outage Name** 

ON-0011912

ON-0011912

ON-0011912

ON-0011912

ON-0011912

ON-0011912

ON-0011912

- We shall use an example of an Outage that has had the following lifecycle:
- New Outage Rejected
- 2) Outage Resubmitted and Accepted
- 3) Change of Start Date (One day earlier) Accepted
- 4) Change of ERTS (to ONCOM) Accepted
- 5) Change of End Date (Delay end by one day) Rejected
- 6) Outage TBA request submitted and Accepted
- 7) Outage requested from TBA to Planned and Accepted
- 8) Outage Cancelled

Records of Outage **Outage Change Requests (7)**  $\vee$  Status  $\vee$  Change Type **Change Description**  $\vee$ CreatedDate ↓  $\vee$  Created By  $\checkmark$  $\checkmark$ Outage works were bundled and completed in another 08/06/2021 Nathanael Sims NGET OP Approved Cancel booking therefore this booking is no longer required. Ops confirmed they are now able to resource - please rein-**TBA** 08/06/2021 Approved Nathanael Sims SO state into plan for old Planned **Outage History**  $\mathbf{a}$  -  $\mathbf{c}$   $\mathbf{r}$ 29 items · Sorted by Date · Updated 14 minutes ago Approved Date  $\vee$  Field  $\vee$  User  $\vee$  Original Value  $\vee$  New Value Nathanael Sims SO 07/06/2021 16:09 Change Code 9 - TO Resource 13 - Bundling / Opportunity Outage  $\mathbf{1}$ Rejected 07/06/2021 16:09 Change Description **Nathanael Sims SO** Ops confirmed they are now able to resource - please reinstate into plan for old P... Outage works were bundled and completed in another booking therefore this bo. 07/06/2021 16:09 Status Nathanaal Sime SO **Dianned** Cancelled 07/06/2021 16:08 Status Nathanael Sims SO With SO Planned  $\mathcal{L}_{\mathbf{a}}$ Approved 07/06/2021 16:06 Status Nathanael Sims NGET OP Initial With SO 07/06/2021 16:06 Change Code Nathanael Sims NGET OP 11 - Replan TBA 9 - TO Resource Approved 07/06/2021 16:06 Change Description Nathanael Sims NGET OP To TBA - Ops no longer able to resource Ops confirmed they are now able to resource - please reinstate into plan for old P.. Initial 07/06/2021 16:06 Status Nathanael Sims NGET OP TBA  $\Omega$ Approved 07/06/2021 16:05 Change Code Nathanael Sims SO 13 - Bundling / Opportunity Outage 11 - Replan TBA 07/06/2021 16:05 Change Description Nathanael Sims SO CAN WE CHANGE ERTS TO ONCOM To TBA - Ops no longer able to resourc 07/06/2021 16:05 Status Nathanael Sims SO **Dianned** TRA  $11$ 12 07/06/2021 16:00 Change Code Nathanael Sims SO 9 - TO Resource 13 - Bundling / Opportunity Outage 07/06/2021 16:00 Change Description Nathanael Sims SO START ONE DAY EARLIER - NOW 15/06/2021 CAN WE CHANGE ERTS TO ONCOM 13 07/06/2021 16:00 Emergency Return To Service: Day Nathanael Sims SO Nathanael Sims SO 07/06/2021 16:00 Emergency Return To Service: Nigh 16 07/06/2021 16:00 Emergency Return To Service: Day Units Nathanael Sims SO Hours 07/06/2021 16:00 Emergency Return To Service: Night Un..  $17$ Nathanael Sims SO Hours 18 07/06/2021 15:58 Change Code Nathanael Sims SO 1 - New work identified in current yea 9 - TO Resource 07/06/2021 15:58 Change Description Nathanael Sims SO **NFW** START ONE DAY EARLIER - NOW 15/06/2021  $10<sup>1</sup>$ 14/06/2021 02:00 07/06/2021 15:58 Planned Start Date/Tim Nathanael Sims SO 15/06/2021 02:00 07/06/2021 15:57 Status Nathanael Sims SO With SO Planned  $22 -$ 07/06/2021 15-56 Status Nathanael Sime NGET OP Thitial With SO 23 07/06/2021 15:56 Status Nathanael Sims NGET OP Relected Initial 07/06/2021 15:56 Work Involved Nathanael Sims NGET OP 07/06/2021 15:56 Status Nathanael Sims SO With SC Rejected With SO  $26$ 07/06/2021 15:54 Status Nathanael Sims NGET OP Initial 07/06/2021 15:54 Created. Nathanael Sims NGET OP  $27$  $28$ 07/06/2021 15:54 Demand Risk Approval Status Nathanael Sims NGET OF Initia

Nathanael Sims NGET OP

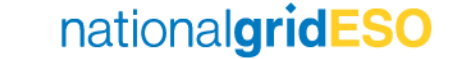

NGET

Windows PowerShell

#### Change Requests and Outage History Use

- It is important to highlight that Change Requests must be viewed in conjunction with Outage History to appreciate all the details of a historical change / open Change Request of an Outage.
- Change Requests are required to view:
	- Who submitted a Change Request and when
	- Any details of an open Change Request (i.e. what is changing)
	- Details of any fields not tracked by Outage History (not included in list of 20 tracked fields).
- Outage History field simply tracks any changes to an Outage (i.e. acknowledges changes made under a Change Request only once Approved). This includes an Outage that has never been in Planned status, therefore any changes are made directly in the Outage (not through a Change Request).
- An example to illustrate its limitations is the below where the Outage History skips out Rejected Change Request (No. 5 from previous slide)

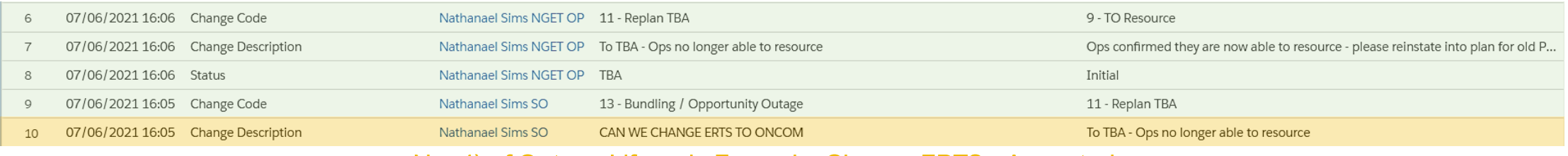

#### No. 6) of Outage Lifecycle Example: Outage to TBA - Accepted

No. 4) of Outage Lifecycle Example: Change ERTS - Accepted

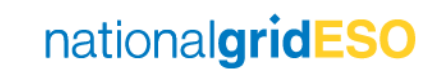

#### Difference With Original Outage

- The Difference With Original Outage button in a Change Request will open a Difference With Original Outage tab.
- It can be used effectively for open Change Requests (i.e. Change Requests at Initial or With SO Status) as the columns represent:
	- Original Value = current Planned Outage
	- New Value = open Change Request
- Conversely, it is not effective for closed Change Requests (i.e. Change Requests at Accepted / Rejected / Cancelled Status), as it will only show you what has changed since the Change Request as opposed to what changed under the Change Request. Furthermore, as would be expected, the latest closed Change Request will be blank in both the Original Value and New Value column.
- As a result, it is important to interrogate Outage History field to understand what changed under a particular Change Request, by matching the dates / time of a Change Request being Accepted (i.e. Last Modified Date) to the Outage History Date column to find the relevant changes.

#### View Change Request when No.6 of Outage Lifecycle Example was pending (Open Change Request)

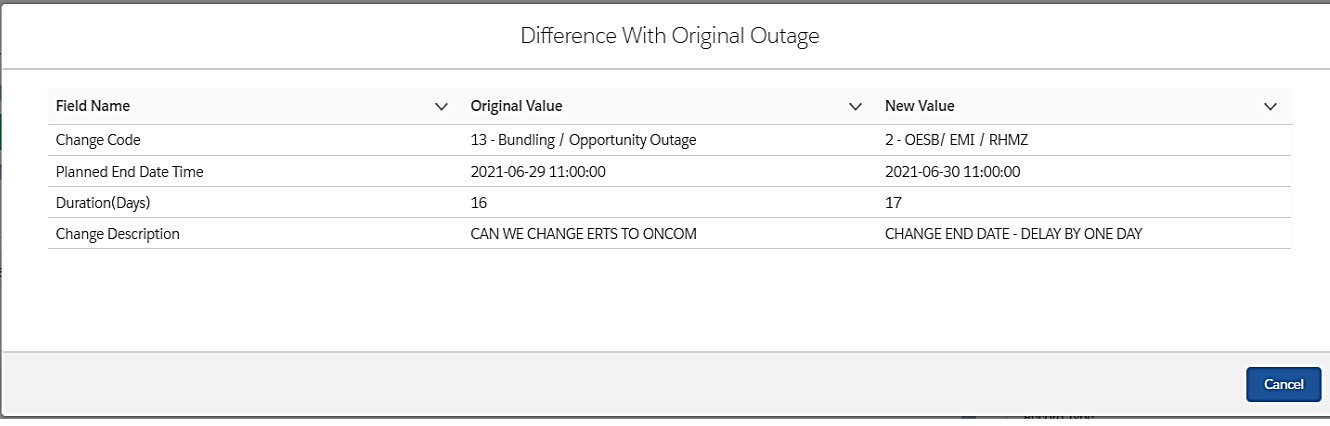

#### View same Change Request as above but now after No.8 of Outage Lifecycle Example

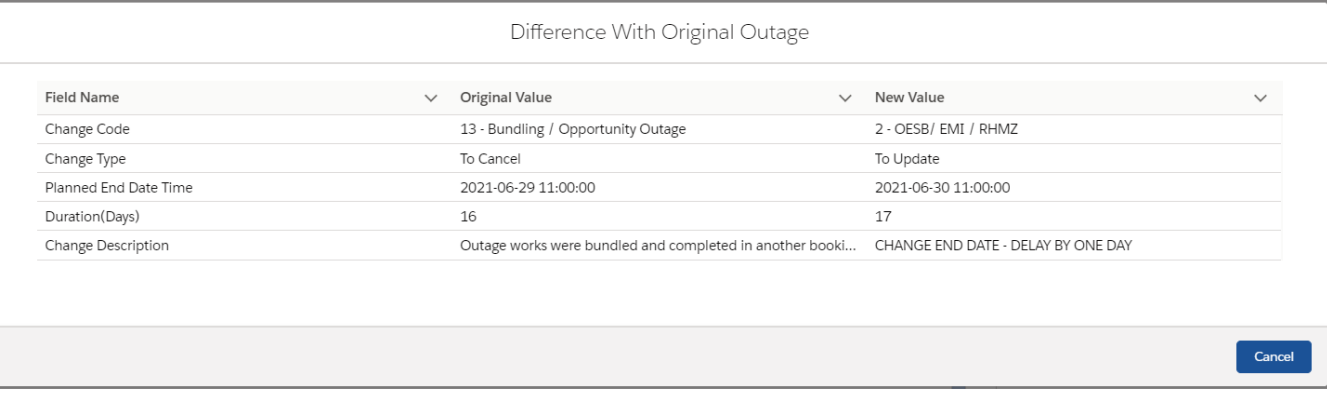

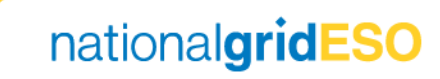

### Interpreting Migrated Outages History

- Outages have been migrated from TOGA to eNAMS in line with criteria given to preserve Outage history required for reporting purposes and for day to day tasks, while acknowledging technical limitations which prevent a full scale replica of what is available in TOGA in regards to history.
- Some of the limitations of mapping between TOGA -> eNAMS that users should be aware of when interrogating the history of migrated Outage data:
	- o There is no mapping for Outage changes in TOGA that were made without a change request. A change request in TOGA constitutes [Status] -> Awaiting Agreement (primarily used for E&W Outages) or a Request Outage (primarily used for Scotland and GB YA Outages).
	- o Rejected Outages are not migrated into eNAMS from Request Outages in TOGA, due to technical limitations. Rejected Outages have however been migrated from the Planned Outages area in TOGA (therefore no limitations for E&W Planners).
	- o TOGA Change Date & Time is mapped to eNAMS Created Date & Time, therefore:
		- For open CR's (i.e. With SO status), the Created Date & Time is accurate.
		- For closed CR's (i.e. in Approved / Rejected status), Date & Time the request was signed in in TOGA = Created Date & Time in eNAMS, therefore is not accurate.
	- o eNAMS Last Modified Date & Time is populated as Data migration date & time, therefore is not accurate for migrated Outages.
	- o "Outage History" field is blank for migrated Outages due to limitations.
	- o "Changed By" field in eNAMS CR is correctly mapped to display the name of the person who signed in the change in TOGA.
	- o "Created By" field states a generic Data Migration Salesforce ID due to limitations.

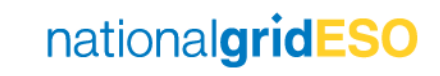

# Cross-boundary Outages

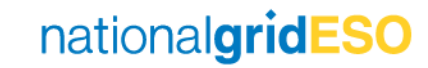

#### Cross-boundary Outages

- Cross-boundary Outages can be created in eNAMS (a feature that wasn't available in TOGA).
- The premise of this functionality is to provide a single booking for Outages that span two TO's.
- Using Cross-boundary Basic Outages when raising Outages than span more than one TO eliminates the need to raise a "mirror booking" as was necessary in TOGA.
- There is two Cross-boundary Basic Outages for each circuit where the circuit spans two TO's, one Cross-boundary Basic Outage for each Owner of the circuit
- There are two fields within a Cross-boundary Basic Outage that enable visibility of a Cross-boundary Outages by both affected TO's.
	- Owner this is the TO who has requested the outage (i.e. the one conducting work on the circuit)
	- Boundary Transmission Owner this is the TO affected by the cross-boundary outage

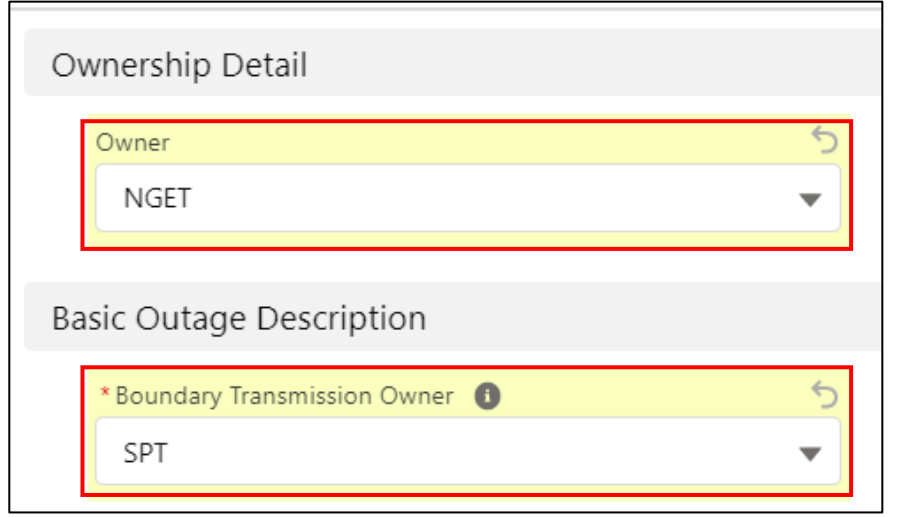

nationalgridE

# Non-NGESO Outages

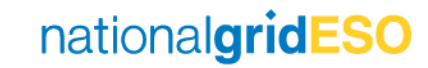

## Non-NGESO Outages

- Non-NGESO Outages are intended to be used by Third Parties (currently DNO's only) to submit their outages directly in eNAMS to be reviewed by ESO
- The Non-NGESO Outage differs from the normal Outage in one significant way in that it does not have an approval or change request process built into eNAMS (on the backlog for addressing post golive).
- The DNO is able to create a Non-NGESO Basic Outage and advise of whether it is of ESO interest (i.e. affects ESO outage planning) or not
- If it is not of interest, the DNO may submit Non-NGESO outages directly into eNAMS
- If it is of interest, the ESO shall withdraw the Non-NGESO Basic Outage and create a standard Basic Outage for it which the DNO can use to submit outages to ESO for approval.

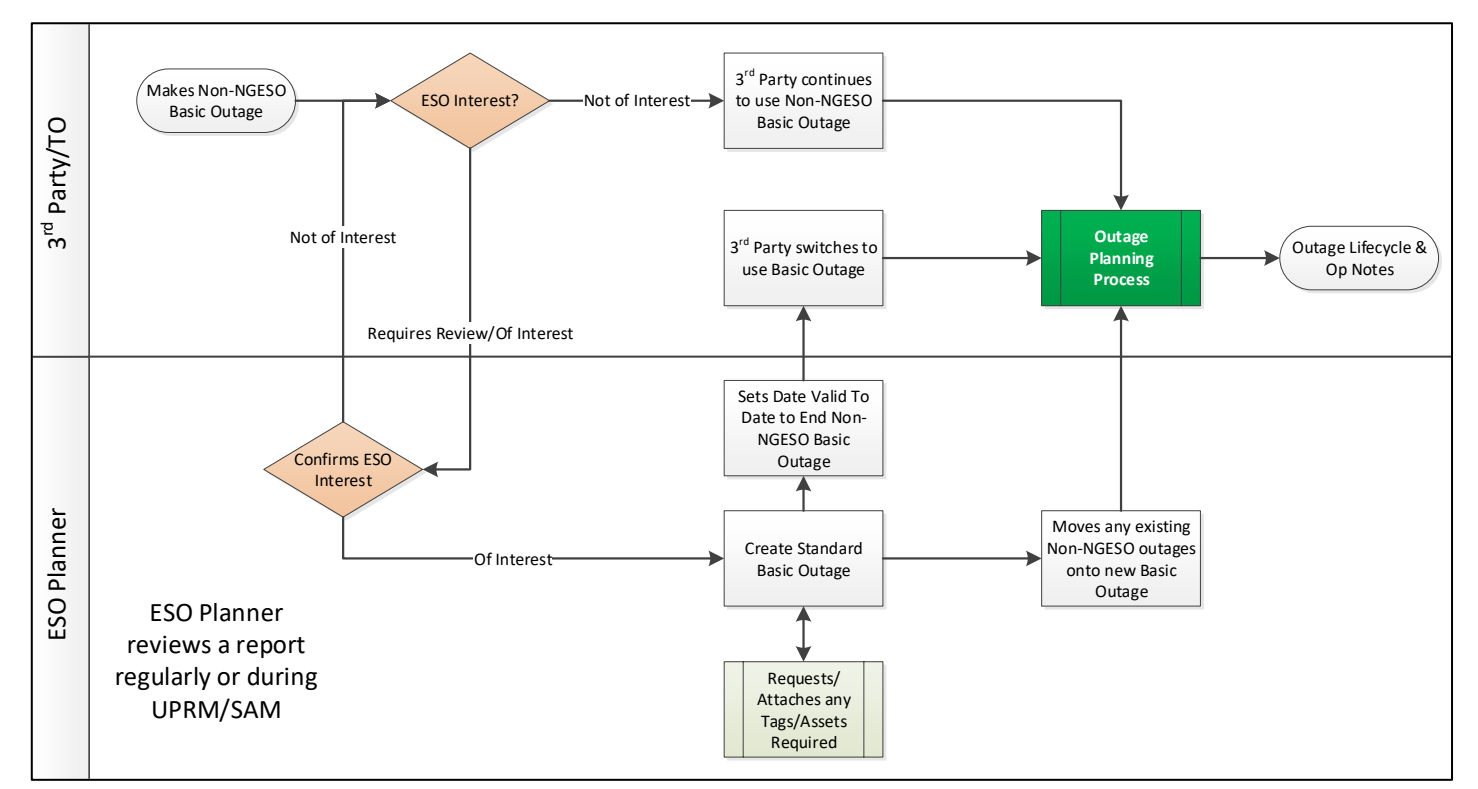

nationalgridESO

# Tags and Affected Users

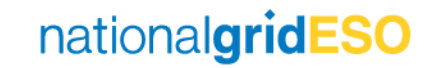

#### Purpose and Types of Tags

- Tags are essentially keywords that can be associated with records.
- These keywords are used to categorize and search the data easily.
- Tags can be accessed from the toolbar in eNAMS under Tags and filtered using the **dropdown arrow** shown on the right.
- There are four types of Tags present in eNAMS:
	- ESO Party
		- These are the same as SO Party Tags in TOGA, these include PLNTH and CTRSCOTN Tags
	- External Party
		- These Tags are used to identify affected parties and are associated with Accounts
	- Free Codes
		- These cover a wide variety and can be created and linked freely to Outages
	- Scheme
		- Each Tags is associated with a Scheme therefore can be used effectively to bundle Outages relating to a project

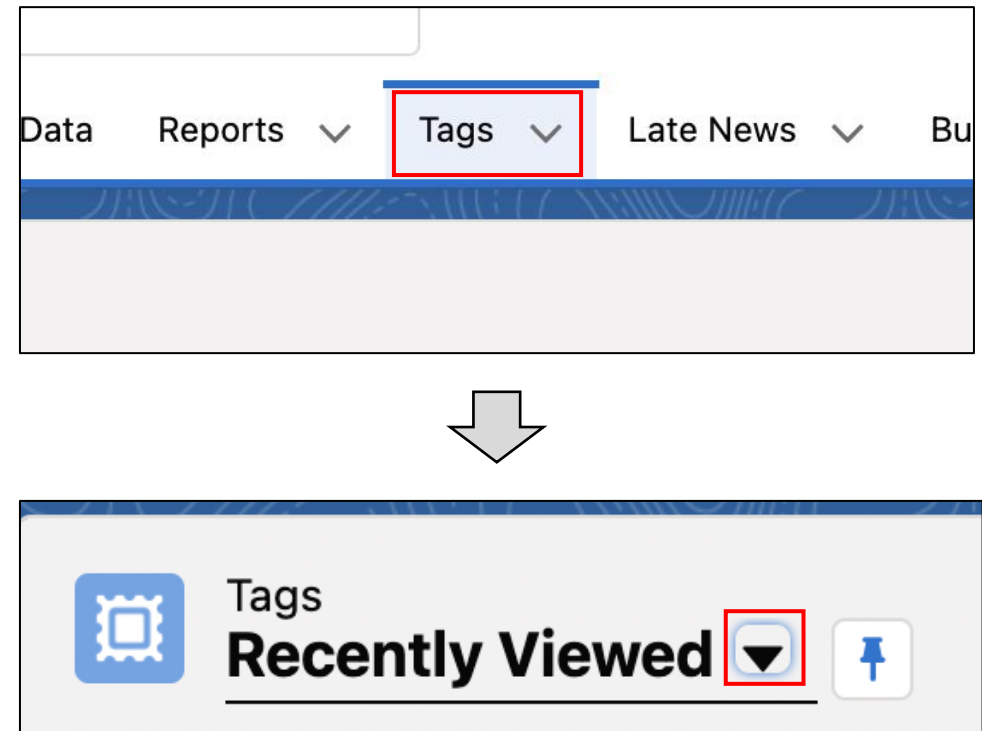

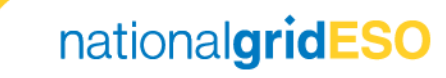

#### Outages Visibility using Tags / Accounts

- Permissions for visibility is granted to external parties (i.e. not ESO) by adding their Account as an Affected User to Outages (inherited from Basic Outage).
- By also adding their **External Party** tag as a Tag to Outages (inherited from Substation, Asset, Basic Outage) this allows the company Account and OC2 reports to filter data to the appropriate contacts.
- For example, UKPN has an Electricity Account in eNAMS which is set as an Affected User on all Outages which affect UKPN. It also has External Party Tags which represent each of the subsidiaries (London, Eastern and South-Eastern). These are added individually as Tags on the Outages that affect the subsidiary.
- The example on the right is a Brimsdown 132kV outage which affects both UKPN-E and UKPN-L
- Each Affected User has an Access Level which defines the permissions available to the party, these are Read or Read & Write.
- If a company is the Owner of a Basic Outage (and therefore Outage), they do not need to be an Affected User to have Read & Write permissions of the Outage

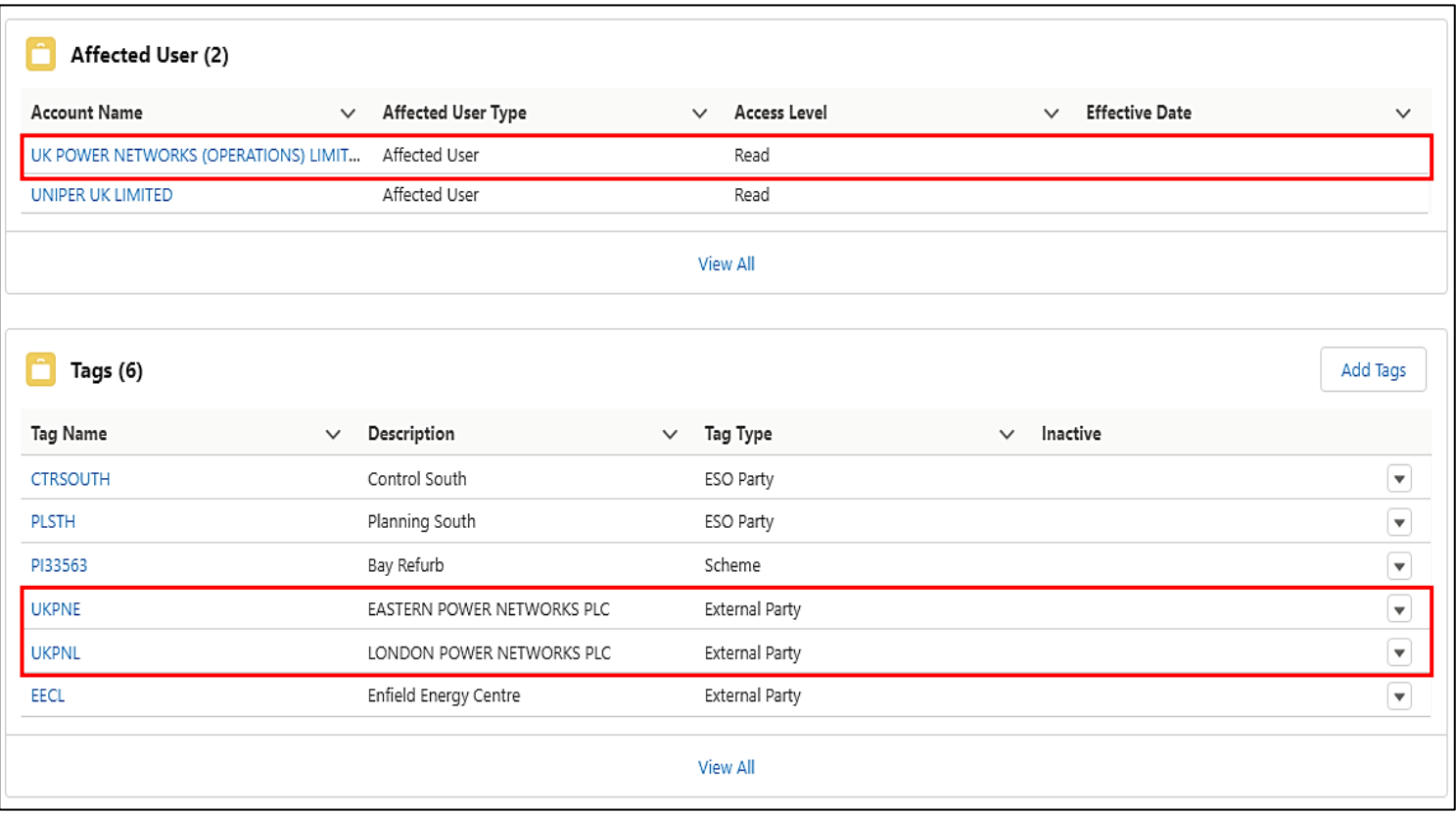

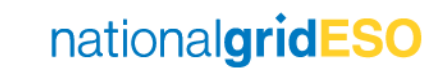

#### Tags Inheritance

- Tags and Affected Users are inherited in line with the following:
	- Substation to Asset: Inherit **ESO Party & External Party** Tags
	- Substation to Basic Outage: Inherit **ESO Party & External Party** Tags
	- Asset to Basic Outage: Inherit **ESO Party & External Party** Tags
	- Basic Outage to Outage: Inherit ESO Party & External Party & Free Code Tags and Affected User

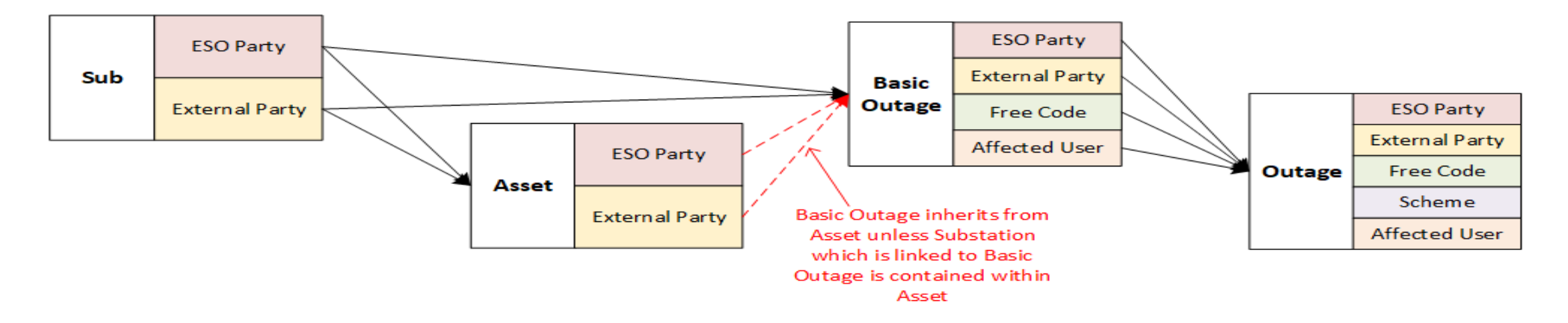

• When Tags are added to objects, an **Effective Date** field is used to apply the Tag to all Outages with a Planned End Date of equal to or after the Effective Date

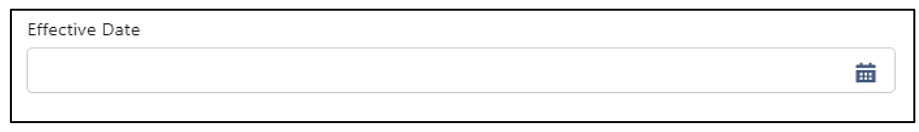

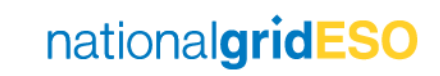

#### Deactivating / Deleting Tags (1/2)

- eNAMS currently only has an Effective Date field for removing ESO Party & Free Codes Tags and Affected Users
- For the other types of Tags, there is a manual process for deleting Tags from objects in eNAMS
- If a Tag is no longer relevant / needed:
	- Open the Tag
	- Click on Inactive field and check the box
	- A tick will appear in the Inactive column of all objects (Assets / Basic Outages / Outages etc.) that have the Tag linked

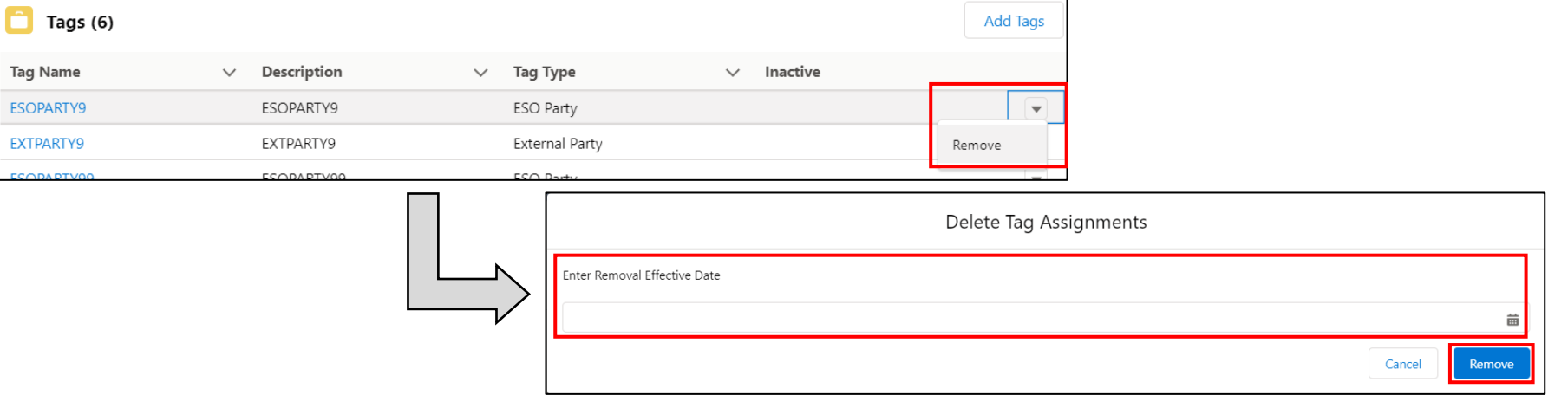

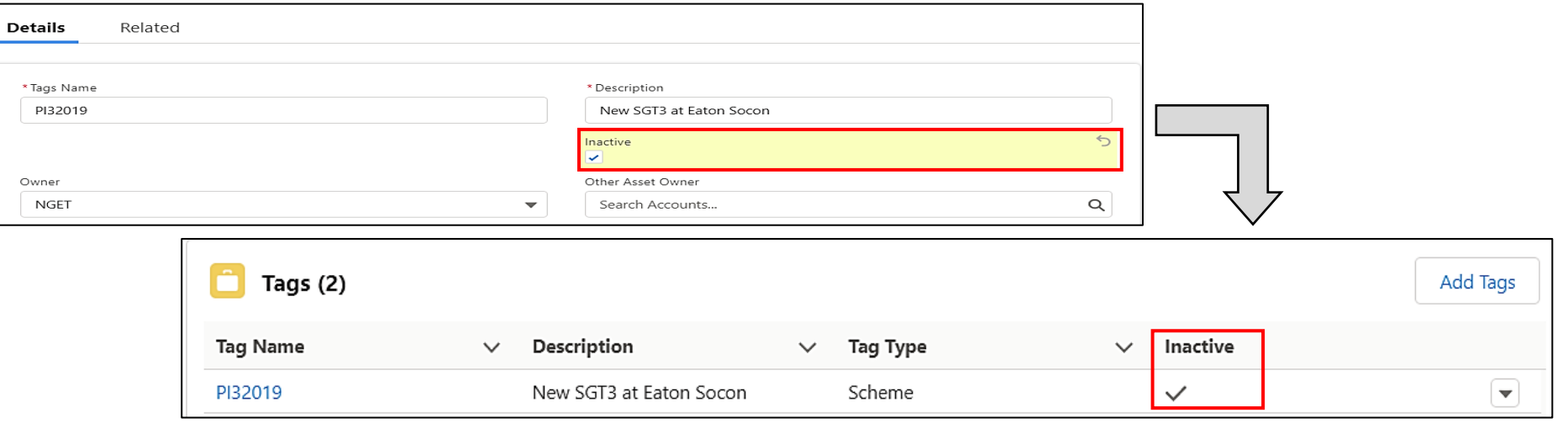

#### nationalgridESO

#### Deactivating / Deleting Tags (2/2)

- If a Tag needs to be removed from select objects, then the process that needs to be followed depends on the type of Tag
- As mentioned in the previous slide, the Effective Date filter is available for Affected Users, ESO Party & Free Code Tags
- For other types of Tags, a manual process is necessary
- If, for example, a Scheme Tag needs to be deleted from a Substation and the user wishes to remove the same Tag from Outages in the future, they must do the following:
	- Go to the Substation and go to the Tags field then delete the Tag by clicking the dropdown arrow and click Remove
	- On Search Basic Outages page, search Basic Outages by that Tag
	- Go into each Basic Outage individually to remove the Tag in question
	- Follow the same process for Outages using the Search Outage page as for Basic Outages

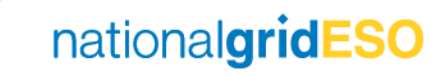

#### Tags for Querying Regions

- Each object (Substation, Asset, Basic Outages, Outages etc.) in TOGA was assigned a "Licensed Area" which was NGET, SHETL or SPT
- This however came with drawbacks in that all objects were visible to at least one TO
- eNAMS does not have a "Licensed Area" field and instead categorises each object by its Owner.
- This allows OFTO outages, for instance, to be visible to the OFTO but not the onshore TO where they are not affected
- Due to the fact that there could be several Owners (i.e. OFTO's, DNO's, TO's) in a single Licensed Area, it is not appropriate to query using the Owner field if searching for everything that falls within a region.
- The search query needs to be conducted using the Tags field in eNAMS
- The below table shows what Tags are suggested when querying for all objects affecting a region in eNAMS

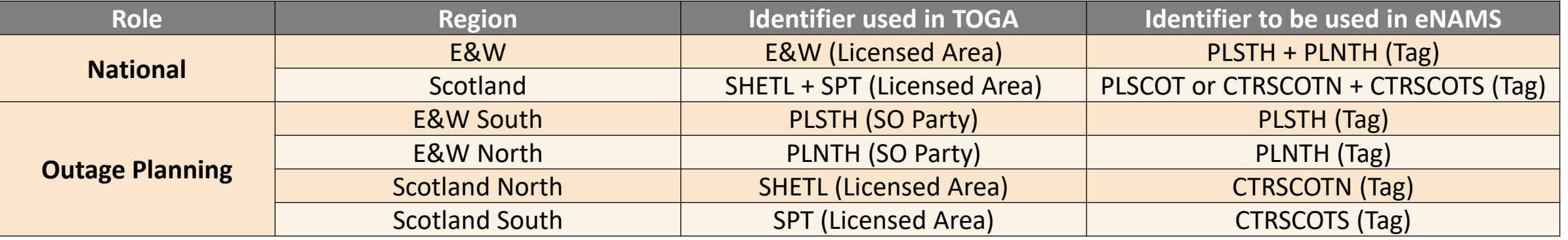

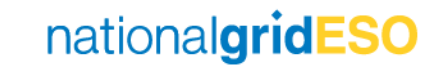
# Appendix – Outage Change **Scenarios**

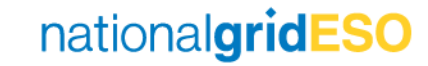

#### 1) New Outage -> Accepted into plan

To use these outage change scenario process diagrams most effectively, start the slide show in Power Point. You can then click on the thumbnail pictures to see more detail on each process stage if you need to and click again to come back to this diagram.

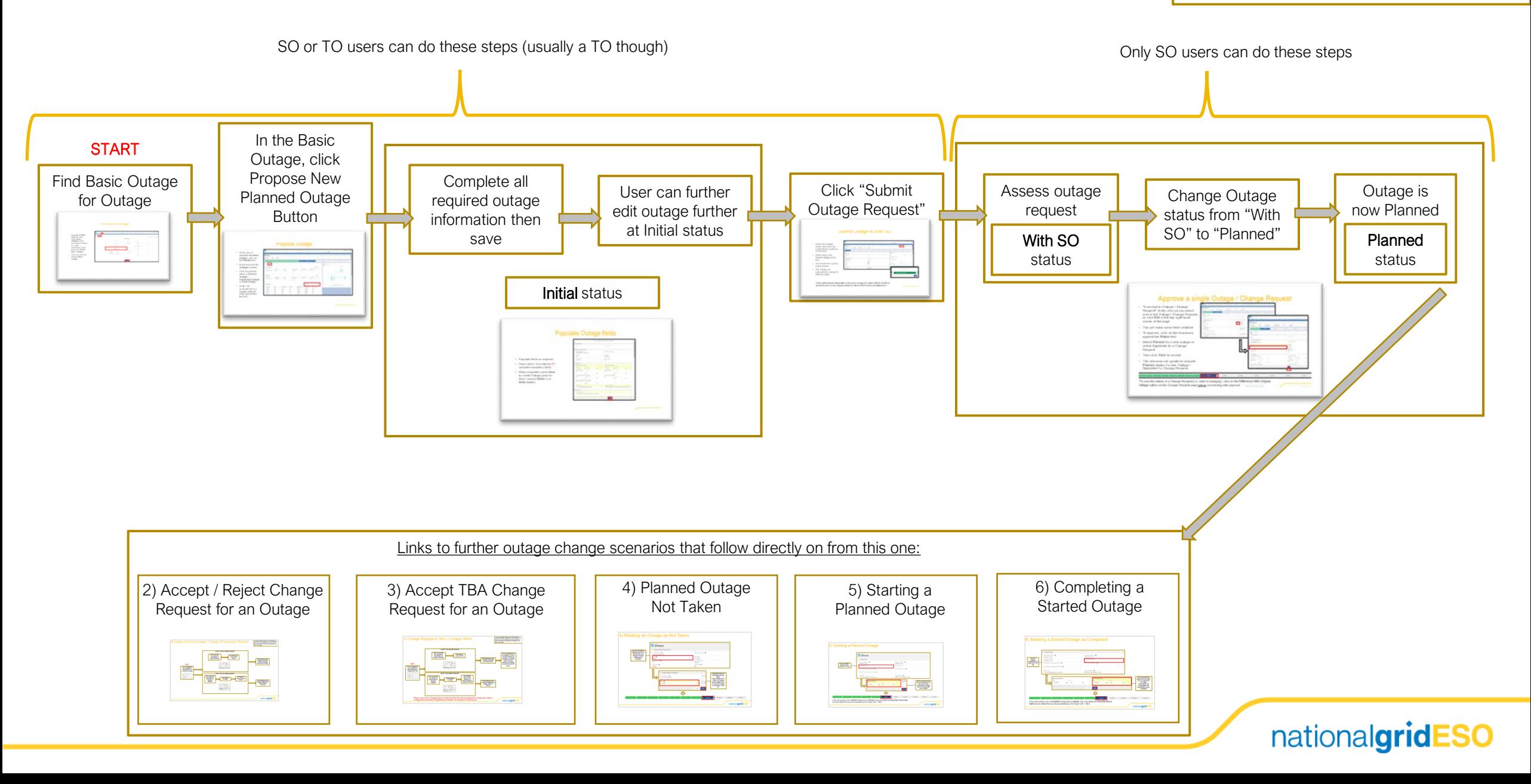

#### 2) Update to Planned Outage -> Outage CR Accepted / Rejected

To use these outage change scenario process diagrams most effectively, start the slide show in Power Point. You can then click on the thumbnail pictures to see more detail on each process stage if you need to and click again to come back to this diagram.

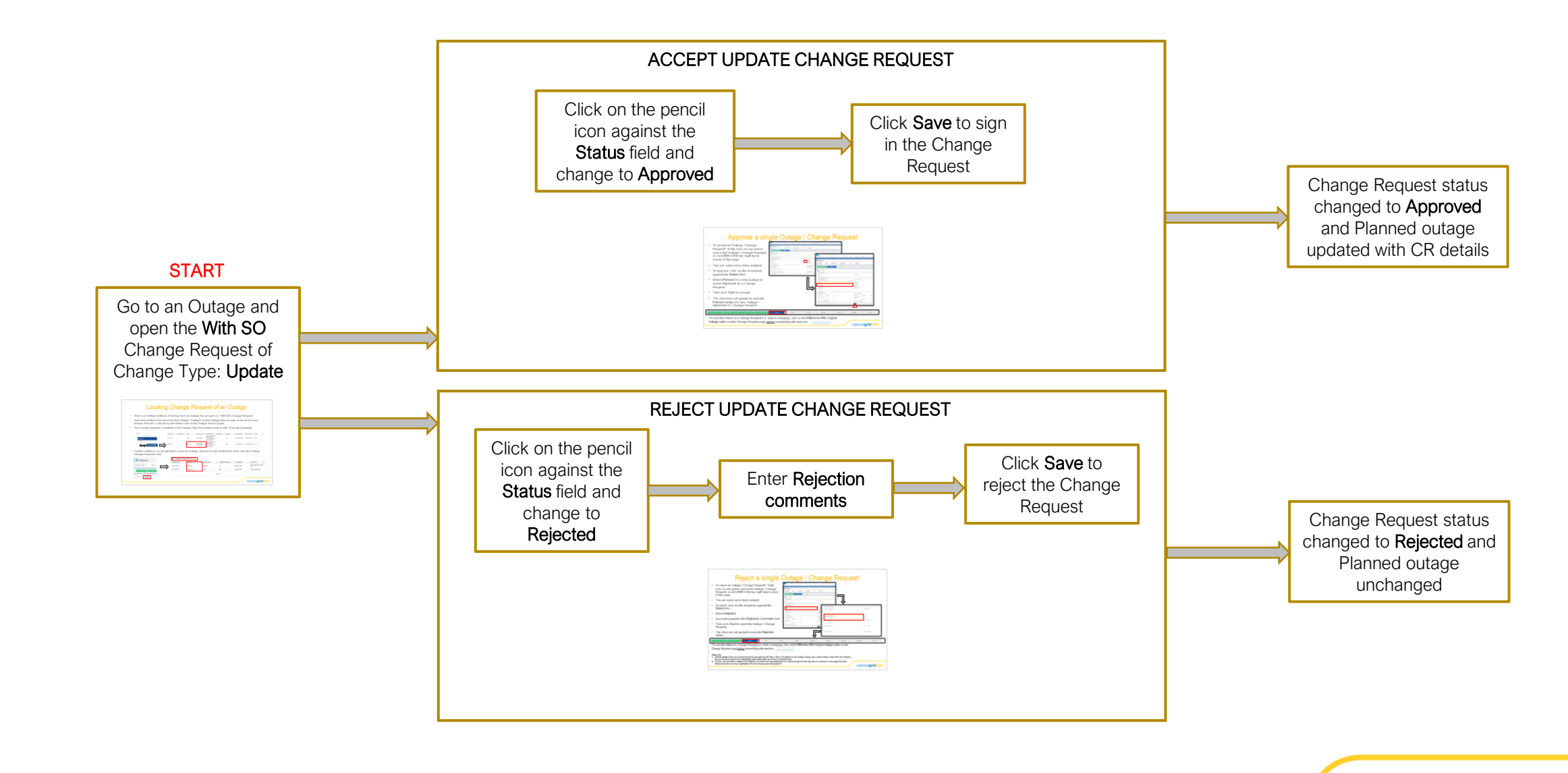

## 3) Change Request to TBA -> Outage  $TBA'$  diagrams and the slide show in Power Point. You

most effectively, start the slide show in Power Point. You can then click on the thumbnail pictures to see more detail on each process stage if you need to and click again to come back to this diagram.

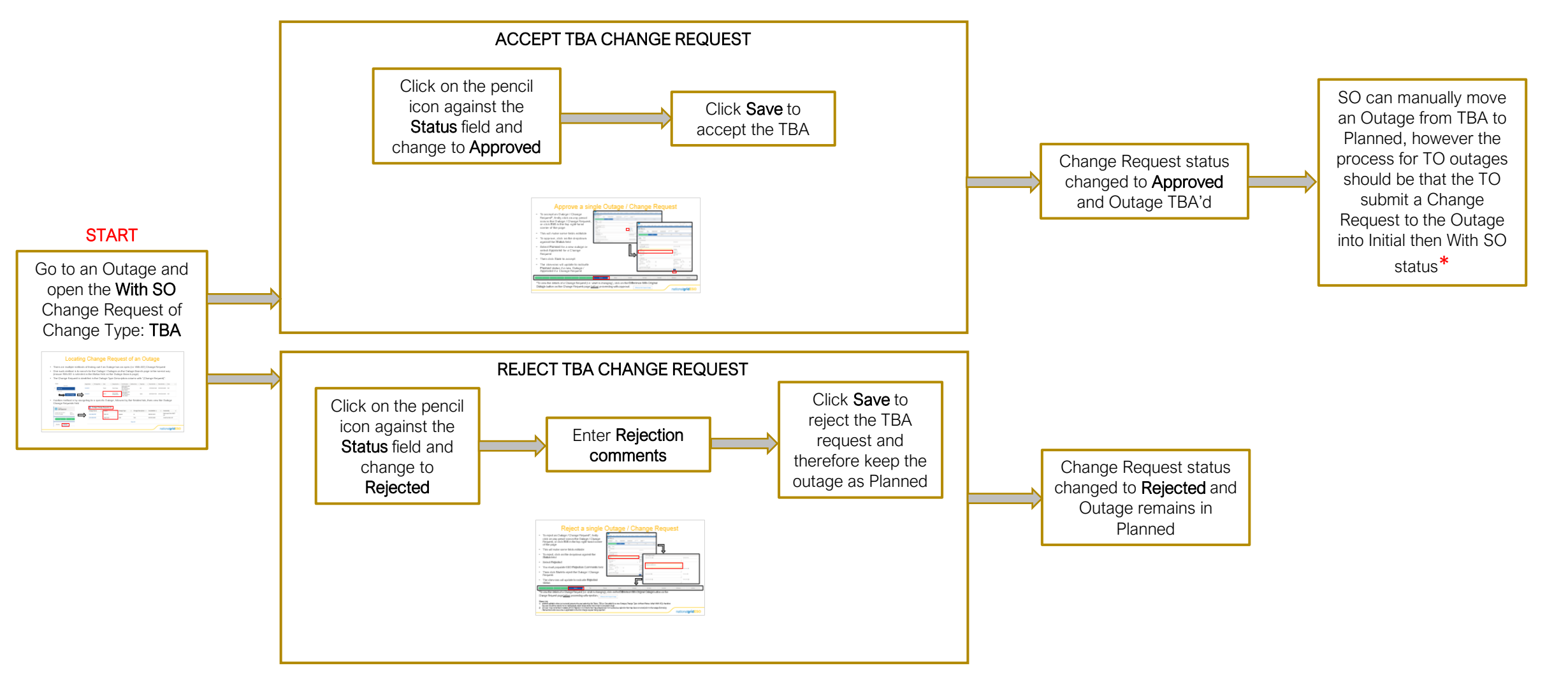

**\***Defect to note: Once an Outage has taken on Change Type: TBA, this cannot be changed back to Change Type: Update or to Change Type: Cancel when a Change Request is submitted. This will be fixed in ELS post go-live

### 3) Change Request to Cancel -> Outage Cancelled  $\Gamma_{\text{D. Use the Sive theory, start the slide show in Power Point. You}$ <br>then click on the thumbnail pictures to see more detail or

most effectively, start the slide show in Power Point. You can then click on the thumbnail pictures to see more detail on each process stage if you need to and click again to come back to this diagram.

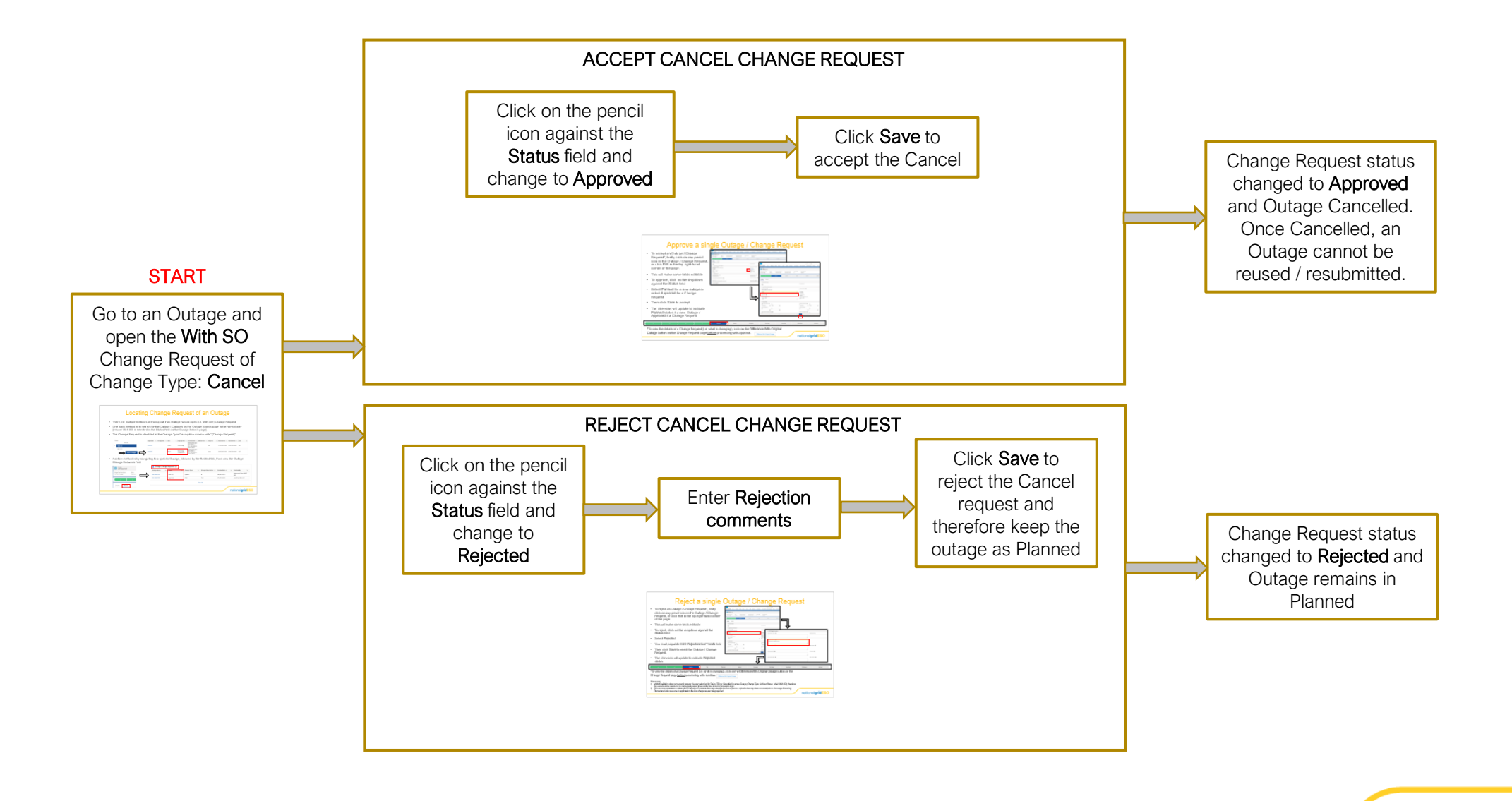

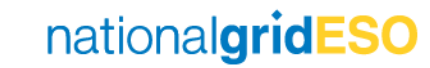

## 4) Marking an Outage as Not Taken

Go to the Outage in Planned status in SO view (only SO can change a Planned outage status currently)

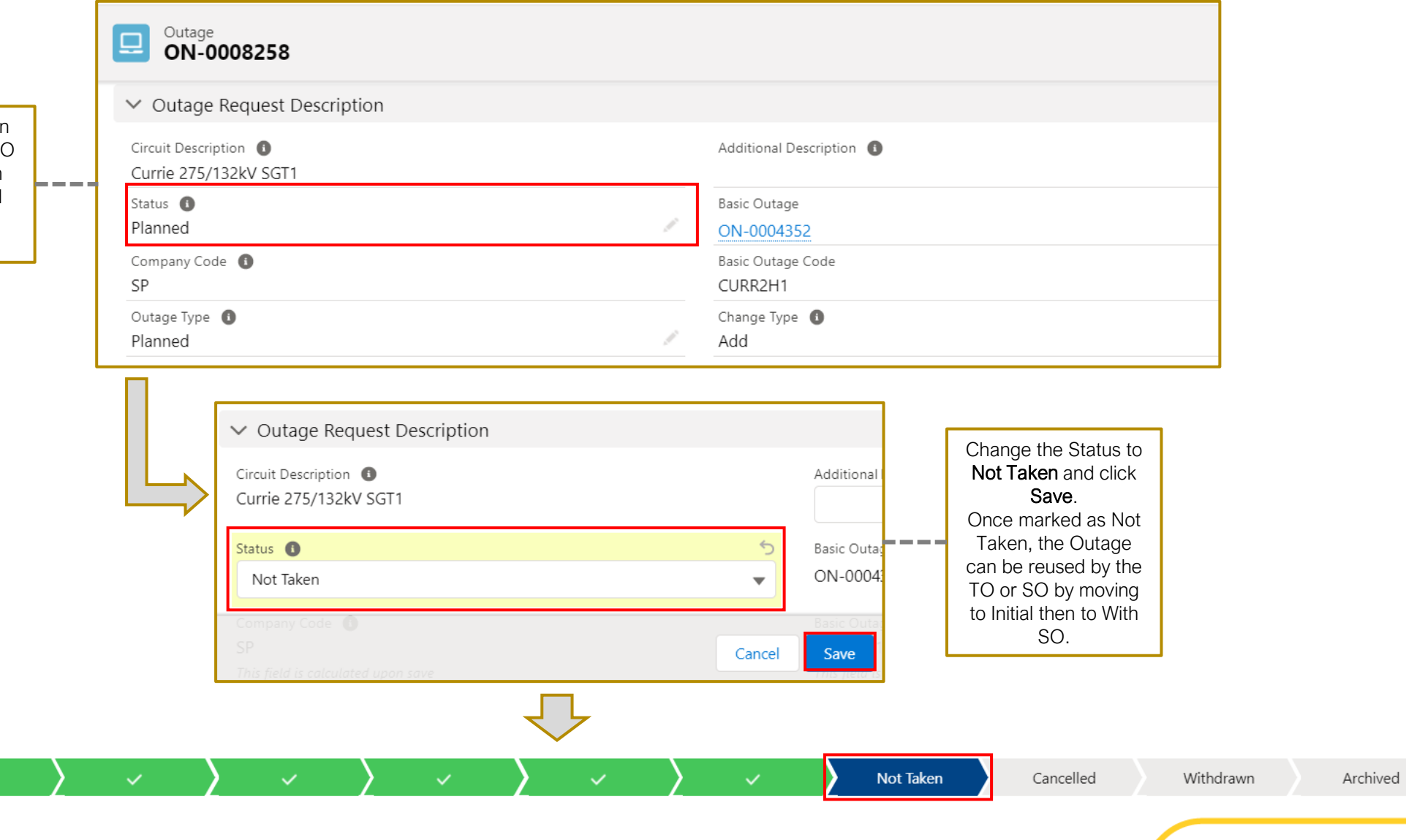

# 5) Starting a Planned Outage

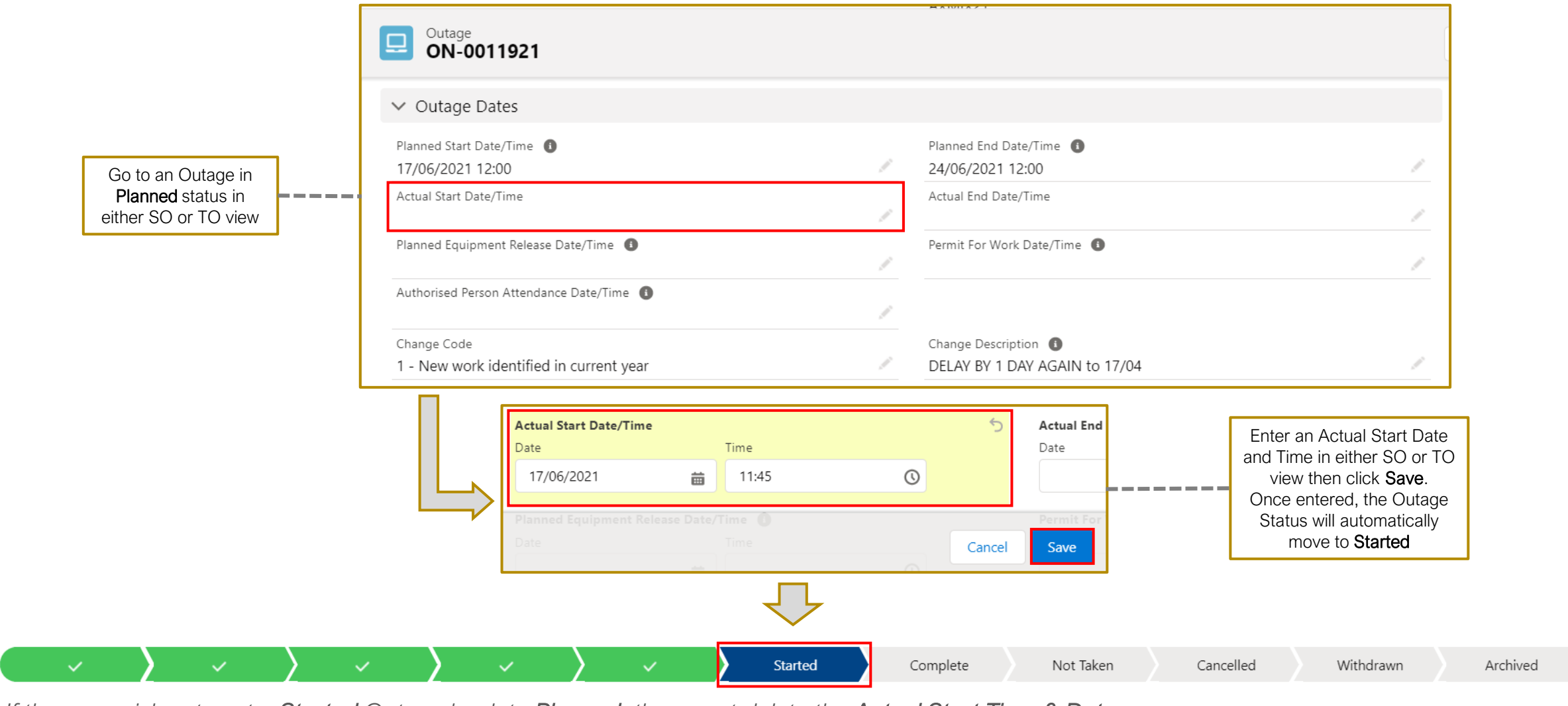

*If the user wishes to set a Started Outage back to Planned, they must delete the Actual Start Time & Date*  and click **Save** (this may only be possible by a SO Super User – TBC)

# 6) Marking a Started Outage as Completed

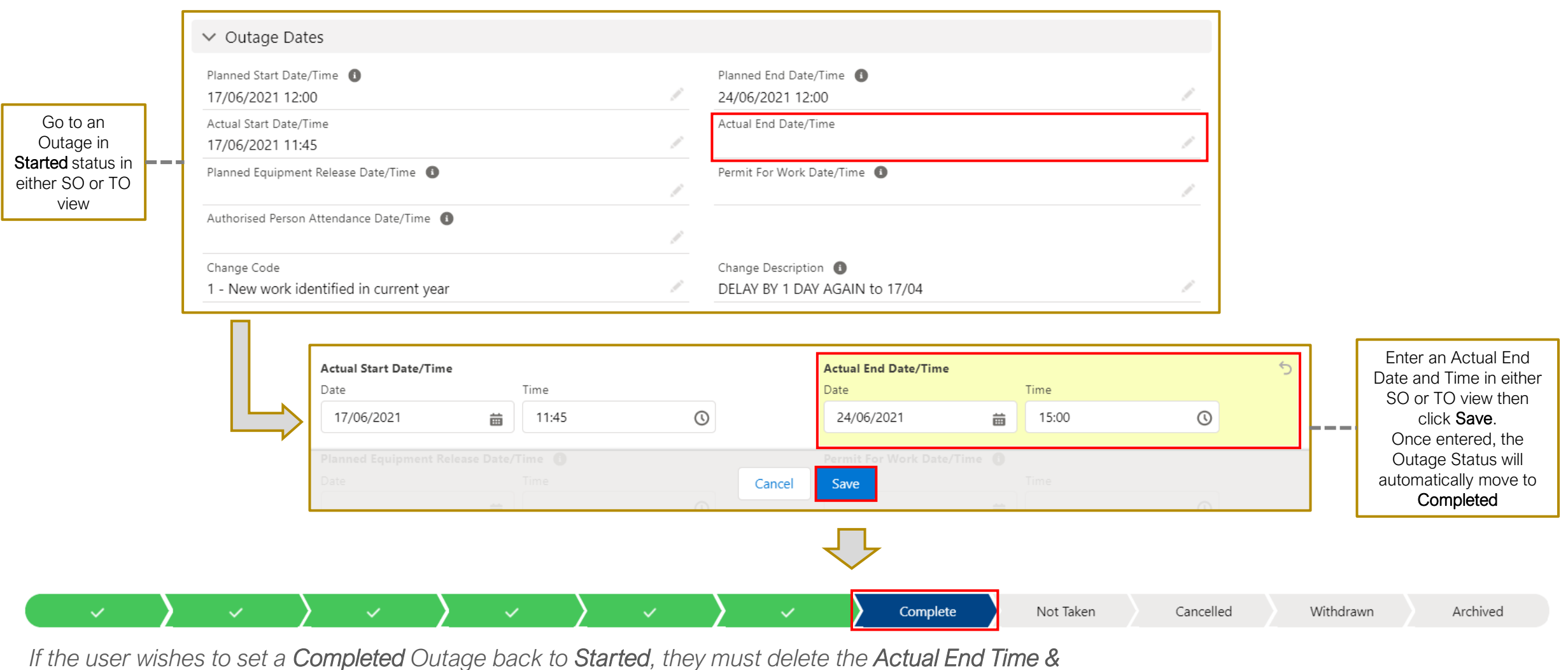

*Date and click Save (this may only be possible by a SO Super User – TBC)*